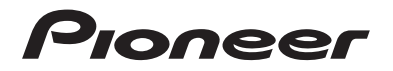

## **MVH-2400NEX MVH-2300NEX MVH-1400NEX** AUTORADIO MULTIMÉDIA RDS

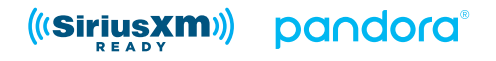

## Mode d'emploi

#### **<sup>4</sup> Important (Numéro de série)**

Le numéro de série se trouve au bas de cet appareil. Pour votre sécurité et votre commodité,veillez à noter ce numéro sur la carte de garantie fournie.

# Table des matières

Merci d'avoir fait l'achat de ce produit Pioneer.

Veuillez lire toutes les instructions, afin de pouvoir utiliser ce modèle de manière adéquate. Après avoir lu les instructions, conservez ce document dans un endroit sûr pour consultation future.

## **Important**

L'écran illustré dans les exemples peut être différent des véritables écrans, car ces derniers sont sujets à modification sans préavis pour l'amélioration du rendement et du fonctionnement.

## ■**[Précautions ....................... 5](#page-4-0)**

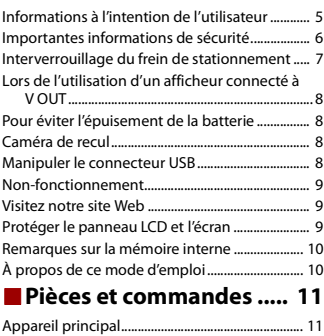

#### [Télécommande ........................................................... 12](#page-11-0) ■**[Utilisation de base .......... 14](#page-13-0)**

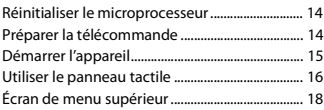

## ■**[Bluetooth ......................... 21](#page-20-0)**

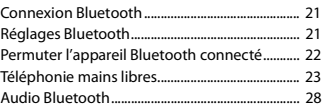

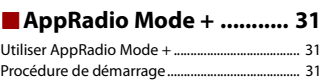

[Utiliser le clavier ......................................................... 33](#page-32-0) [Utiliser la fonction de mélange audio................ 34](#page-33-0)

■**[Source AV......................... 35](#page-34-0)**

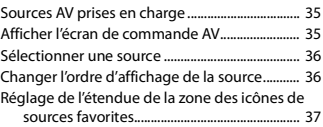

## ■**Connexion d'un iPod®/ iPhone® ou téléphone intelligent pour la source**

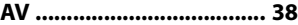

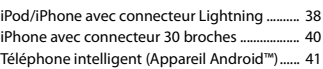

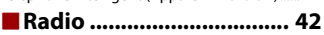

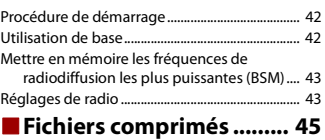

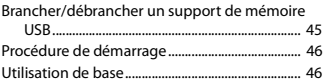

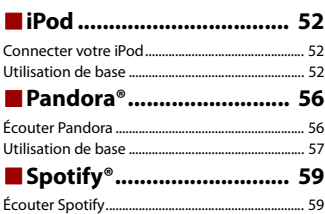

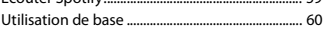

## ■**SiriusXM® Satellite [Radio................................ 64](#page-63-1)**

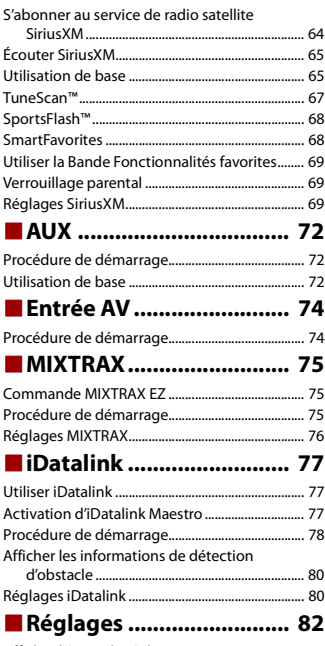

[Afficher l'écran de réglage ...................................... 82](#page-81-1)

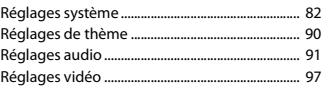

## ■**[Menu de favoris............... 99](#page-98-0)**

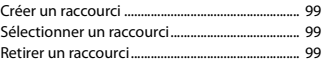

## ■**[Autres fonctions ............ 100](#page-99-0)**

[Régler l'heure et la date......................................... 100](#page-99-1) [Changer le mode grand écran ............................ 100](#page-99-2) [Rétablir les réglages d'usine de ce produit .... 101](#page-100-0)

## ■**[Apple CarPlay™.............. 102](#page-101-0)**

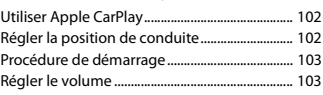

## ■ **Android Auto<sup>™</sup>................ 105**

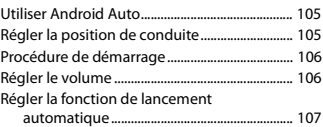

## ■**[Annexe pour Apple CarPlay](#page-107-0)  [et Android Auto............. 108](#page-107-0)**

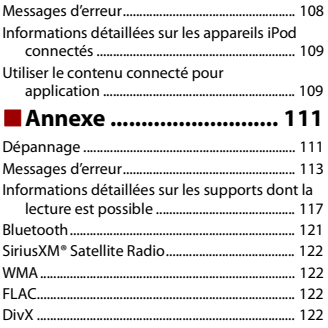

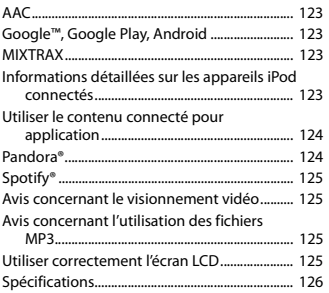

# <span id="page-4-0"></span>Précautions

## <span id="page-4-1"></span>**Informations à l'intention de l'utilisateur**

–MODÈLE Nº : MVH-2400NEX, MVH-2300NEX, MVH-1400NEX

ID FCC : EW4C95

IC : 4250A-C95

- –Le présent appareil est conforme aux la partie 15 des règles de la FCC et CNR d'Innovation, Sciences et Développement économique Canada applicables aux appareils radio exempts de licence. L'exploitation est autorisée aux deux conditions suivantes: (1) l'appareil ne doit pas produire de brouillage, et (2) l'utilisateur de l'appareil doit accepter tout brouillage radioélectrique subi, même si le brouillage est susceptible d'en compromettre le fonctionnement.
- –L'antenne Bluetooth ne peut pas etre supprime (ou remplace) par l'utilisateur.
- –Cet équipement est conforme aux limites d'exposition aux rayonnements énoncées pour un environnement non contrôlé et respecte les règles les radioélectriques (RF) de la FCC lignes directrices d'exposition et d'exposition aux fréquences radioélectriques (RF) CNR-102 de l'ISDE. Cet équipement émet une énergie RF très faible qui est considérée conforme sans évaluation de l'exposition maximale autorisée. Cependant, cet équipement doit être installé et utilisé en gardant une distance de 20 cm ou plus entre le dispositif rayonnant et le corps (à l'exception des extrémités : mains, poignets, pieds et chevilles).

## **CAN ICES-3 B/NMB-3 B**

## **A** ATTENTION

Les fentes et ouvertures dans le boîtier servent à assurer la ventilation et le bon fonctionnement du produit, ainsi qu'à le protéger d'une surchauffe. Pour prévenir les risques d'incendie, les ouvertures ne doivent jamais être bloquées ou couvertes par des articles (tels que journaux, tapis ou tissus).

## **ATTENTION**

Ce produit a été évalué sous des conditions climatiques tempérées et tropicales, selon la norme CEI 60065, « Appareils audio, vidéo et appareils électroniques analogues – Exigences de sécurité ».

## **La protection de votre ouïe est entre vos mains**

Pour assurer le rendement optimal de votre matériel et – plus important encore – la protection de votre ouïe, réglez le volume à un niveau raisonnable. Pour ne pas altérer votre sens de la perception, le son doit être clair mais ne produire aucun vacarme et être exempt de toute distorsion. Votre ouïe peut vous jouer des tours.

Avec le temps, votre système auditif peut en effet s'adapter à des volumes supérieurs, et ce qui vous semble un « niveau de confort normal » pourrait au contraire être excessif et contribuer à endommager votre ouïe de façon permanente. Le réglage de votre matériel à un volume sécuritaire AVANT que votre ouïe s'adapte vous permettra de mieux vous protéger.

#### **▶CHOISISSEZ UN VOLUME SÉCURITAIRE :**

– Réglez d'abord le volume à un niveau inférieur.

- Montez progressivement le volume jusqu'à un niveau d'écoute confortable ; le son doit être clair et exempt de distorsions.
- Une fois que le son est à un niveau confortable, ne touchez plus au bouton du volume.

## **▶N'OUBLIEZ PAS DE RESPECTER LES DIRECTIVES SUIVANTES :**

- Lorsque vous montez le volume, assurez-vous de pouvoir quand même entendre ce qui se passe autour de vous.
- Faites très attention ou cessez temporairement l'utilisation dans les situations pouvant s'avérer dangereuses.
- N'utilisez pas des écouteurs ou un casque d'écoute lorsque vous opérez un véhicule motorisé ; une telle utilisation peut créer des dangers sur la route et est illégale à de nombreux endroits.

## <span id="page-5-0"></span>**Importantes informations de sécurité**

## **A** ATTENTION

- **•** N'essayez pas d'installer cet appareil ou d'en faire l'entretien vous-même. L'installation ou l'entretien de cet appareil par des personnes sans formation et sans expérience en équipement électronique et en accessoires automobiles peut être dangereux et vous exposer à des risques d'électrocution ou à d'autres dangers.
- **•** Ne laissez pas ce produit entrer en contact avec des liquides. Cela peut entraîner une décharge électrique. Le contact avec des liquides peut aussi causer des dommages au produit, de la fumée et une surchauffe.
- **•** Si du liquide ou un corps étranger pénètre dans ce produit, stationnez votre véhicule dans un endroit sûr, mettez immédiatement le commutateur d'allumage en position d'arrêt (ACC OFF) et consultez votre détaillant ou le centre de service après-vente Pioneer agréé le plus près. N'utilisez pas ce produit dans cet état, car cela peut entraîner un incendie, une décharge électrique ou une panne.
- **•** Si ce produit émet de la fumée, un bruit ou une odeur étrange, ou s'il y a tout autre signe d'anomalie sur l'écran LCD, éteignez-le immédiatement et consultez votre détaillant ou le centre de service aprèsvente Pioneer agréé le plus près. L'utilisation du produit dans cet état peut entraîner des dommages permanents au système.
- **•** Ne démontez pas et ne modifiez pas ce produit, car il y a des composants sous haute tension à l'intérieur qui peuvent causer une décharge électrique. Veillez à consulter votre détaillant ou le centre de service après-vente Pioneer agréé le plus près pour l'inspection, le réglage ou la réparation des pièces internes.

Avant d'utiliser ce produit, vous devez lire et comprendre les informations suivantes sur la sécurité :

- **•** N'utilisez pas ce produit, les applications ou la caméra de recul en option (le cas échéant) si cela vous distrait de quelque façon affectant l'utilisation sécuritaire de votre véhicule. Respectez toujours les règles de conduite sécuritaire et toute la réglementation routière en vigueur. Si vous avez du mal à utiliser ce produit, stationnez votre véhicule dans un emplacement sûr et engagez le frein de stationnement avant d'effectuer les réglages nécessaires.
- **•** Ne montez jamais le volume de ce produit au point de ne pas pouvoir entendre la circulation et les véhicules d'urgence.
- **•** Par mesure de sécurité, certaines fonctions restent désactivées à moins que le véhicule ne soit arrêté et que le frein de stationnement ne soit engagé.
- **•** Gardez ce manuel à portée de la main comme référence au sujet des procédures d'utilisation et des informations de sécurité.
- **•** N'installez pas ce produit là où il risque (i) de gêner la vision du conducteur, (ii) d'affecter le rendement de tout système ou de tout dispositif de sécurité du véhicule, y compris les coussins de sécurité gonflables ou les boutons de feux de détresse, ou (iii) d'affecter la capacité du conducteur à utiliser le véhicule de façon sécuritaire.
- **•** Pensez à boucler votre ceinture de sécurité en tout temps lorsque vous conduisez votre véhicule. En cas d'accident, vos blessures risquent d'être considérablement plus graves si votre ceinture de sécurité n'est pas bien bouclée.
- **•** Ne portez jamais de casque d'écoute au volant.

## <span id="page-6-0"></span>**Interverrouillage du frein de stationnement**

Certaines fonctions (telles que le visionnement d'images vidéo et certaines opérations avec les touches du panneau tactile) disponibles sur ce produit peuvent être dangereuses (avec risque de blessure grave ou de décès) et/ou illégales si elles sont utilisées tout en conduisant. Pour prévenir l'utilisation de telles fonctions pendant le déplacement du véhicule, un dispositif d'interverrouillage détecte l'engagement du frein de stationnement et le déplacement du véhicule. Si vous essayez d'utiliser les fonctions décrites ci-dessus tout en conduisant, elles se désactiveront jusqu'à ce que vous arrêtiez le véhicule dans un emplacement sûr et (1) engagiez le frein de stationnement, (2) libériez le frein de stationnement, puis (3) réengagiez le frein de stationnement. Veuillez laisser la pédale de frein enfoncée avant de libérer le frein de stationnement.

## **Pour une conduite sécuritaire**

## **A** ATTENTION

- **LE FIL VERT PÂLE DU CONNECTEUR D'ALIMENTATION EST CONÇU POUR DÉTECTER LE STATIONNEMENT DU VÉHICULE ET DOIT ÊTRE CONNECTÉ DU CÔTÉ ALIMENTATION DU COMMUTATEUR DE FREIN DE STATIONNEMENT.LA CONNEXION OU L'UTILISATION INADÉQUATE DE CE FIL PEUT CONSTITUER UNE VIOLATION DE LA LOI APPLICABLE ET PEUT ENTRAÎNER UNE BLESSURE GRAVE OU DES DOMMAGES.**
- **Ne faites rien pour trafiquer ou désactiver le dispositif d'interverrouillage du frein de stationnement, mis en place pour assurer votre protection. Trafiquer ou désactiver le dispositif d'interverrouillage du frein de stationnement peut entraîner une blessure grave ou le décès.**
- **Pour éviter de courir le risque de dommages, de blessure et de violation potentielle des lois applicables, ce produit ne doit pas être utilisé avec une image vidéo visible pour le conducteur.**
- **•** Dans certains pays, regarder l'image vidéo d'un afficheur à l'intérieur d'un véhicule peut être illégal même pour les passagers. Là où de tels règlements existent, ils doivent être respectés.
- Si vous essayez de regarder l'image vidéo tout en conduisant, la mise en garde
- **« Visualiser la source vidéo du siège avant pendant la conduite est strictement interdit. »** apparaîtra sur l'écran. Pour regarder l'image vidéo sur l'afficheur, arrêtez le

véhicule dans un endroit sûr et engagez le frein de stationnement. Veuillez laisser la pédale de frein enfoncée avant de libérer le frein de stationnement.

## <span id="page-7-0"></span>**Lors de l'utilisation d'un afficheur connecté à V OUT**

La borne de sortie vidéo (**V OUT**) est pour la connexion d'un afficheur, pour permettre aux passagers des sièges arrière de regarder des images vidéo.

## **A** ATTENTION

N'installez JAMAIS l'afficheur arrière dans un emplacement où le conducteur pourrait regarder les images vidéo tout en conduisant.

## <span id="page-7-1"></span>**Pour éviter l'épuisement de la batterie**

Assurez-vous que le moteur du véhicule tourne pendant l'utilisation de ce produit. Utiliser ce produit sans faire tourner le moteur peut mettre la batterie à plat.

## **A** ATTENTION

N'installez pas ce produit dans un véhicule qui n'a pas de fil ACC ou de circuit disponible.

## <span id="page-7-2"></span>**Caméra de recul**

Avec une caméra de recul en option, vous pouvez utiliser ce produit pour qu'il vous aide à garder un œil sur la remorque ou pour reculer dans un stationnement étroit.

## **A** ATTENTION

- **•** L'IMAGE AFFICHÉE À L'ÉCRAN PEUT ÊTRE INVERSÉE.
- **•** N'UTILISEZ L'ENTRÉE QUE POUR L'IMAGE DE MARCHE ARRIÈRE OU DE MIROIR DE CAMÉRA DE RECUL. TOUTE AUTRE UTILISATION PEUT ENTRAÎNER UNE BLESSURE OU DES DOMMAGES.

## **A PRÉCAUTION**

Le mode de vue arrière s'utilise avec ce produit comme dispositif d'aide pour garder un œil sur une remorque ou pour reculer. N'utilisez pas cette fonction à des fins de divertissement.

## <span id="page-7-3"></span>**Manipuler le connecteur USB**

## **PRÉCAUTION**

- **•** Pour éviter de perdre des données et d'endommager le support de mémoire, ne le retirez jamais de ce produit pendant l'exécution du transfert de données.
- **•** Pioneer ne peut pas garantir la compatibilité avec tous les supports de mémoire de masse USB et n'assume aucune responsabilité pour toute perte de données sur les lecteurs multimédia, iPhone, téléphones intelligents ou autres appareils pendant l'utilisation de ce produit.

## <span id="page-8-0"></span>**Non-fonctionnement**

#### Service après-vente des produits Pioneer

Pour le service après-vente (y compris les conditions de garantie) ou toute autre information, veuillez contacter votre détaillant ou distributeur. Si les informations nécessaires ne sont pas disponibles, veuillez contacter les compagnies énumérées ci-dessous.

Veuillez ne pas envoyer votre produit pour réparation aux adresses de compagnies énumérées cidessous sans les avoir d'abord contactées.

–ÉTATS-UNIS ET CANADA

Pioneer Electronics (USA) Inc. CUSTOMER SUPPORT DIVISION

P.O. Box 1760 Long Beach, CA 90801-1760

800-421-1404

Pour plus d'informations sur la garantie, veuillez lire la feuille Garantie limitée qui accompagne ce produit.

## <span id="page-8-1"></span>**Visitez notre site Web**

Visitez-nous sur le site suivant : http://www.pioneerelectronics.com http://www.pioneerelectronics.ca

- **1 Enregistrez votre produit.**
- **2 Recevez des mises à jour sur les plus récents produits et les nouvelles technologies.**
- **3 Téléchargez des modes d'emploi, commandez des catalogues de produits, recherchez les nouveaux produits et bien plus encore.**
- **4 Recevez des notifications sur les mises à niveau et mises à jour des logiciels.**

## <span id="page-8-2"></span>**Protéger le panneau LCD et l'écran**

- **•** Ne laissez pas l'écran LCD exposé aux rayons directs du soleil lorsque vous n'utilisez pas ce produit. Cela peut entraîner un problème de fonctionnement de l'écran LCD sous l'effet des températures élevées.
- **•** Lorsque vous utilisez un téléphone cellulaire, gardez son antenne à l'écart de l'écran LCD pour éviter le brouillage de l'image vidéo sous forme de points, de bandes colorées, etc.
- **•** Pour protéger l'écran LCD contre les dommages, pensez à ne toucher les touches du panneau tactile qu'avec les doigts, et tout doucement.

## <span id="page-9-0"></span>**Remarques sur la mémoire interne**

- **•** Les informations seront effacées lors de la déconnexion du fil jaune de la batterie (ou du retrait de la batterie elle-même).
- **•** Certains réglages et contenus enregistrés ne seront pas réinitialisés.

## <span id="page-9-1"></span>**À propos de ce mode d'emploi**

Des schémas des écrans réels sont utilisés dans ce mode d'emploi pour décrire les opérations. Il se peut toutefois que les écrans de certains appareils ne correspondent pas à ceux de ce mode d'emploi, suivant le modèle utilisé.

### **Signification des symboles utilisés dans ce mode d'emploi**

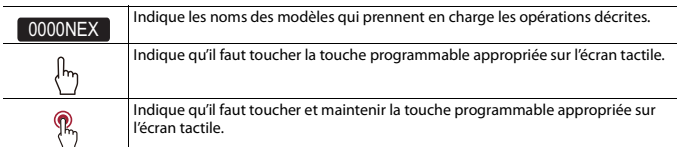

# <span id="page-10-0"></span>Pièces et commandes

## <span id="page-10-1"></span>**Appareil principal**

2400NEX 2300NEX

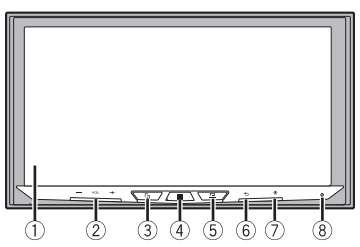

1400NEX

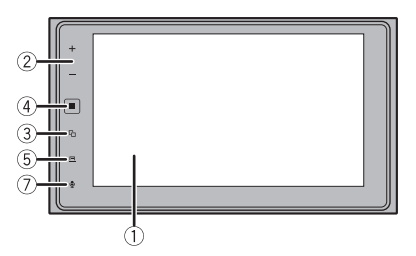

#### **REMARQUE**

Pour MVH-2400NEX/MVH-2300NEX, appuyez sur les boutons de l'appareil principal, et pour MVH-1400NEX, touchez les boutons de l'appareil principal.

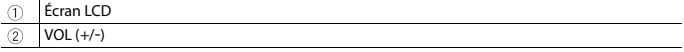

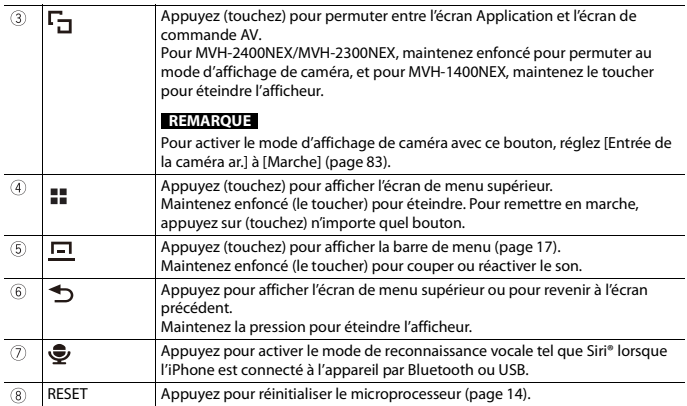

## <span id="page-11-0"></span>**Télécommande**

2400NEX 2300NEX

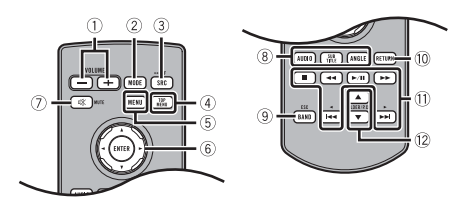

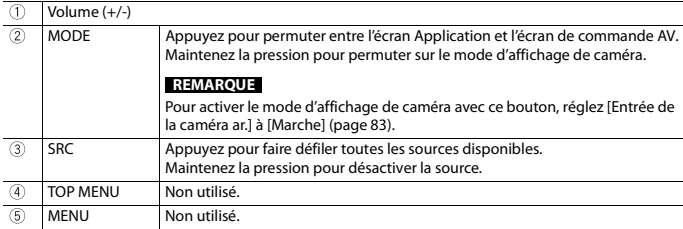

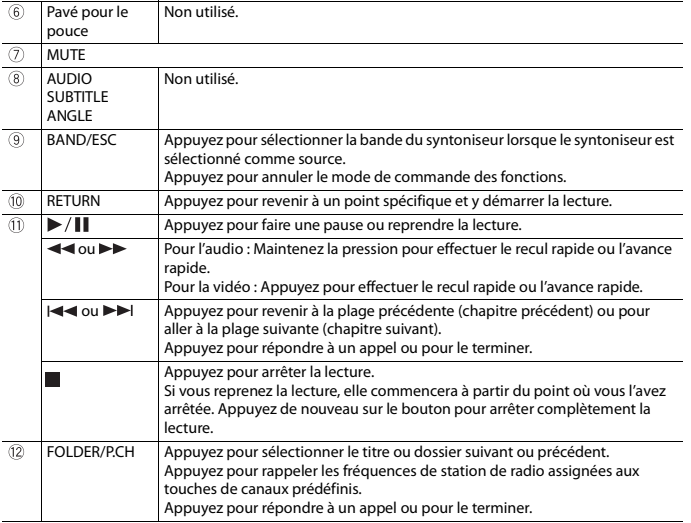

# <span id="page-13-0"></span>Utilisation de base

## <span id="page-13-1"></span>**Réinitialiser le microprocesseur**

2400NEX 2300NEX

## **A** PRÉCAUTION

- **•** Appuyer sur le bouton RESET rétablit les valeurs d'usine des paramètres et des contenus enregistrés.
	- N'effectuez pas cette opération alors qu'un appareil est connecté à ce produit.
	- Certains réglages et contenus enregistrés ne seront pas réinitialisés.
- **•** Le microprocesseur doit être réinitialisé dans les cas suivants :
	- Avant d'utiliser ce produit pour la première fois après l'installation.
	- Si ce produit ne fonctionne pas bien.
	- S'il y a des problèmes d'utilisation du système.
- **1 Mettez le commutateur d'allumage sur OFF.**
- **2 Appuyez sur RESET avec la pointe d'un stylo ou autre objet pointu.**

Les valeurs d'usine des réglages et des contenus enregistrés sont rétablies.

## <span id="page-13-2"></span>**Préparer la télécommande**

## 2400NEX 2300NEX

Retirez la feuille de protection avant l'utilisation.

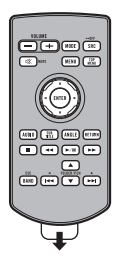

## **Comment remplacer la pile**

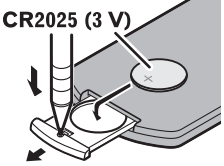

Insérez la pile CR2025 (3 V) avec les pôles positif (+) et négatif (-) orientés correctement.

## **A** ATTENTION

**•** Ne pas ingérer la batterie : risque de brûlure chimique.

(La télécommande qui accompagne) Ce produit contient une pile-bouton. Si la pile-bouton est avalée, elle peut causer de graves brûlures internes au bout d'à peine deux heures et peut entraîner le décès.

Gardez les batteries neuves et les batteries usées à l'écart des enfants.

Si le logement à pile ne se ferme pas fermement, cessez d'utiliser le produit et gardez-le à l'écart des enfants.

Si vous croyez que les piles ont peut-être été avalées ou placées à l'intérieur de toute partie du corps, consultez immédiatement un médecin.

**•** Les piles (le bloc-piles ou les piles insérées) ne doivent pas être exposées à une chaleur excessive telle que celle du soleil ou d'un feu.

## **A** PRÉCAUTION

- **•** Retirez la pile si la télécommande doit rester inutilisée pendant un mois ou plus.
- **•** Il y a risque d'explosion si la pile est mal insérée. Remplacez uniquement par des piles identiques ou de type équivalent.
- **•** Ne manipulez pas la pile avec des outils métalliques.
- **•** Ne rangez pas la pile avec des objets métalliques.
- **•** Si la pile coule, essuyez parfaitement la télécommande et insérez une pile neuve.
- **•** Lorsque vous éliminez des piles usées, respectez la réglementation gouvernementale ou les règlements des institutions publiques environnementales qui s'appliquent dans votre pays/région.
- **•** « Matériau de perchlorate une manipulation spéciale peut s'appliquer. Reportez-vous à www.dtsc.ca.gov/hazardouswaste/perchlorate. (S'applique à l'État de la Californie aux États-Unis.) »

### **Utiliser la télécommande**

Pointez la télécommande vers le panneau avant pour l'utiliser.

#### **REMARQUE**

Il se peut que la télécommande ne fonctionne pas bien sous les rayons directs du soleil.

### **Important**

- **•** Ne rangez pas la télécommande dans un emplacement exposé à des températures élevées ou aux rayons directs du soleil.
- **•** Évitez de laisser tomber la télécommande sur le plancher, où elle risque de se coincer sous la pédale de frein ou de gaz.

## <span id="page-14-0"></span>**Démarrer l'appareil**

#### **1 Démarrez le moteur pour amorcer le système.**

L'écran [Sélectionner la langue du programme] apparaît.

#### **REMARQUE**

À partir de la deuxième fois, l'écran qui s'affichera dépendra des conditions précédentes.

- **2 Touchez la langue.**
- $\frac{3}{2}$  Touchez  $\rightarrow$

L'écran [Réglages du mode haut-parleurs] apparaît.

**4 Touchez les modes de haut-parleurs.**

#### [**Mode standard**]

Système à 4 haut-parleurs avec haut-parleurs avant et arrière, ou système à 6 hautparleurs avec haut-parleurs avant et arrière et caissons d'extrêmes graves.

#### [**Mode réseau**]

Système 3 voies avec haut-parleur de sons aigus, haut-parleur de sons moyens et caisson d'extrêmes graves (haut-parleur de graves) pour la reproduction des (bandes de) fréquences élevées, moyennes et basses.

## **A** ATTENTION

N'utilisez pas l'appareil en mode standard lorsqu'un système de haut-parleurs pour mode réseau 3 voies est connecté à l'appareil. Cela pourrait endommager les haut-parleurs.

## **5 Touchez [OK].**

L'écran initial de clause de non-responsabilité juridique apparaît.

## **6 Touchez [OK].**

L'écran de menu supérieur apparaît.

#### **REMARQUE**

Une fois le mode de haut-parleurs défini, il n'est plus possible de changer le réglage à moins de rétablir les réglages d'usine du produit. Rétablissez les réglages d'usine pour modifier le réglage du mode de haut-parleurs [\(page 101\).](#page-100-0)

#### **Changer le mode de haut-parleurs**

Pour changer le mode de haut-parleurs, vous devez restaurer les réglages d'usine du produit.

**1 Rétablissez les réglages d'usine [\(page 101\).](#page-100-0)**

## <span id="page-15-0"></span>**Utiliser le panneau tactile**

Vous pouvez utiliser ce produit en touchant directement les touches sur l'écran avec vos doiats.

#### **REMARQUE**

Pour protéger l'écran LCD contre les dommages, pensez à ne toucher l'écran qu'avec les doigts, et tout doucement.

#### **Touches communes du panneau tactile**

- : Pour revenir à l'écran précédent.
- $\boxed{\times}$ : Pour fermer l'écran.

## **Utiliser les écrans de liste**

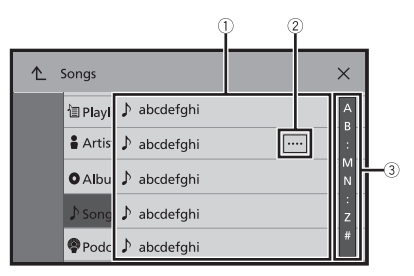

#### $\bigcirc$ **Toucher un élément de la liste permet de réduire le nombre d'options et de poursuivre à l'opération suivante. Apparaît lorsque les caractères ne sont pas tous affichés dans la zone**   $\hat{c}$ **d'affichage.** Si vous touchez la touche, le reste des caractères s'affiche en défilant. **REMARQUE** Cette fonction est disponible uniquement lorsque vous arrêtez le véhicule dans un endroit sûr et engagez le frein de stationnement.  $(3)$ **Apparaît lorsque des éléments ne peuvent être affichés sur une seule page.** Glissez la barre latérale, la barre de recherche initiale ou la liste pour voir les éléments masqués.

## **Utiliser la barre temporelle**

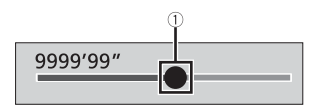

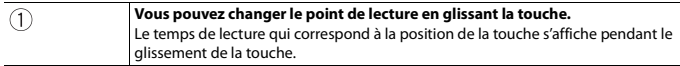

### <span id="page-16-0"></span>**Utiliser la barre de menu**

**1** Appuyez sur (touchez)  $\boxed{)}$ 

La barre de menu s'affiche à l'écran.

#### **REMARQUE**

La disponibilité de la barre de menu peut varier selon la source activée.

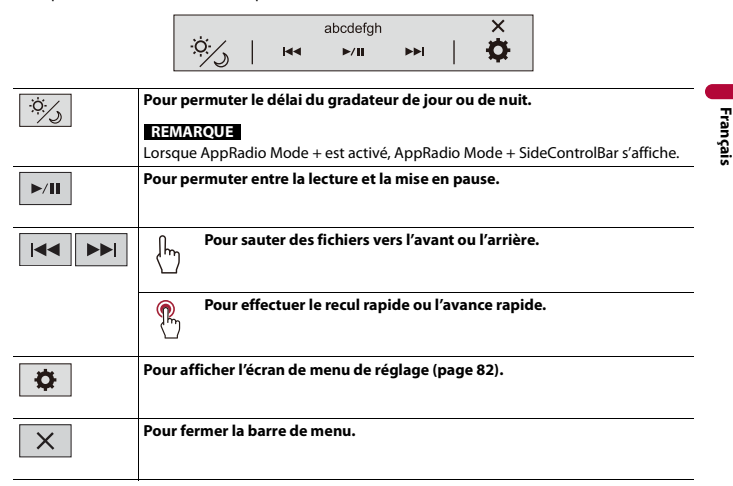

## <span id="page-17-0"></span>**Écran de menu supérieur**

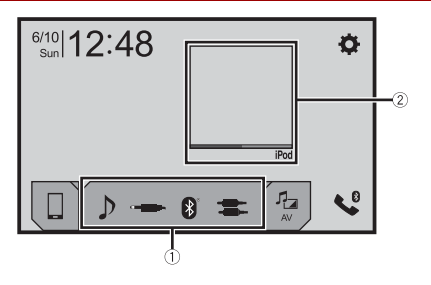

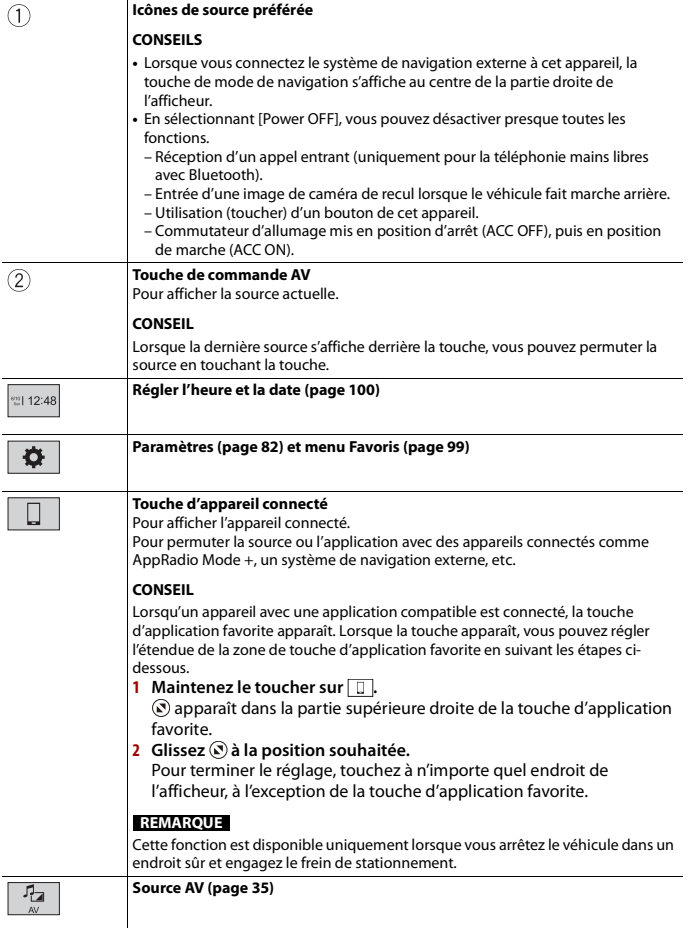

**Français**

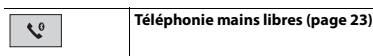

# <span id="page-20-0"></span>Bluetooth

## <span id="page-20-1"></span>**Connexion Bluetooth**

- **1 Activez la fonction Bluetooth sur l'appareil.**
- **2** Appuyez sur (touchez)  $\parallel \blacksquare$
- $3$  **Touchez**  $\overline{Q}$  *puis*  $\overline{Q}$ L'écran Bluetooth apparaît.
- **4 Touchez [Connexion].**
- $\overline{\mathbf{5}}$  **Touchez**  $\overline{Q}$  .

L'appareil commence à rechercher des appareils disponibles, puis les affiche dans la liste d'appareils.

**6 Touchez le nom de l'appareil Bluetooth.**

Après l'enregistrement réussi d'un appareil, une connexion Bluetooth est établie par le système. Une fois la connexion établie, le nom de l'appareil s'affiche dans la liste.

#### **REMARQUES**

- **•** Si cinq appareils sont déjà couplés, [Mémoire pleine] s'affiche. Supprimez d'abord un appareil jumelé [\(page 22\).](#page-21-1)
- **•** Si votre appareil prend en charge SSP (Secure Simple Pairing), un numéro à six chiffres apparaît sur l'afficheur de ce produit. Touchez [Oui] pour jumeler l'appareil.
- **•** Si vous essayez de connecter un téléphone cellulaire non connecté pendant que deux téléphones cellulaires sont déjà connectés, le premier des deux téléphones cellulaires connectés sera déconnecté et le téléphone cellulaire non connecté sera connecté à sa place.

#### **CONSEILS**

- **•** Il est aussi possible d'établir la connexion Bluetooth en détectant ce produit depuis l'appareil Bluetooth. Avant l'enregistrement, assurez-vous que l'option [Visibilité] du menu [Bluetooth] est réglée à [Marche] [\(page 22\)](#page-21-2). Pour plus de détails sur les opérations d'appareil Bluetooth, reportezvous au mode d'emploi fourni avec l'appareil Bluetooth.
- **•** Deux téléphones cellulaires peuvent être connectés à ce produit en même temps [\(page 22\).](#page-21-0)

## <span id="page-20-2"></span>**Réglages Bluetooth**

- **Appuyez sur (touchez)**  $\begin{array}{|c|c|} \hline \multicolumn{1}{|c|}{\textbf{11}} \hline \multicolumn{1}{|c|}{\textbf{22}}\hline \multicolumn{1}{|c|}{\textbf{33}}\hline \multicolumn{1}{|c|}{\textbf{44}}\hline \multicolumn{1}{|c|}{\textbf{55}}\hline \multicolumn{1}{|c|}{\textbf{66}}\hline \multicolumn{1}{|c|}{\textbf{7}}\hline \multicolumn{1}{|c|}{\textbf{8}}\hline \multicolumn{1}{|c|}{\textbf{9}}$
- $2$  **Touchez**  $\overline{\mathbf{Q}}$  , puis  $\overline{\mathbf{Q}}$

## **A** PRÉCAUTION

N'éteignez jamais ce produit et ne déconnectez jamais l'appareil pendant que l'opération de réglage Bluetooth est en cours.

<span id="page-21-1"></span>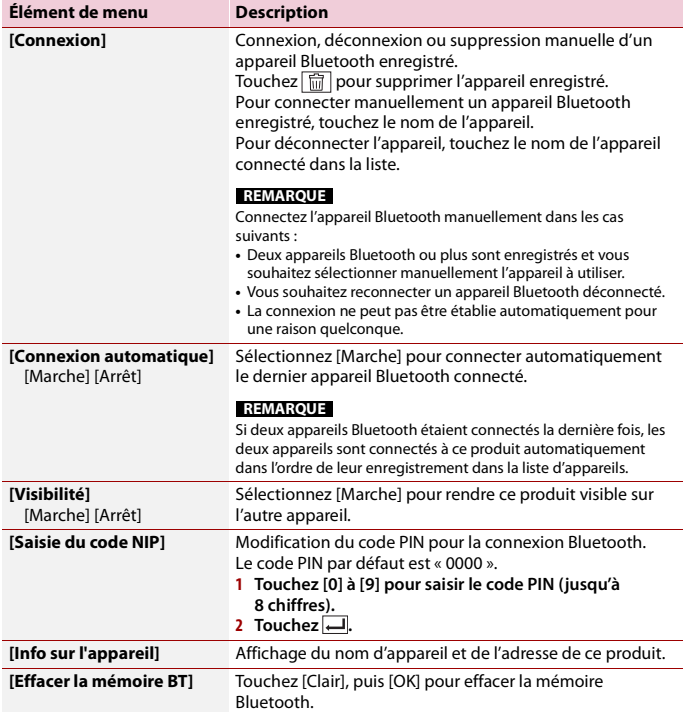

## <span id="page-21-2"></span><span id="page-21-0"></span>**Permuter l'appareil Bluetooth connecté**

Après l'enregistrement et la connexion des appareils Bluetooth à ce produit, vous pouvez permuter entre les appareils à l'aide de la touche de permutation d'appareils dans la fonction de téléphone et certaines sources audio.

**•** Vous pouvez enregistrer jusqu'à cinq appareils Bluetooth sur ce produit [\(page 21\)](#page-20-1).

- **•** Vous pouvez connecter l'un des appareils enregistrés à ce produit. Dans le cas d'un appareil enregistré qui est équipé d'une fonction de téléphone, un total de deux appareils peuvent être connectés en même temps lors de l'utilisation de la fonction de téléphone. Si deux des cinq appareils enregistrés sont déjà connectés, vous pouvez connecter le troisième appareil restant pour utiliser la fonction audio uniquement, à l'aide de la touche de permutation d'appareils sur l'écran de source audio.
- **•** L'icône du téléphone cellulaire en cours d'utilisation s'affiche sur l'écran de menu Téléphone. Si vous connectez deux téléphones cellulaires à ce produit en même temps, vous pouvez permuter entre les téléphones cellulaires en utilisant la touche de permutation d'appareils. Les contenus du menu de téléphone sont mémorisés pour chaque téléphone cellulaire connecté [\(page 23\).](#page-22-0)
- **•** La touche de permutation d'appareils apparaît pour certaines sources audio. La source audio pourrait être automatiquement permutée à une autre source, selon l'appareil sélectionné.

## <span id="page-22-0"></span>**Téléphonie mains libres**

Pour utiliser cette fonction, vous devez connecter à l'avance le téléphone cellulaire à ce produit avec Bluetooth [\(page 21\).](#page-20-1)

## **A** PRÉCAUTION

Pour votre sécurité, évitez autant que possible de parler au téléphone tout en conduisant.

## **Faire un appel téléphonique**

- **1** Appuyez sur (touchez)  $\| \cdot \|$
- $2$  Touchez  $\mathbf{t}^{\circ}$

L'écran de menu de téléphone apparaît.

**3 Touchez l'une des icônes d'appel sur l'écran de menu de téléphone.**

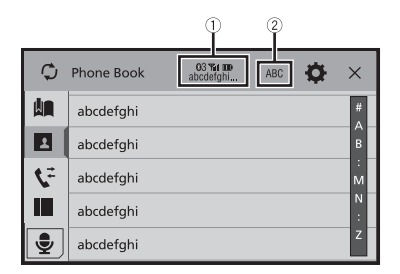

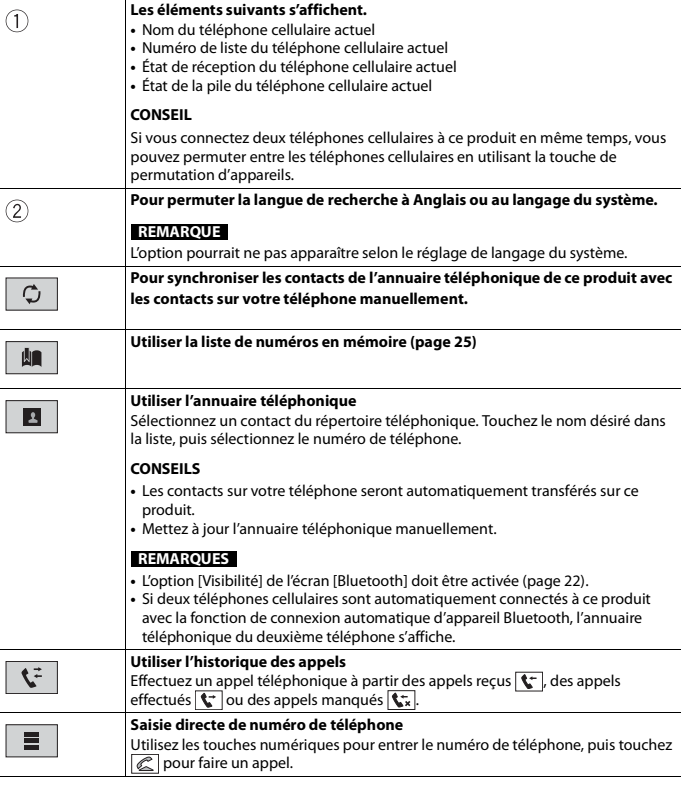

**Français**

## **▶Pour terminer l'appel**

 $1$  **Touchez**  $\boxed{\textcircled{\textcircled{\text{m}}}}$ .

## <span id="page-24-0"></span>**Utiliser les listes de numérotation prédéfinie**

#### **▶Enregistrer un numéro de téléphone**

Vous pouvez, en toute facilité, enregistrer jusqu'à six numéros de téléphone par appareil en tant que numéros prédéfinis.

**1 Appuyez sur (touchez) .**

2 Touchez 
$$
\mathbf{C}^{\circ}
$$
.

**3** Touchez  $\boxed{2}$  ou  $\boxed{C}$ 

À l'écran [Annuaire téléphonique], touchez le nom désiré pour afficher le numéro de téléphone du contact.

**4** Touchez **...** 

#### **▶Composer un numéro depuis la liste de numérotation prédéfinie**

 $1$  **Touchez**  $\left| \cdot \right|$ 

#### **2 Pour faire un appel, touchez l'entrée désirée dans la liste.**

L'écran de numérotation apparaît et la numérotation commence.

#### **▶Supprimer un numéro de téléphone**

- **1** Appuyez sur (touchez) **...**
- **2** Touchez  $\mathbf{C}^{\circ}$
- **3** Touchez **...**
- $4$  **Touchez**  $\overrightarrow{m}$
- **5 Touchez [Oui].**

### **Recevoir un appel téléphonique**

**1** Touchez **e** pour répondre à l'appel. Touchez  $\sqrt{2}$  pour terminer l'appel.

#### **CONSEILS**

- Touchez  $\mathbb{Z}$  pendant la réception d'un appel en attente pour permuter sur l'interlocuteur.
- Touchez **e** pendant la réception d'un appel en attente pour refuser l'appel.

#### **REMARQUE**

Lorsque deux téléphones sont connectés en même temps, si un appel entrant est reçu sur le deuxième téléphone pendant que vous parlez avec le premier téléphone, l'écran de confirmation de composition du deuxième téléphone s'affiche.

#### **Fonction de reconnaissance vocale (pour iPhone)**

En connectant votre iPhone à ce produit, vous pouvez utiliser la fonction de reconnaissance vocale (Mode Siri yeux libres) sur ce produit.

#### **REMARQUES**

- **•** Lorsqu'un iPhone est utilisé, le Mode Siri yeux libres est disponible sur ce produit.
- **•** Dans ce chapitre, iPhone et iPod touch sont tous les deux désignés « iPhone ».
- **1** Appuyez sur (touchez)  $\parallel \parallel \parallel \parallel$

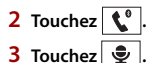

La fonction de reconnaissance vocale est lancée et l'écran de commande vocale apparaît.

#### **CONSEILS**

- **•** Vous pouvez aussi lancer la fonction de reconnaissance vocale en appuyant sur (touchant)  $\oplus$ .
- **•** Si deux téléphones cellulaires sont automatiquement connectés à ce produit avec la fonction de connexion automatique d'appareil Bluetooth, la fonction de reconnaissance vocale (Mode Siri yeux libres) sera réglée sur le deuxième téléphone.
- **•** Si vous souhaitez utiliser la fonction de reconnaissance vocale (Mode Siri yeux libres) sur un autre iPhone connecté, touchez  $\circledast$  avec le numéro de l'autre iPhone. L'iPhone que vous sélectionnez sera défini comme appareil actuel.

#### **Réduire l'écran de confirmation du numéro composé**

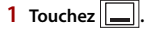

#### **CONSEIL**

Pour afficher l'écran de confirmation du numéro composé, touchez  $\mathbb{C}$  de nouveau.

#### **REMARQUES**

- **•** Il n'est pas possible de réduire l'écran de confirmation du numéro composé sur l'écran de commande AV.
- **•** Pendant une conversation téléphonique ou la réception d'un appel entrant, les sources AV ne peuvent être sélectionnées même si l'écran de confirmation du numéro composé est réduit.

#### **Réglages de téléphone**

- **1 Appuyez sur (touchez) .**
- $2$  Touchez  $\overline{\Phi}$ , puis  $\overline{\Theta}$

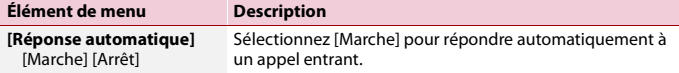

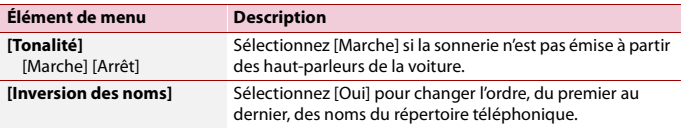

## **Régler le mode privé**

Pendant une conversation, vous pouvez permuter sur le mode privé (parler directement sur le téléphone cellulaire).

**1 Touchez**  $\phi_{\text{in}}^{\text{p}_{\text{intra}}}$  ou  $\phi_{\text{out}}^{\text{p}_{\text{intra}}}$  pour activer ou désactiver le mode privé.

#### **REMARQUES**

- **•** Si deux téléphones cellulaires sont connectés à ce produit et que le premier téléphone est réglé en mode privé, vous pouvez recevoir des appels entrants sur le deuxième téléphone tout en maintenant l'appel en cours sur le premier téléphone.
- **•** Lorsque deux téléphones cellulaires sont connectés à ce produit et que le mode privé du premier téléphone est désactivé, si vous répondez à un appel entrant sur le deuxième téléphone pendant qu'un appel est en cours sur le premier téléphone ou pendant la composition ou la réception d'un appel sur le premier téléphone, l'appel, la composition ou la réception sur le premier téléphone se termine.

#### **Régler le volume d'écoute de l'interlocuteur**

Ce produit peut être ajusté sur le volume d'écoute de l'interlocuteur.

**1** Touchez  $\frac{1}{2}$   $\frac{1}{2}$  pour permuter entre les trois niveaux de volume.

#### **Remarques sur la téléphonie mains libres**

#### **▶Remarques générales**

- **•** La connexion à tous les téléphones cellulaires équipés de la technologie sans fil Bluetooth n'est pas garantie.
- **•** La distance en ligne droite entre ce produit et le téléphone cellulaire doit être de 10 mètres ou moins lors de l'envoi et de la réception de la voix et des données avec la technologie Bluetooth.
- **•** Avec certains téléphones cellulaires, il se peut que la sonnerie ne soit pas émise par les haut-parleurs.
- **•** Si le mode privé est sélectionné sur le téléphone cellulaire, il se peut que la téléphonie mains libres soit désactivée.

## **Français**

#### **▶Enregistrement et connexion**

- **•** Les commandes de téléphone cellulaire varient selon le type de téléphone cellulaire. Reportez-vous au mode d'emploi qui accompagne le téléphone cellulaire pour de plus amples instructions.
- **•** Si le transfert du répertoire téléphonique ne fonctionne pas, déconnectez le téléphone et reprenez le jumelage entre le téléphone et ce produit.

#### **▶Faire et recevoir des appels**

- **•** Il se peut que vous entendiez un bruit dans les situations suivantes :
	- Lorsque vous répondez au téléphone avec le bouton du téléphone.
	- Lorsque la personne à l'autre bout de la ligne raccroche.
- **•** Si la personne à l'autre bout de la ligne ne peut entendre la conversation en raison de l'écho, baissez le niveau du volume pour la téléphonie mains libres.
- **•** Avec certains téléphones cellulaires, la téléphonie mains libres n'est pas possible même si vous appuyez sur le bouton d'acceptation sur le téléphone cellulaire lors d'un appel entrant.
- **•** Le nom enregistré apparaîtra si le numéro de téléphone est déjà enregistré dans le répertoire téléphonique. Lorsque le même numéro de téléphone est enregistré sous différents noms, seul le numéro de téléphone s'affiche.

#### **▶Historique des appels reçus et des numéros composés**

- **•** Il n'est pas possible de faire un appel vers l'entrée d'un utilisateur inconnu (sans numéro de téléphone) dans l'historique des appels reçus.
- **•** Lorsque des appels sont effectués au moyen du téléphone cellulaire, ce produit n'enregistre pas de données d'historique.

#### **▶Transferts de répertoire téléphonique**

- **•** S'il y a plus de 1 000 entrées de répertoire téléphonique sur le téléphone cellulaire, il se peut qu'elles ne soient pas toutes téléchargées.
- **•** Selon le téléphone, il se peut que ce produit n'affiche pas correctement le répertoire téléphonique.
- **•** Si le répertoire téléphonique du téléphone contient des données d'image, il se peut que le répertoire téléphonique ne soit pas transféré correctement.
- **•** Selon le téléphone cellulaire, il se peut que le transfert de répertoire téléphonique ne soit pas disponible.

## <span id="page-27-0"></span>**Audio Bluetooth**

Avant d'utiliser le lecteur audio Bluetooth, enregistrez et connectez l'appareil à ce produit [\(page 21\).](#page-20-1)

#### **REMARQUES**

**•** Selon le lecteur audio Bluetooth connecté à ce produit, les commandes disponibles sur ce produit peuvent être limitées aux deux niveaux suivants :

- A2DP (profil de distribution audio évoluée) : Seule la lecture des morceaux de votre lecteur audio est possible.
- A2DP et AVRCP (profil de commande à distance audio/vidéo) : La lecture, la pause, la sélection de morceaux, etc., sont possibles.
- **•** Selon l'appareil Bluetooth connecté à ce produit, les commandes disponibles avec ce produit peuvent être limitées ou différentes des descriptions dans ce mode d'emploi.
- **•** Pendant l'écoute de morceaux sur votre appareil Bluetooth, évitez autant que possible d'utiliser les fonctions du téléphone. Autrement, le signal peut causer du bruit sur la lecture des morceaux.
- **•** Lorsque vous parlez sur un appareil Bluetooth connecté à ce produit avec Bluetooth, il se peut qu'il mette la lecture en pause.
- **1 Appuyez sur (touchez) .**
- **2 Touchez**  $\ddot{\mathbf{\nabla}}$  *puis*  $\ddot{\mathbf{\lambda}}$ L'écran de réglage du système apparaît.
- **3 Touchez [Réglages de source A/V].**
- **4 Vérifiez que [Audio Bluetooth] est activé.**
- **5 Appuyez sur (touchez) .**
- $6$  **Touchez**  $AV$ L'écran de source AV apparaît.
- **7 Touchez [Bluetooth Audio].**

L'écran de lecture audio Bluetooth apparaît.

## **Utilisation de base**

## **Écran de lecture audio Bluetooth**

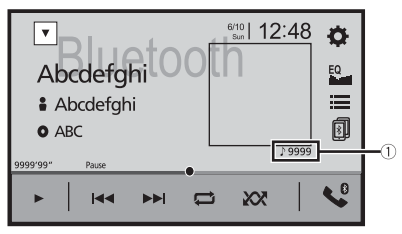

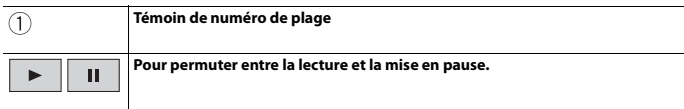

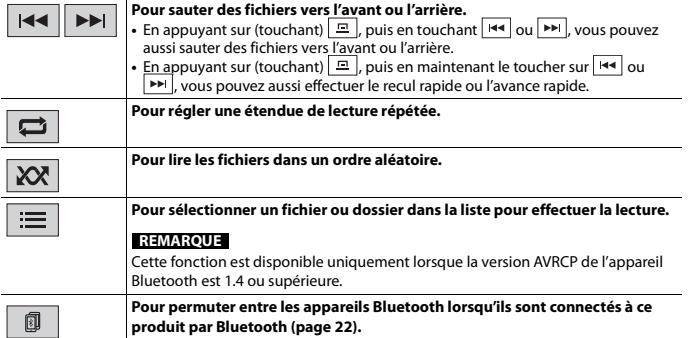

**Français**

# <span id="page-30-0"></span>AppRadio Mode +

Vous pouvez commander les applications d'un iPhone ou téléphone intelligent par des gestes du doigt tels que le toucher, le glisser, le défilement ou le mouvement du doigt sur l'écran de ce produit.

#### **REMARQUES**

- **•** Les gestes du doigt pris en charge varient selon l'application pour un iPhone ou un téléphone intelligent.
- **•** Même si une application n'est pas compatible avec AppRadio Mode +, il se peut qu'une image s'affiche selon l'application. Toutefois, vous ne pourrez pas commander l'application. Pour utiliser AppRadio Mode +, installez l'application AppRadio à l'avance sur l'iPhone ou sur le téléphone intelligent. Pour plus de détails sur l'application AppRadio, visitez le site suivant : http://www.pioneerelectronics.com/PUSA/Car
- **•** Assurez-vous de lire [Utiliser le contenu connecté pour application \(page 124\)](#page-123-0) avant d'effectuer cette opération.
- **•** La lecture des fichiers protégés par droit d'auteur tels que DRM n'est pas possible.
- **•** AppRadio Mode + peut être nommé AppRadio Mode.

## **A** ATTENTION

Certaines utilisations de l'iPhone ou du téléphone intelligent pouvant être illégales pendant la conduite sur votre territoire, vous devez prendre connaissance des restrictions et les respecter. En cas de doute au sujet d'une fonction donnée, ne l'utilisez que lorsque le véhicule est stationné. Toute fonction ne devrait être utilisée que si elle est sécuritaire dans vos conditions de conduite actuelles.

## <span id="page-30-1"></span>**Utiliser AppRadio Mode +**

#### **Important**

- **•** Pioneer décline toute responsabilité pour tout problème dû à un contenu d'application incorrect ou imparfait.
- **•** La responsabilité quant au contenu et aux fonctionnalités des applications prises en charge revient aux fournisseurs d'application App.
- **•** Dans AppRadio Mode +, le produit limite les fonctionnalités pendant la conduite et les fonctions disponibles sont déterminées par les fournisseurs d'application App.
- **•** La disponibilité de la fonctionnalité AppRadio Mode + est déterminée par le fournisseur de l'application App, et non par Pioneer.
- **•** AppRadio Mode + permet d'accéder aux applications autres que celles énumérées (sujettes à limitation pendant la conduite), mais ce sont les fournisseurs d'application App qui déterminent dans quelle mesure le contenu peut être utilisé.

## <span id="page-30-2"></span>**Procédure de démarrage**

Lors de la connexion d'un iPhone ou d'un téléphone intelligent à ce produit, les paramètres sont automatiquement configurés en fonction de l'appareil à connecter. Pour plus de détails sur la connexion disponible, reportez-vous à [Connexion d'un iPod®/](#page-37-0) [iPhone® ou téléphone intelligent pour la source AV \(page 38\)](#page-37-0).

#### **CONSEILS**

- **•** Touchez l'icône de l'application désirée après le lancement de l'application AppRadio.
- **•** Si vous connectez l'appareil à ce produit pendant qu'une application compatible AppRadio Mode + est déjà en cours d'exécution, l'écran de commande d'application apparaîtra sur ce produit.
- **•** L'application désirée est lancée, puis l'écran de commande d'application apparaît.
- Appuyez sur (touchez) **:** pour revenir à l'écran de menu supérieur.

#### **AppRadio Mode +**

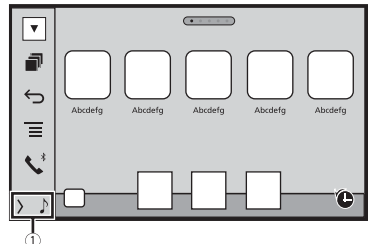

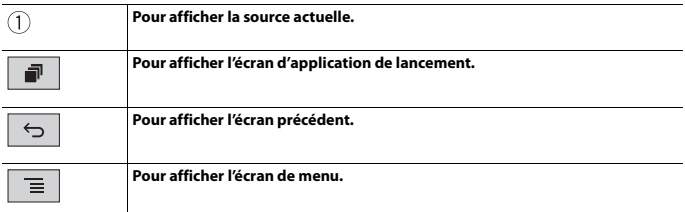

- Appuyez sur (touchez)  $\boxed{=}$ , puis touchez **pour masquer AppRadio Mode** + SideControlBar.
- Appuyez sur (touchez)  $\Box$ , puis touchez  $\Box$  de nouveau pour afficher AppRadio Mode + SideControlBar de nouveau.
- **b** et **F** ne sont pas disponibles sur certains types d'appareil.

## **Pour les utilisateurs d'iPhone**

- **1 Connectez votre iPhone.** Reportez-vous au manuel d'installation.
- **2** Appuyez sur (touchez)  $\parallel \parallel \parallel$
- **3 Touchez .**
- **4 Touchez [AppRadio Mode].**
- **5 Touchez l'icône désirée dans l'onglet.** L'application AppRadio app est lancée.

**Pour les utilisateurs de téléphone intelligent (Android)**

#### **REMARQUES**

- **•** [USB MTP] est réglé à [Arrêt] pour l'utilisation d'AppRadio Mode + [\(page 83\)](#page-82-1).
- **•** La capacité de lecture vidéo dépend de l'appareil Android connecté.
- **1 Déverrouillez le téléphone intelligent et connectez-le à ce produit par USB.** Reportez-vous au manuel d'installation.
- **2 Appuyez sur (touchez) .**
- **3 Touchez .**
- **4 Touchez [AppRadio Mode].**
- **5 Touchez l'icône désirée dans l'onglet.** L'application AppRadio app est lancée.

## <span id="page-32-0"></span>**Utiliser le clavier**

Lorsque vous appuyez dans la zone de saisie de texte d'une application pour iPhone, un clavier s'affiche à l'écran. Vous pouvez saisir le texte désiré directement depuis ce produit.

#### **REMARQUE**

Cette fonction est uniquement disponible dans AppRadio Mode + sur l'iPhone.

## **A** PRÉCAUTION

Pour votre sécurité, la fonctionnalité de clavier est disponible uniquement lorsque le véhicule est arrêté et que le frein de stationnement est engagé.

- **1 Démarrez le AppRadio Mode +.**
- **2 Touchez la zone de saisie de texte sur l'écran de commande d'application.** Un clavier de saisie de texte apparaît.

#### **CONSEIL**

Vous pouvez sélectionner la langue du clavier [\(page 85\)](#page-84-0).

## <span id="page-33-0"></span>**Utiliser la fonction de mélange audio**

Vous pouvez mélanger la sortie audio d'une source AV et d'une application pour iPhone ou téléphone intelligent lorsque AppRadio Mode + est utilisé.

#### **REMARQUE**

Selon l'application ou la source AV, il se peut que cette fonction ne soit pas disponible.

**1 Démarrez le AppRadio Mode +.** 

## **2 Appuyez sur (touchez) VOL (+/-).**

Le menu de mélange audio s'affiche à l'écran.

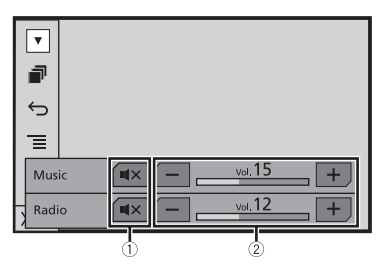

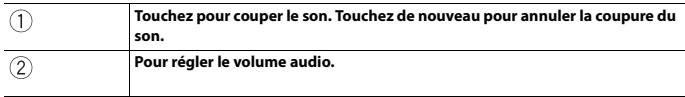

#### **CONSEIL**

Il est possible de permuter entre l'écran de commande AV et l'écran Application en appuyant sur  $(touchant)$   $\blacksquare$ .

# Vous pouvez faire la lecture ou l'utilisation des sources suivantes avec ce produit.

<span id="page-34-1"></span>**Sources AV prises en charge**

<span id="page-34-3"></span><span id="page-34-0"></span>Source AV

Les sources suivantes peuvent être lues ou utilisées en connectant un appareil auxiliaire.

**•** USB **•** iPod

**•** Radio

- **•** Spotify® **•** Pandora®
- **•** Audio Bluetooth®
- **•** SiriusXM® Satellite Radio
- **•** Entrée AV (AV)
- **•** AUX
- **•** Car Sources (iDatalink)

## <span id="page-34-2"></span>**Afficher l'écran de commande AV**

**1 Appuyez sur (touchez) , puis touchez la touche de commande AV.** L'écran de commande AV apparaît.

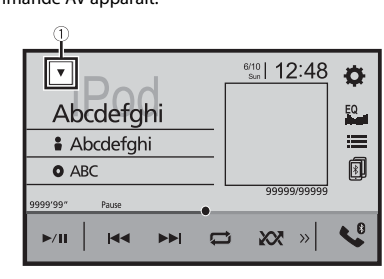

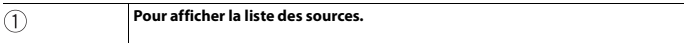

## <span id="page-35-0"></span>**Sélectionner une source**

#### **Source sur l'écran de sélection de source AV**

- **1** Appuyez sur (touchez)  $\Vert \mathbf{H} \Vert$ , puis touchez  $\Vert AV \Vert$ .
- **2 Touchez l'icône de source.** Lorsque vous sélectionnez [Source OFF], la source AV est désactivée.

#### **Source sur la liste des sources**

- **1** Appuyez sur (touchez)  $\Vert \Vert$ , puis touchez la touche de commande AV.
- 2 **Touchez**  $\mathbf{\nabla}$
- **3 Touchez la touche de source.** Lorsque vous sélectionnez [Source OFF], la source AV est désactivée.

## <span id="page-35-1"></span>**Changer l'ordre d'affichage de la source**

#### **REMARQUE**

Cette fonction est disponible uniquement lorsque vous arrêtez le véhicule dans un endroit sûr et engagez le frein de stationnement.

#### **Changer l'ordre d'affichage des icônes de source**

- **1** Appuyez sur (touchez)  $\begin{bmatrix} \blacksquare \ \blacksquare \end{bmatrix}$ , puis touchez  $\begin{bmatrix} AV \end{bmatrix}$ .
- **2 Maintenez le toucher sur l'icône de source et glissez-la jusqu'à la position désirée.**

- 36 -

#### **Changer l'ordre d'affichage des touches de source**

- **1** Appuyez sur (touchez)  $\Vert \cdot \Vert$  , puis touchez la touche de commande AV.
- 2 **Touchez** ▼
- $\overline{3}$  Touchez  $\overline{2}$
- **4 Glissez la touche de source jusqu'à la position désirée.**
# **Réglage de l'étendue de la zone des icônes de sources favorites**

#### **REMARQUE**

Cette fonction est disponible uniquement lorsque vous arrêtez le véhicule dans un endroit sûr et engagez le frein de stationnement.

- **1** Appuyez sur (touchez)  $\parallel \blacksquare$
- **2** Maintenez le toucher sur  $\left| AV \right|$

 $\mathcal{\overline{A}}$  apparaît dans la partie supérieure gauche des icônes de sources favorites.

**3 Glissez**  $\mathbb{Z}$  à la position souhaitée. Pour terminer le réglage, touchez à n'importe quel endroit de l'afficheur, à l'exception de la zone des icônes de sources favorites.

# <span id="page-37-1"></span><span id="page-37-0"></span>Connexion d'un iPod®/ iPhone® ou téléphone intelligent pour la source AV

Lors de l'utilisation d'un iPod/iPhone ou d'un téléphone intelligent avec ce produit, les paramètres sont automatiquement configurés en fonction de l'appareil à connecter. La présente section décrit la compatibilité des sources pour chaque appareil connecté.

#### **REMARQUES**

- **•** La méthode d'utilisation peut varier selon le modèle d'iPod/iPhone ou le téléphone intelligent et la version du logiciel.
- **•** Selon la version logicielle de l'iPod/iPhone ou la version d'OS du téléphone intelligent, il pourrait ne pas être compatible avec cet appareil.

# **iPod/iPhone avec connecteur Lightning**

Voici les méthodes pour la connexion d'un iPod/iPhone avec connecteur Lightning à ce produit. Les sources disponibles varient selon la méthode de connexion.

- **•** Connexion avec Bluetooth [\(page 39\)](#page-38-0)
- **•** Connexion avec CD-IU52\* [\(page 39\)](#page-38-1)
- \* Vendu séparément

## **Modèles d'iPod/iPhone compatibles**

- **•** iPhone 7
- **•** iPhone 7 Plus
- **•** iPhone SE
- **•** iPhone 6s
- **•** iPhone 6s Plus
- **•** iPhone 6
- **•** iPhone 6 Plus
- **•** iPhone 5s
- **•** iPhone 5c
- **•** iPhone 5
- **•** iPod touch® (6e génération)
- **•** iPod touch (5e génération)
- **•** iPod nano® (7e génération)

Selon les modèles d'iPod, il pourrait ne pas être compatible avec certaines sources AV. Pour des détails sur la compatibilité de l'iPod/iPhone avec ce produit, reportez-vous aux informations disponibles sur notre site Web.

#### **CONSEIL**

Vous pouvez connecter et commander un iPod/iPhone compatible avec ce produit en utilisant des câbles connecteurs vendus séparément.

### <span id="page-38-0"></span>**Connexion avec Bluetooth**

Les sources suivantes sont disponibles lorsqu'un iPod/iPhone est connecté à l'appareil avec Bluetooth.

- **•** iPod
- **•** Pandora
- **•** Spotify
- **•** Audio Bluetooth
- **1 Connectez un iPod/iPhone à ce produit avec Bluetooth [\(page 21\)](#page-20-0).**
- **2** Appuyez sur (touchez)  $\begin{bmatrix} 1 \\ 2 \end{bmatrix}$ , puis touchez  $\begin{bmatrix} AV \end{bmatrix}$ .
- **3 Touchez la source compatible désirée.**

#### <span id="page-38-1"></span>**Connexion avec CD-IU52**

Les sources suivantes sont disponibles lorsqu'un iPod/iPhone avec connecteur Lightning est connecté à l'appareil avec CD-IU52 (vendu séparément).

- **•** iPod
- **•** Pandora
- **•** Spotify
- **1 Connectez un iPod/iPhone au port USB de ce produit à l'aide de CD-IU52.**

**2** Appuyez sur (touchez)  $\begin{bmatrix} \blacksquare \end{bmatrix}$ , puis touchez  $\begin{bmatrix} AV \end{bmatrix}$ 

- **3 Touchez la source compatible désirée.**
- **•** AppRadio Mode +
- **1 Connectez un iPod/iPhone au port USB de ce produit à l'aide de CD-IU52.**
- **2** Appuyez sur (touchez)  $\boxed{\bullet}$ , puis touchez
- **3 Touchez [AppRadio Mode].**
- **4 Touchez l'icône désirée dans l'onglet.**

## **iPhone avec connecteur 30 broches**

Voici les méthodes pour la connexion d'un iPhone avec connecteur 30 broches à ce produit. Les sources disponibles varient selon la méthode de connexion.

- **•** Connexion avec Bluetooth [\(page 40\)](#page-39-0)
- **•** Connexion avec CD-IU51\* [\(page 40\)](#page-39-1)
- \* Vendu séparément

#### **Modèle d'iPhone compatible**

**•** iPhone 4s

Pour des détails sur la compatibilité de l'iPhone avec ce produit, reportez-vous aux informations disponibles sur notre site Web.

#### **CONSEIL**

Vous pouvez connecter et commander un iPhone compatible avec ce produit en utilisant des câbles connecteurs vendus séparément.

#### <span id="page-39-0"></span>**Connexion avec Bluetooth**

Les sources suivantes sont disponibles lorsqu'un iPhone est connecté à l'appareil avec Bluetooth.

- **•** iPod
- **•** Pandora
- **•** Spotify
- **•** Audio Bluetooth
- **1 Connectez un iPhone à ce produit avec Bluetooth [\(page 21\)](#page-20-0).**
- **2** Appuyez sur (touchez)  $\begin{bmatrix} 1 \\ 2 \end{bmatrix}$ , puis touchez  $\begin{bmatrix} AV \end{bmatrix}$
- **3 Touchez la source compatible désirée.**

#### <span id="page-39-1"></span>**Connexion avec CD-IU51**

Les sources suivantes sont disponibles lorsqu'un iPhone avec connecteur 30 broches est connecté à l'appareil avec CD-IU51 (vendu séparément).

- **•** iPod
- **•** Pandora
- **•** Spotify
- **1 Connectez un iPhone au port USB de ce produit à l'aide de CD-IU51.**
- **2** Appuyez sur (touchez)  $\begin{bmatrix} 1 \\ 1 \end{bmatrix}$ , puis touchez  $\begin{bmatrix} AV \end{bmatrix}$ .
- **3 Touchez la source compatible désirée.**

#### **Téléphones intelligents compatibles** La compatibilité n'est pas garantie avec tous les téléphones intelligents. Pour des détails

sources disponibles varient selon la méthode de connexion.

Voici les méthodes pour la connexion d'un téléphone intelligent à ce produit. Les

**Téléphone intelligent (Appareil Android™)**

sur la compatibilité du téléphone intelligent avec ce produit, reportez-vous aux informations disponibles sur notre site Web.

## <span id="page-40-0"></span>**Connexion avec Bluetooth**

**•** Connexion avec Bluetooth [\(page 41\)](#page-40-0) **•** Connexion avec CD-MU200\* [\(page 41\)](#page-40-1)

Les sources suivantes sont disponibles lorsqu'un téléphone intelligent est connecté à l'appareil avec Bluetooth.

- **•** Pandora
- **•** Spotify
- **•** Audio Bluetooth

\* Vendu séparément

- **1 Connectez un téléphone intelligent à ce produit avec Bluetooth [\(page 21\).](#page-20-0)**
- **2** Appuyez sur (touchez)  $\begin{bmatrix} \bullet \bullet \bullet \bullet \end{bmatrix}$  buis touchez  $\begin{bmatrix} AV \end{bmatrix}$
- **3 Touchez la source compatible désirée.**

#### <span id="page-40-1"></span>**Connexion avec CD-MU200**

Les sources suivantes sont disponibles lorsqu'un téléphone intelligent est connecté à l'appareil avec CD-MU200.

- **•** AppRadio Mode +
- **1 Connectez un téléphone intelligent au port USB de ce produit à l'aide de CD-**

**MU200.**

- **2** Appuyez sur (touchez)  $\parallel \cdot \cdot \cdot \cdot \cdot \cdot$  , puis touchez
- **3 Touchez [AppRadio Mode].**
- **4 Touchez l'icône désirée dans l'onglet.**

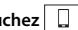

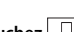

# Radio

# **Procédure de démarrage**

Appuyez sur (touchez)  $\boxed{1}$ , puis touchez  $\boxed{AV}$ .

**2 Touchez [Radio].** L'écran Radio apparaît.

# **Utilisation de base**

## **Écran Radio**

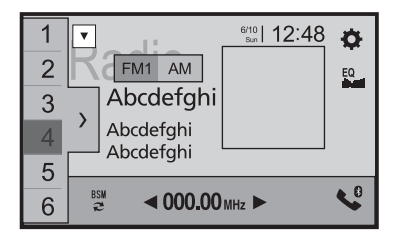

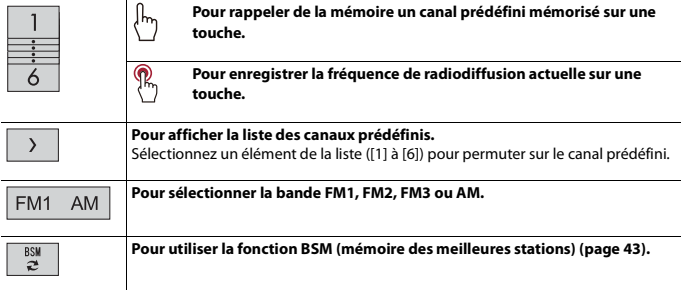

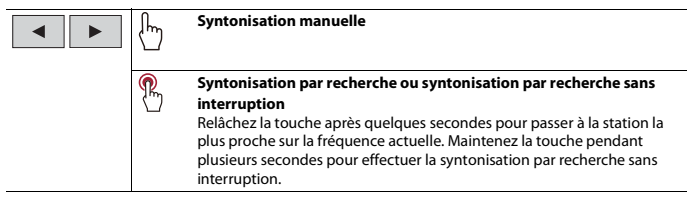

#### **CONSEILS**

- En appuyant sur (touchant)  $\boxed{=}$  , puis en touchant  $\boxed{44}$  ou  $\boxed{+}$ , vous pouvez aussi permuter entre les canaux prédéfinis.
- En appuyant sur (touchant) **D**, puis en maintenant le toucher sur **RO DET** et en relâchant, vous pouvez aussi lancer la syntonisation par recherche.

# <span id="page-42-0"></span>**Mettre en mémoire les fréquences de radiodiffusion les plus puissantes (BSM)**

La fonction BSM (mémoire des meilleures stations) mémorise automatiquement les six fréquences de radiodiffusion les plus puissantes sur les touches de canaux prédéfinis [1] à [6].

#### **REMARQUES**

- **•** Il se peut que les fréquences de radiodiffusion mises en mémoire avec la fonction BSM remplacent celles que vous avez précédemment sauvegardées.
- **•** Les fréquences de radiodiffusion mises en mémoire précédemment peuvent être conservées si le nombre limite de fréquences mémorisées n'est pas atteint.

## **1 Touchez**  $\left\lVert \frac{\text{sgn}}{2} \right\rVert$  pour commencer la recherche.

Pendant que le message est affiché, les six fréquences de radiodiffusion les plus puissantes sont mémorisées sur les touches de canaux prédéfinis, dans l'ordre de puissance du signal.

## **Pour annuler le processus de mise en mémoire**

**1 Touchez [Annuler].**

# **Réglages de radio**

- **Appuyez sur (touchez)**  $\boxed{1}$
- $2$  **Touchez**  $\overline{\mathbf{Q}}$  *puis*  $\overline{\mathbf{A}}$ L'écran de réglage du système apparaît.

**3 Touchez [Réglages de source A/V].**

# **4 Touchez [Réglages de la radio].**

Les éléments de menu varient selon la source.

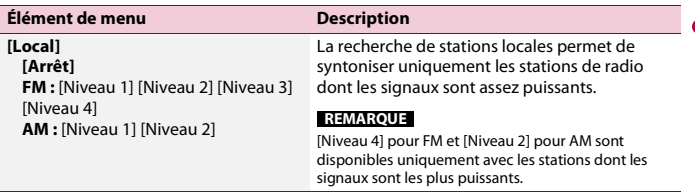

# Fichiers comprimés

# **Brancher/débrancher un support de mémoire USB**

Vous pouvez faire la lecture des fichiers audio comprimés, vidéo comprimés ou d'images fixes enregistrés sur un support de mémoire externe.

<span id="page-44-0"></span>**Brancher un support de mémoire USB**

- **1 Sortez la fiche du port USB du câble USB.**
- **2 Branchez un support de mémoire USB dans le câble USB.**

#### **REMARQUES**

- **•** Il se peut que ce produit n'offre pas un rendement optimal avec certains supports de mémoire USB.
- **•** La connexion via un concentrateur USB n'est pas possible.
- **•** Un câble USB est requis pour la connexion.

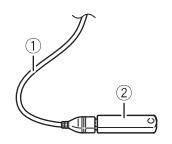

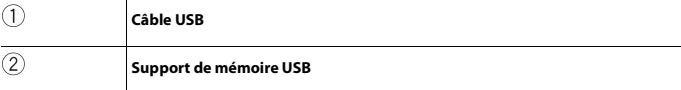

## **Débrancher un support de mémoire USB**

**1 Sortez le support de mémoire USB du câble USB.**

#### **REMARQUES**

- **•** Avant de retirer le support de mémoire USB, assurez-vous que l'accès aux données n'est pas en cours d'exécution.
- **•** Mettez le commutateur d'allumage en position d'arrêt (ACC OFF) avant de débrancher le support de mémoire USB.

# **Procédure de démarrage**

**1** Appuyez sur (touchez)  $\boxed{11}$ , puis touchez  $\boxed{AV}$ 

**Écran de source audio 1 (Exemple : USB)**

**2 Branchez le support de mémoire USB dans le câble USB [\(page 45\)](#page-44-0).**

## **3 Touchez [USB].**

La lecture s'effectue dans l'ordre des numéros de dossier. Les dossiers qui ne contiennent pas de fichiers lisibles sont ignorés.

# **Utilisation de base**

#### **CONSEILS**

- En appuyant sur (touchant)  $\boxed{=}$ , puis en touchant  $\boxed{++}$  ou  $\boxed{++}$ , vous pouvez aussi sauter des fichiers/ chapitres vers l'avant ou l'arrière.
- En appuyant sur (touchant)  $\Box$ , puis en maintenant le toucher sur **[44]** ou **[29]** sur le fichier audio ou vidéo, vous pouvez aussi effectuer le recul rapide ou l'avance rapide.
- **•** Vous pouvez spécifier la taille de l'écran pour les fichiers de vidéos et d'images [\(page 100\).](#page-99-0)

### **Source audio**

#### $6/10$  12:48 MXTRAX EZ  $\bullet$ Abcdefahi EQ **Abcdefahi** 洼 O ABC m  $10 - 10$  $H =$ EE  $\Box$  $XX$  $\rightarrow$  $1/11$

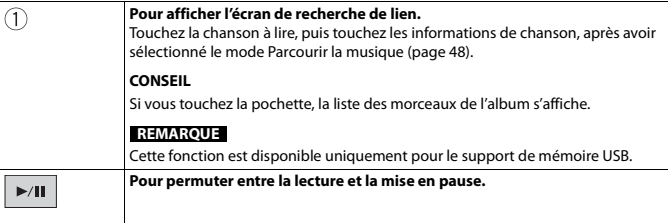

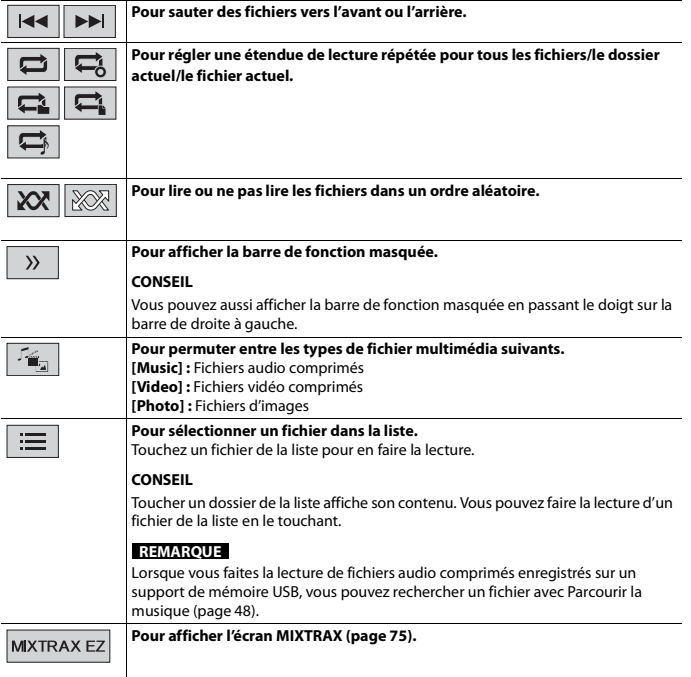

## **Écran de source audio 2 (Exemple : USB)**

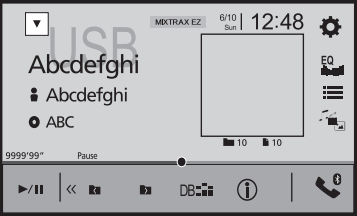

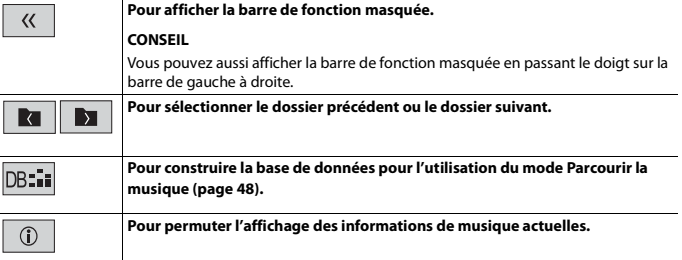

**Français**

## <span id="page-47-0"></span>**▶Sélectionner un fichier à l'aide du mode Parcourir la musique**

Vous pouvez sélectionner des fichiers à lire en utilisant la liste de catégories si les fichiers contiennent des informations de marquage.

#### **REMARQUES**

- **•** Cette fonction est disponible uniquement pour le support de mémoire USB.
- **•** Le mode Parcourir la musique ne peut pas être maintenu lorsque l'alimentation est désactivée.
- **1 Touchez pour créer une base de données.** Le mode Parcourir la musique sera disponible après la création de la base de données.
- $2$  **Touchez**  $\equiv$
- **3 Touchez la catégorie désirée pour afficher la liste des fichiers.**

#### **4 Touchez l'élément.**

Précisez l'élément jusqu'à ce que le titre de chanson ou le nom de fichier s'affiche dans la liste.

#### **5 Touchez le titre de chanson ou le nom de fichier désiré pour en faire la lecture.**

Si la sélection effectuée avec Parcourir la musique a été annulée, vous pouvez sélectionner de nouveau le mode Parcourir la musique en touchant l'onglet [Tag] sur l'écran de liste des fichiers/dossiers et en touchant la plage désirée.

#### **CONSEIL**

Une fois la base de données créée dans la mémoire USB, il n'est pas nécessaire de créer la base de données de nouveau tant que les mêmes contenus sont sauvegardés. Pour accéder au mode Music Browse directement, touchez  $\equiv$ , puis touchez [Tag] avant de sélectionner la chanson.

## **Source vidéo**

# **A** PRÉCAUTION

Par mesure de sécurité, les images vidéo ne peuvent pas s'afficher pendant que le véhicule bouge. Pour afficher les images vidéo, arrêtez le véhicule dans un endroit sûr et engagez le frein de stationnement.

## **Écran de source vidéo (Exemple : USB)**

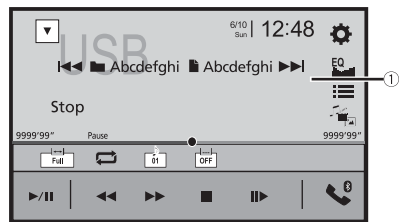

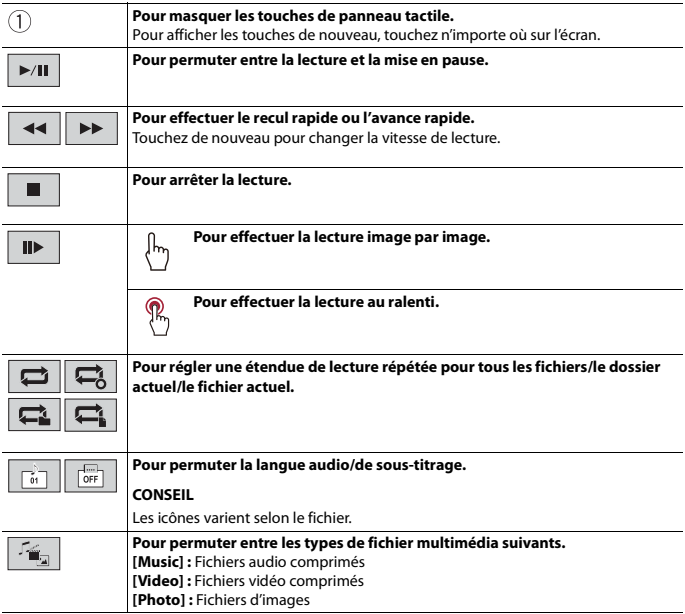

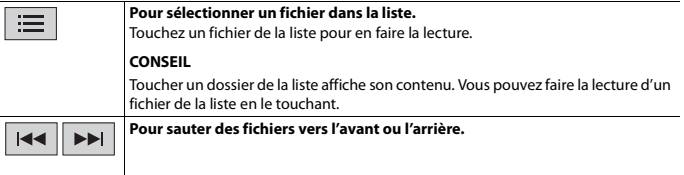

## **Source d'image fixe**

#### **CONSEILS**

- **•** Les fichiers d'images ne s'affichent pas sur l'afficheur arrière.
- En appuyant sur (touchant) **[42]**, puis en maintenant le toucher sur **[44]** ou **[44]** sur le fichier d'image fixe, vous pouvez rechercher parmi 10 fichiers d'images à la fois. Si le fichier en cours de lecture est le premier ou dernier du dossier, la recherche n'est pas effectuée.

## **Écran d'image fixe**

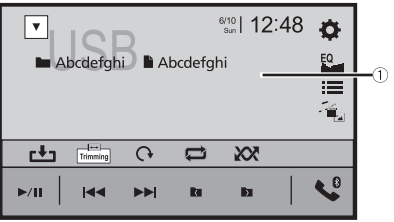

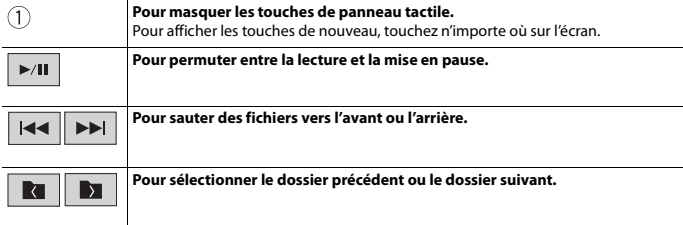

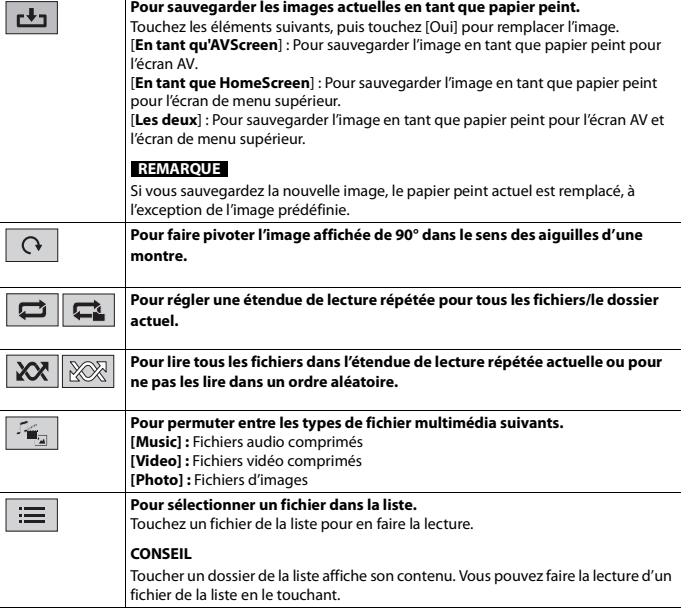

iPod

## **Connecter votre iPod**

Lors de la connexion d'un iPod à ce produit, les paramètres sont automatiquement configurés en fonction de l'appareil à connecter. Pour plus de détails sur la connexion disponible, reportez-vous à [Connexion d'un iPod®/iPhone® ou téléphone intelligent](#page-37-0)  [pour la source AV \(page 38\)](#page-37-0).

#### **REMARQUES**

- **•** Selon la génération ou la version de l'iPod, il se peut que certaines fonctions ne soient pas disponibles.
- **•** Ne supprimez pas l'application Apple Music® app de votre iPod, car certaines fonctions pourraient ne pas être disponibles.
- **1 Connectez votre iPod.**
- Appuyez sur (touchez)  $\parallel \blacksquare$ , puis touchez  $\vert AV \vert$
- **3 Touchez [iPod].**

# **Utilisation de base**

#### **CONSEILS**

- En appuyant sur (touchant)  $\Box$ , puis en touchant  $\Box$  ou  $\Box$ , yous pouvez aussi sauter des fichiers vers l'avant ou l'arrière.
- En appuyant sur (touchant)  $\boxed{=}$ , puis en maintenant le toucher sur  $\boxed{|\cdot\cdot\cdot|}$  ou  $\boxed{|\cdot\cdot\cdot|}$ , vous pouvez aussi effectuer le recul rapide ou l'avance rapide.

## **Source audio**

#### **Écran de source audio 1**

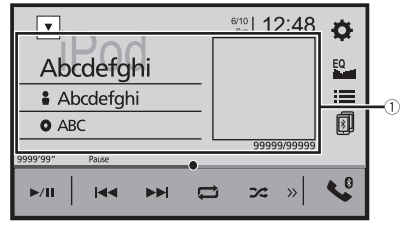

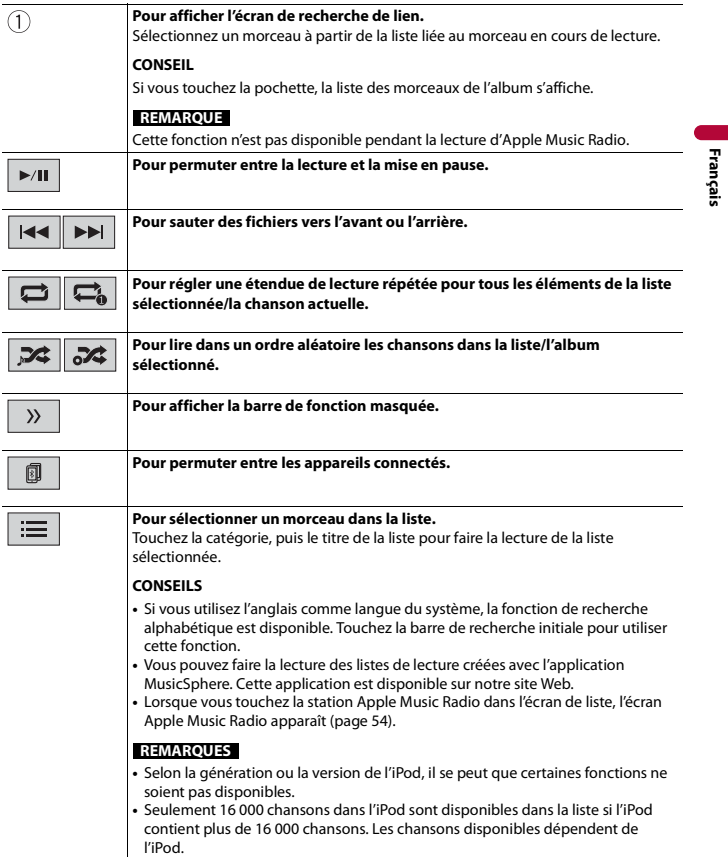

## **Écran de source audio 2**

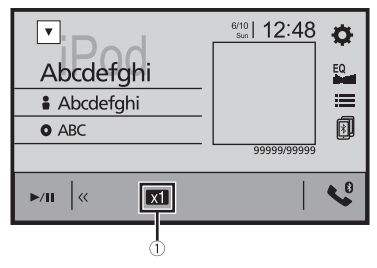

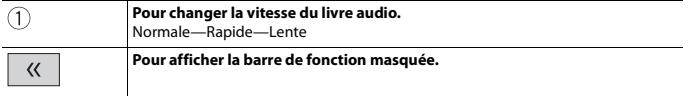

## <span id="page-53-0"></span>**Source Apple Music® Radio**

#### **Important**

Il se peut que Apple Music Radio ne soit pas disponible dans votre pays ou région. Pour plus de détails sur Apple Music Radio, visitez le site suivant : http://www.apple.com/music/

#### **REMARQUE**

Cette fonction est disponible uniquement lors de l'utilisation de la fonction iPod avec un iPhone 7, iPhone 7 Plus, iPhone SE, iPhone 6s, iPhone 6s Plus, iPhone 6, iPhone 6 Plus, iPhone 5s, iPhone 5c, iPhone 5 ou iPod touch (5e et 6e générations).

## **Écran Apple Music Radio**

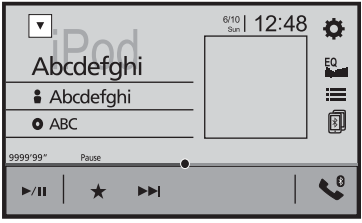

 $\blacktriangleright$ /II

**Pour permuter entre la lecture et la mise en pause.**

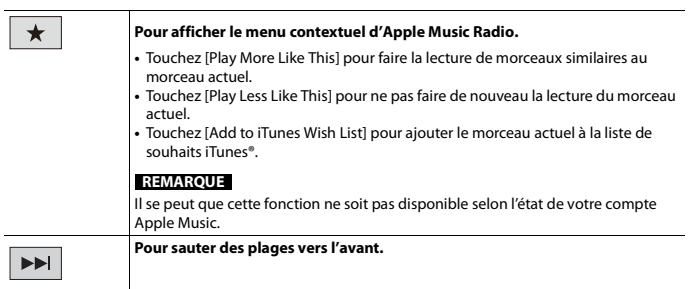

- 55 -

**Français**

# Pandora®

La radio Internet Pandora est un service de musique non affilié à Pioneer. De plus amples informations sont disponibles sur http://www.pandora.com.

L'application mobile Pandora est disponible pour les iPhone et téléphones intelligents. Veuillez visiter www.pandora.com/everywhere/mobile pour obtenir les plus récentes informations de compatibilité.

# **A** ATTENTION

Certaines utilisations de l'iPhone ou du téléphone intelligent pouvant être illégales pendant la conduite sur votre territoire, vous devez prendre connaissance des restrictions et les respecter. En cas de doute au sujet d'une fonction donnée, ne l'utilisez que lorsque le véhicule est stationné. Toute fonction ne devrait être utilisée que si elle est sécuritaire dans vos conditions de conduite actuelles.

## **Important**

- **•** Créez un compte en ligne gratuit ou payant. Vous pouvez créer le compte dans l'application Pandora depuis votre iPhone ou téléphone intelligent, ou sur le site Web (http://www.pandora.com/account/ register).
- **•** Pour utiliser le service Pandora, vous devez vous connecter à Internet via un réseau 3G, EDGE, LTE (4G) ou Wi-Fi. Si la quantité de données du forfait de votre iPhone ou téléphone intelligent n'est pas illimitée, il se peut que des frais supplémentaires soient appliqués par votre fournisseur.

### **Limitations :**

- **•** Selon la disponibilité d'Internet, il se peut que vous ne puissiez pas recevoir le service Pandora.
- **•** Le service Pandora peut être modifié sans préavis. Le service peut être affecté par l'un ou l'autre des facteurs suivants : version du micrologiciel de l'iPhone ou du téléphone intelligent, version du micrologiciel de l'application Pandora, modifications du service de musique Pandora.
- **•** Certaines fonctions du service Pandora ne sont pas disponibles lors de l'accès au service sur les produits audio/vidéo pour automobile de Pioneer. Celles-ci comprennent, sans s'y limiter : l'envoi d'informations sur les stations actuelles, l'achat de plages sur iTunes App Store® ou Google Play, l'affichage d'informations de texte additionnelles, la connexion à Pandora et le réglage de la qualité audio du réseau cellulaire.

## **REMARQUE**

Dans ce chapitre, iPhone et iPod touch sont tous les deux désignés « iPhone ».

# **Écouter Pandora**

Avant l'utilisation, mettez à jour l'application Pandora avec la plus récente version de micrologiciel.

## **1 Déverrouillez l'appareil mobile et connectez-le à ce produit.**

- **•** iPhone par USB ou Bluetooth
- **•** Téléphone intelligent par Bluetooth
- **2** Appuyez sur (touchez)  $\begin{bmatrix} \bullet \bullet \bullet \bullet \bullet \end{bmatrix}$ , puis touchez  $\begin{bmatrix} AV \end{bmatrix}$
- **3 Touchez [Pandora].**
- **4 Lancez l'application Pandora sur l'appareil mobile et démarrez la lecture.**
	- **•** Pour plus de détails sur la connexion Bluetooth, consultez la [page 21](#page-20-0).
	- **•** Pour plus de détails sur la connexion USB, reportez-vous au Manuel d'installation.

# **Utilisation de base**

## **Écran de lecture**

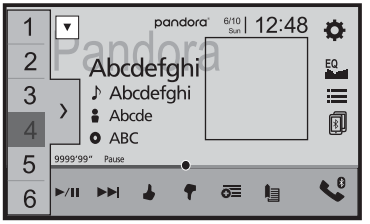

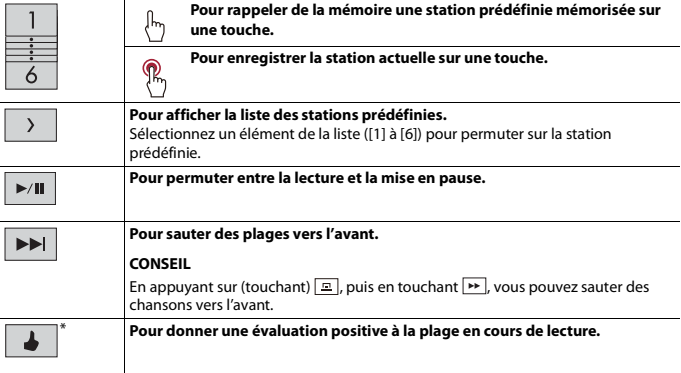

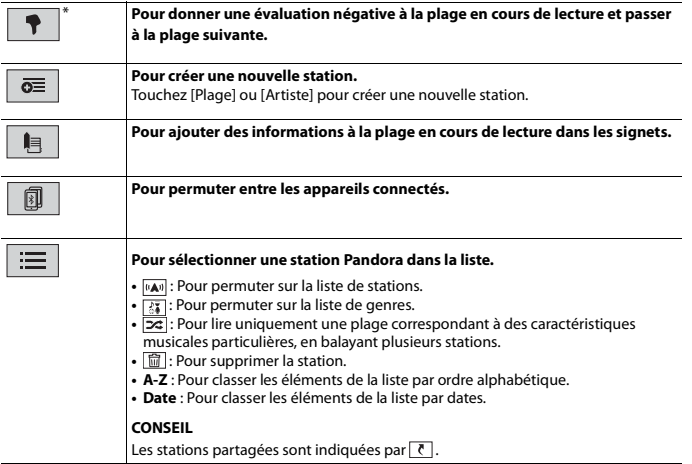

\*  $\bullet$  et  $\bullet$  ne sont pas disponibles lors de l'utilisation d'une station partagée.

# Spotify®

Pour profiter de Spotify pendant la conduite, téléchargez d'abord l'application Spotify sur votre iPhone ou téléphone intelligent. Vous pouvez le télécharger depuis l'iTunes App Store ou Google Play. Choisissez un compte gratuit ou un compte Premium payant dans l'application ou sur le site spotify.com. Un compte Premium vous offre davantage de fonctions comme l'écoute hors ligne en différé. Si vous disposez déjà de Spotify, veuillez mettre l'application à jour à la dernière version, puis raccordez le téléphone à votre système audio de voiture. La musique vous suivra maintenant partout sur la route.

# **A** ATTENTION

Certaines utilisations de l'iPhone ou du téléphone intelligent pouvant être illégales pendant la conduite sur votre territoire, vous devez prendre connaissance des restrictions et les respecter. En cas de doute au sujet d'une fonction donnée, ne l'utilisez que lorsque le véhicule est stationné. Toute fonction ne devrait être utilisée que si elle est sécuritaire dans vos conditions de conduite actuelles.

## **Important**

- **•** Vérifiez les conditions requises pour accéder à Spotify avec le système audio/vidéo pour automobile de Pioneer [\(page 38\).](#page-37-1)
- **•** Pour utiliser Spotify, vous devez vous connecter à Internet par un réseau 3G, EDGE, LTE (4G) ou Wi-Fi. Si la quantité de données du forfait de votre iPhone ou téléphone intelligent n'est pas illimitée, il se peut que des frais supplémentaires soient appliqués par votre fournisseur.
- **•** Pour de plus amples informations sur les pays et régions où Spotify peut être utilisé, consultez le site https://www.spotify.com/us/select-your-country/.

#### **Limitations :**

- **•** Selon la disponibilité d'Internet, il se peut que vous ne puissiez pas recevoir le service Spotify.
- **•** Le service Spotify peut être modifié sans préavis. Le service peut être affecté par l'un ou l'autre des facteurs suivants : version du micrologiciel de l'iPhone ou du téléphone intelligent, version du micrologiciel de l'application Spotify, modifications du service de musique Spotify.
- **•** Certaines fonctions du service Spotify ne sont pas disponibles lors de l'accès au service sur les produits audio/vidéo pour automobile de Pioneer.
- **•** Spotify est un service de musique non affilié à Pioneer. De plus amples informations sont disponibles sur https://support.spotify.com/.
- **•** L'application Spotify est disponible pour la plupart des iPhone et téléphones intelligents; veuillez visiter https://support.spotify.com/ pour les plus récentes informations sur la compatibilité.

# **Écouter Spotify**

Avant l'utilisation, mettez à jour l'application Spotify avec la plus récente version de micrologiciel.

## **1 Déverrouillez l'appareil mobile et connectez-le à ce produit.**

- **•** iPhone par USB ou Bluetooth
- **•** Téléphone intelligent par Bluetooth
- **2 Appuyez sur (touchez) .**
- $3$  Touchez  $\overline{3}$ , puis  $\overline{\phantom{a}}$
- **4 Touchez [Réglages de source A/V].**
- **5 Vérifiez que [Spotify] est activé.**
- **6** Appuyez sur (touchez)  $\begin{bmatrix} \bullet \end{bmatrix}$ , puis touchez  $\begin{bmatrix} AV \end{bmatrix}$
- **7 Touchez [Spotify].**

#### **REMARQUES**

- **•** Pour plus de détails sur la connexion Bluetooth, consultez la [page 21.](#page-20-0)
- **•** Pour plus de détails sur la connexion USB pour iPhone, reportez-vous au Manuel d'installation.

# **Utilisation de base**

## **Écran de lecture 1 (plage)**

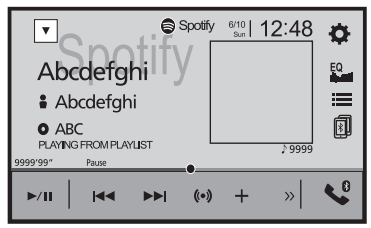

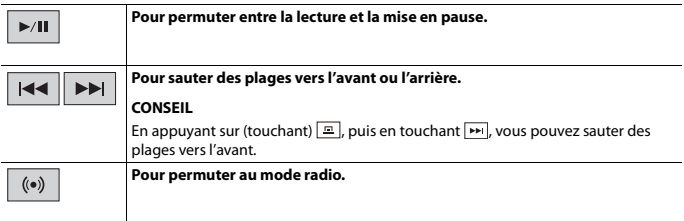

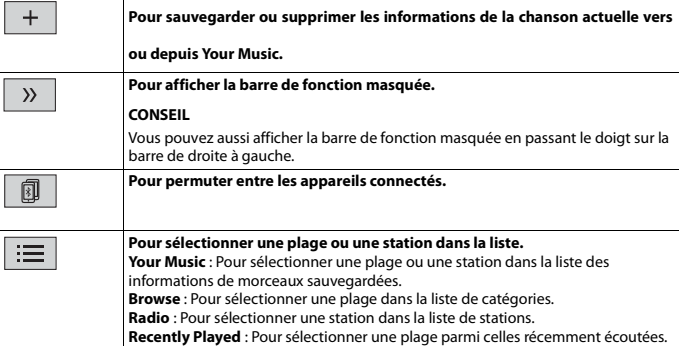

## **Écran de lecture 2 (plage)**

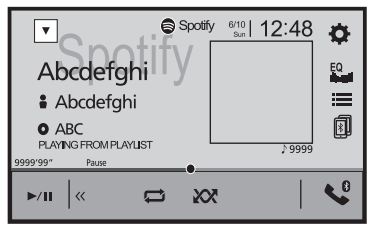

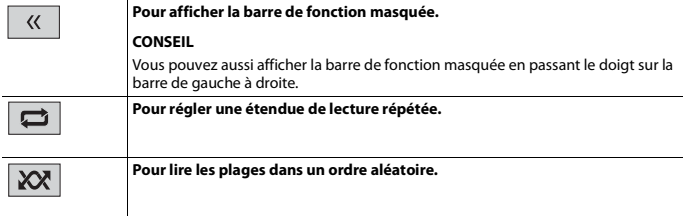

## **Écran de lecture 1 (mode radio)**

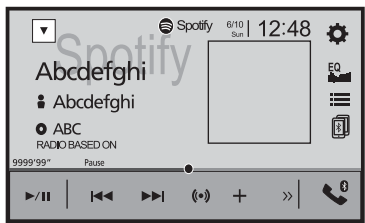

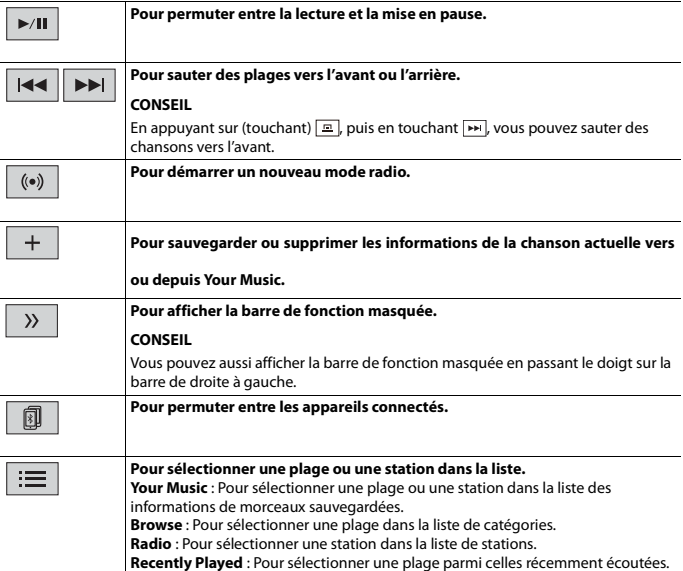

## **Écran de lecture 2 (mode radio)**

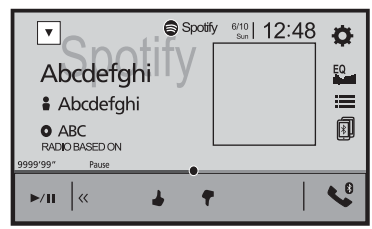

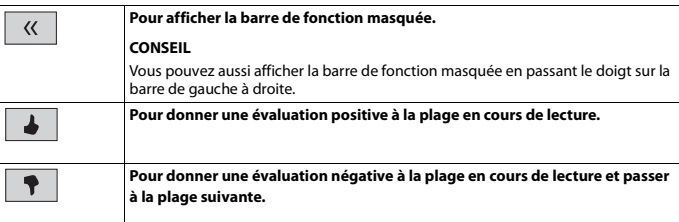

# SiriusXM® Satellite Radio

Seul SiriusXM® vous offre toujours plus de ce que vous aimez écouter, en un seul emplacement. Accédez à plus de 140 canaux, dont ceux de musique sans publicité, de sports, de nouvelles, de discussions, de comédies et de divertissements. Bienvenue dans l'univers de la radio satellite. Vous aurez besoin d'un appareil SiriusXM Connect Vehicle Tuner et d'un abonnement. Pour de plus amples informations, visitez le site Web (www.siriusxm.com).

Pour profiter pleinement de toutes les fonctionnalités SiriusXM, telles que TuneMix™, SportsFlash™ et Traffic & Weather Now, veuillez utiliser le syntoniseur SXV300 (vendu séparément). D'autres syntoniseurs sont compatibles, mais pourraient limiter les fonctions.

# **S'abonner au service de radio satellite SiriusXM**

**1** Appuyez sur (touchez)  $\begin{bmatrix} \blacksquare \end{bmatrix}$ , puis touchez  $\begin{bmatrix} AV \end{bmatrix}$ 

## **2 Touchez [SiriusXM].**

Vous devriez pouvoir syntoniser le Canal 1. Si vous ne captez pas le Canal 1, vérifiez si votre SiriusXM Connect Vehicle Tuner est bien installé.

## **3 Permutez sur le Canal 0 et vérifiez l'ID de radio.**

Vous pouvez trouver l'ID de radio SiriusXM en syntonisant le Canal 0. Vous aurez besoin de ce numéro pour activer votre abonnement.

#### **REMARQUE**

L'ID de radio SiriusXM ne comprend pas les lettres I, O, S ou F.

## **4 Activez le service en ligne ou par téléphone.**

#### **CONSEIL**

Aux États-Unis, vous pouvez effectuer l'activation en ligne ou en appelant SiriusXM Listener Care :

- **•** Visitez le site Web www.siriusxm.com/activatenow
- **•** Appelez SiriusXM Listener Care au

1-866-635-2349

Pour les abonnements au Canada, veuillez contacter :

**•** Visitez le site Web

www.xmradio.ca

et cliquez sur « ACTIVER VOTRE RADIO » dans le coin supérieur droit de la page ou composez (1- 877-438-9677).

#### **REMARQUES**

**•** Les satellites SiriusXM enverront un message d'activation à votre syntoniseur. Lorsque le syntoniseur reçoit le message, [Abonnement mis à jour] s'affiche.

**•** Le processus d'activation prend normalement de 10 à 15 minutes, mais il pourrait nécessiter jusqu'à une heure. N'éteignez pas ce produit pendant que le message d'activation s'affiche.

## **Écouter SiriusXM**

- 
- Appuyez sur (touchez) **11**, puis touchez  $\boxed{AV}$ .
- **2 Touchez [SiriusXM].**

# **Utilisation de base**

#### **CONSEILS**

- En appuyant sur (touchant)  $\boxed{=}$ , puis en touchant  $\boxed{+}$  ou  $\boxed{+}$ , vous pouvez déplacer les canaux prédéfinis vers le haut ou le bas de l'écran de canal actuel, et sauter des fichiers vers l'avant ou l'arrière sur l'écran témoin du temps de lecture.
- En appuyant sur (touchant)  $\Box$ , puis en maintenant le toucher sur  $\Box$  ou  $\Box$ , vous pouvez déplacer les canaux vers le haut ou le bas sur l'écran de canal actuel, et effectuer le recul rapide ou l'avance rapide sur l'écran témoin du temps de lecture.
- **•** Sur la Bande Fonctionnalités favorites, la fréquence de radiodiffusion actuelle ne peut pas être mémorisée sur une touche [\(page 69\).](#page-68-0)
- **•** Si moins de deux canaux de musique sont mémorisés comme canaux prédéfinis, il n'est pas possible d'utiliser la fonction TuneMix.
- **•** [ID radio] s'affiche lorsque Canal 0 est sélectionné.

## **Affichage du canal actuel (Mode de radiodiffusion en direct)**

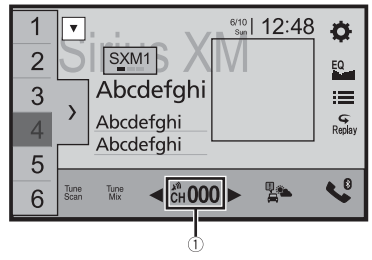

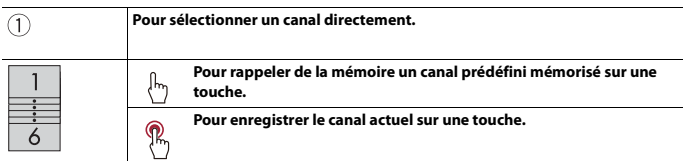

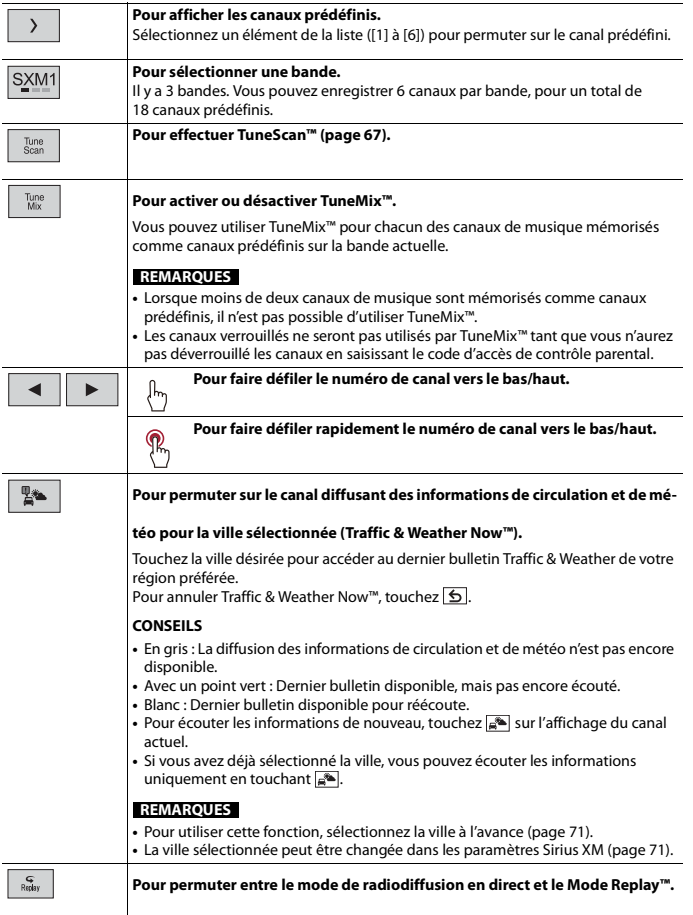

**Français**

<span id="page-66-1"></span>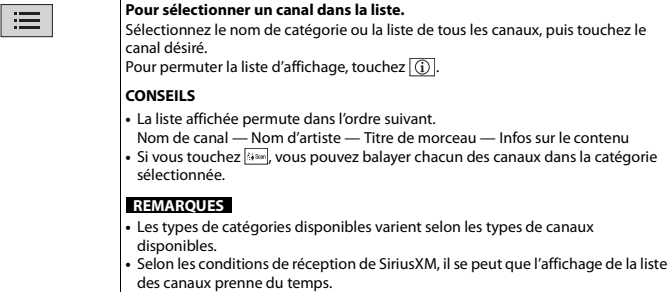

## **Mode Replay™ (Affichage de barre temporelle)**

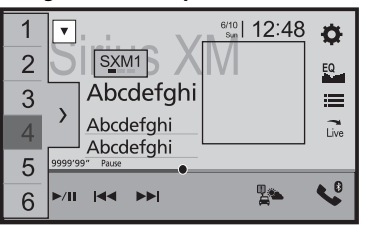

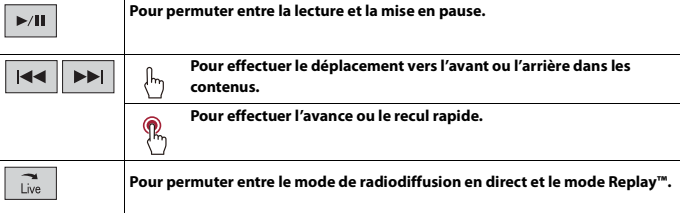

# <span id="page-66-0"></span>**TuneScan™**

En activant la fonction TuneScan™, vous entendrez quelques secondes des morceaux qui n'ont pas été écoutés, pour chacun des canaux de musique mémorisés comme canaux prédéfinis sur la bande actuelle.

#### **REMARQUES**

- **•** Lorsque moins de deux canaux de musique sont mémorisés comme canaux prédéfinis, il n'est pas possible d'utiliser TuneScan™.
- **•** Il se peut que quelques minutes s'écoulent avant que TuneScan™ ne soit disponible après la mise en marche du produit ou le changement de bande prédéfinie.
- **1 Touchez**  $\sqrt{\frac{Tune}{Scan}}$  pour afficher l'affichage suivant.

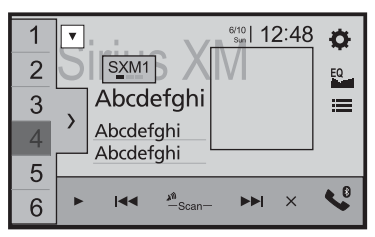

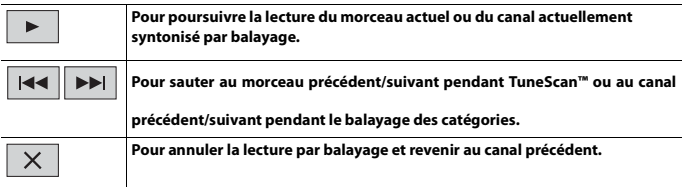

# **SportsFlash™**

SportsFlash™ vous informe lorsqu'un fait saillant se produit pendant un match disputé par une de vos équipes préférées.

Choisissez de syntoniser et d'écouter la partie comme si vous étiez sur place. Continuez d'écouter le match ou revenez à votre canal précédent.

Pour plus de détails, consultez [SportsFlash] [\(page 70\)](#page-69-0) et [Liste SportFlash] [\(page 71\)](#page-70-1) dans les paramètres SiriusXM.

# **SmartFavorites**

Tous les canaux prédéfinis mettent en mémoire tampon le contenu à utiliser pour les fonctions Replay, TuneStart, TuneScan et TuneMix.

# <span id="page-68-0"></span>**Utiliser la Bande Fonctionnalités favorites**

Les Fonctionnalités favorites sont des groupes de canaux créés par le Département de programmation SiriusXM pour vous permettre de découvrir de nouveaux canaux. Les canaux de Favoris en vedette sont dynamiques et peuvent changer souvent, pour vous permettre de découvrir de nouveaux canaux.

Pour plus de détails, consultez [Fonctionnalités favorites] et [Mess. de mise à jour plage préférée] dans les paramètres SiriusXM [\(page 69\)](#page-68-1).

#### **Comment y avoir accès**

Lorsqu'il y a une Fonctionnalité favorite, accédez à celle-ci avec la touche de bande.

**1 Touchez la touche de bande.**

SXM1—SXM2—SXM3—FF

Lorsqu'il y a plusieurs Fonctionnalités favorites, accédez à celles-ci à partir de la liste de catégories.

Elles s'affichent dans le bas de la liste de catégories [\(page 67\).](#page-66-1)

# **Verrouillage parental**

La fonction de contrôle parental permet de limiter l'accès aux canaux SiriusXM, y compris ceux à contenu pour adulte. Lorsqu'elle est activée, la fonction de contrôle parental exige la saisie d'un code d'accès pour syntoniser les canaux verrouillés. Pour plus de détails, consultez [Contrôle parental] dans les paramètres SiriusXM [\(page 70\)](#page-69-1).

# <span id="page-68-1"></span>**Réglages SiriusXM**

- **1** Appuyez sur (touchez)  $\boxed{ii}$
- $2$  Touchez  $\overline{\mathbf{Q}}$  *puis*  $\overline{\mathbf{A}}$ L'écran de réglage du système apparaît.
- **3 Touchez [Réglages de source A/V].**
- **4 Touchez [Réglages de SiriusXM].**

Les éléments de menu varient selon la source.

<span id="page-69-1"></span><span id="page-69-0"></span>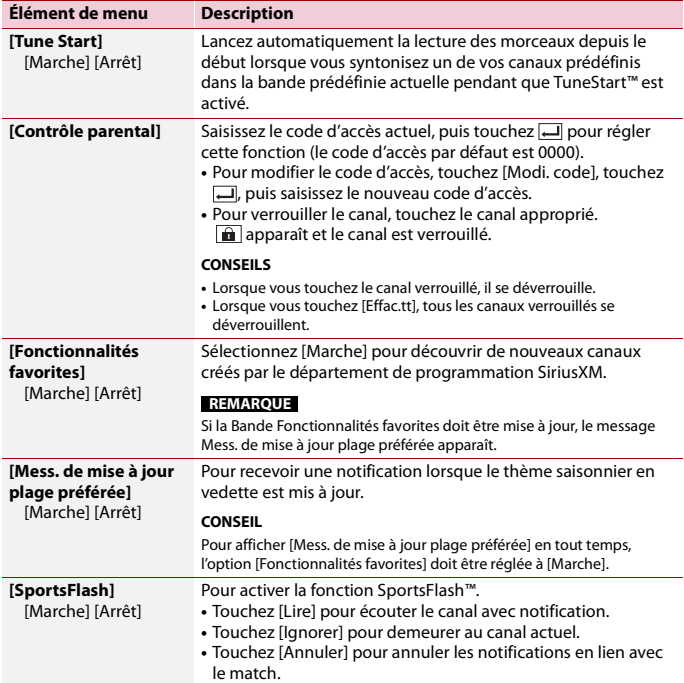

<span id="page-70-1"></span><span id="page-70-0"></span>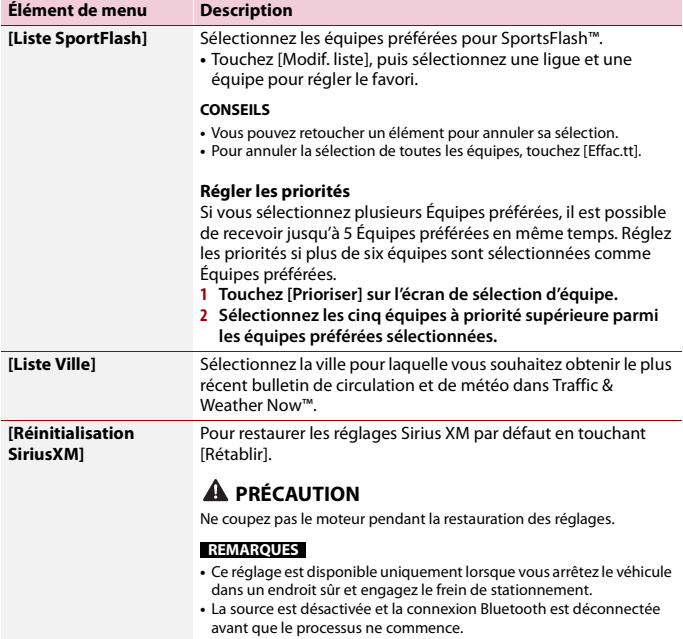

# IX

Vous pouvez afficher l'image vidéo émise par l'appareil connecté à l'entrée vidéo.

# **A** PRÉCAUTION

Par mesure de sécurité, les images vidéo ne peuvent pas s'afficher pendant que le véhicule bouge. Pour afficher les images vidéo, arrêtez le véhicule dans un endroit sûr et engagez le frein de stationnement.

#### **REMARQUE**

Un câble AV à mini-prise (vendu séparément) est requis pour la connexion. Pour plus de détails, reportez-vous au manuel d'installation.

# **Procédure de démarrage**

- **1 Appuyez sur (touchez) .**
- **2 Touchez**  $\overline{\mathbf{\Phi}}$  puis  $\overline{\mathbf{\mu}}$
- **3 Touchez [Réglages entrée/sortie].**
- **4 Vérifiez que [Entrée AUX] est activé.**
- **5** Appuyez sur (touchez)  $\begin{bmatrix} \blacksquare \end{bmatrix}$ , puis touchez  $\begin{bmatrix} AV \end{bmatrix}$
- **6 Touchez [AUX].** L'écran AUX apparaît.

# **Utilisation de base**

## **Écran AUX**

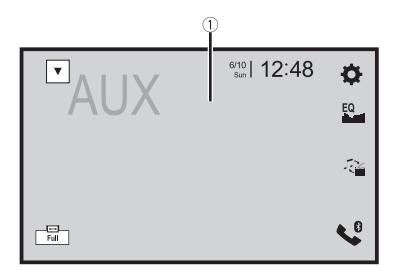
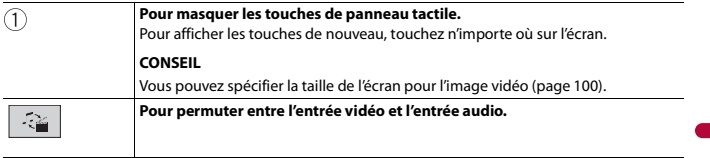

# <span id="page-73-0"></span>Entrée AV

Vous pouvez afficher l'image vidéo émise par la caméra ou l'appareil connecté à l'entrée vidéo. Pour plus de détails, reportez-vous au manuel d'installation.

# **A** PRÉCAUTION

Par mesure de sécurité, les images vidéo ne peuvent pas s'afficher pendant que le véhicule bouge. Pour afficher les images vidéo, arrêtez le véhicule dans un endroit sûr et engagez le frein de stationnement.

# **Procédure de démarrage**

- **1 Appuyez sur (touchez) .**  $2$  **Touchez**  $\overline{\Phi}$ , puis  $\overline{\lambda}$
- **3 Touchez [Réglages entrée/sortie].**
- **4 Touchez [Entrée AV].**
- **5 Touchez [Marche].**
- **6** Appuyez sur (touchez)  $\begin{bmatrix} \bullet \end{bmatrix}$ , puis touchez  $\begin{bmatrix} AV \end{bmatrix}$
- **7 Touchez [AV].**

L'image s'affiche sur l'écran.

## - 75 -

**Français**

# MIXTRAX

MIXTRAX est une technologie originale pour la création de mélanges ininterrompus à partir de sélections de votre médiathèque audio, auxquelles sont ajoutés des effets DJ.

# **Commande MIXTRAX EZ**

Vous pouvez utiliser cet appareil pour la lecture de fichiers audio USB. MIXTRAX EZ permet d'ajouter divers effets sonores entre les chansons pour l'arrangement des pauses entre les chansons. Vous pouvez ainsi écouter la musique sans interruption.

## **REMARQUES**

- **•** Cette fonction est uniquement disponible lorsqu'un fichier sur un support de mémoire USB est en cours de lecture.
- **•** Selon le fichier/la chanson, les effets sonores pourraient ne pas être disponibles.
- **•** Selon le fichier/la chanson, la lecture sans interruption pourrait ne pas être disponible.

# **Procédure de démarrage**

**(Exemple : USB)**

**1 Touchez MIXTRAX EZ** 

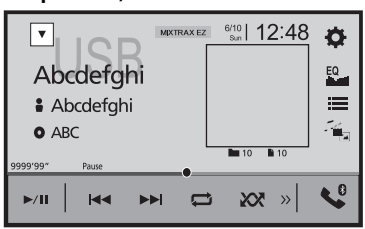

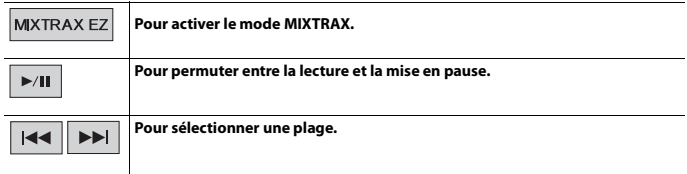

# <span id="page-75-0"></span>**Réglages MIXTRAX**

- **1 Appuyez sur (touchez) .**
- $2$  **Touchez**  $\overline{Q}$ , puis  $\overline{\overline{L}}$ . L'écran de réglage du système apparaît.
- **3 Touchez [Réglages de source A/V].**
- **4 Touchez [Paramétrage MIXTRAX].**

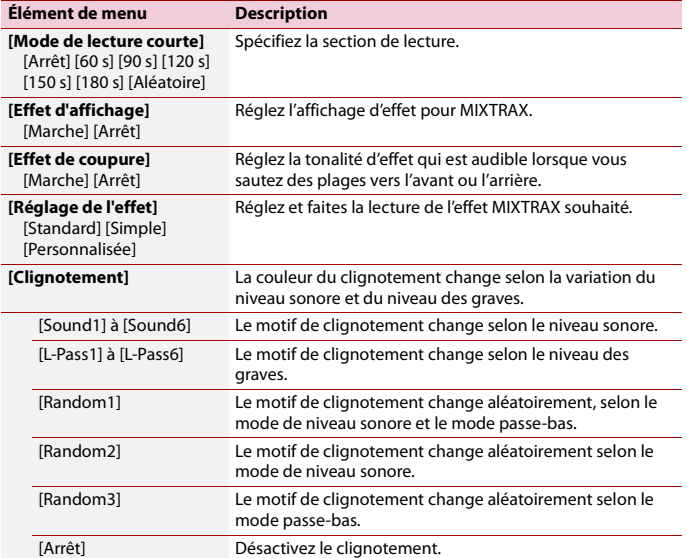

# iDatalink

## **Utiliser iDatalink**

Vous pouvez accéder à la source de radio satellite fournie pour le véhicule. Les informations du véhicule et de nombreux systèmes d'équipement d'origine tels que les commandes du volant, les sonneries d'avertissement, les systèmes de sécurité du conducteur, etc. peuvent s'afficher sur ce produit lorsque vous connectez l'adaptateur iDatalink en option. Il est également possible d'ajouter des écrans visuels, notamment pour les indicateurs, les informations du véhicule, le contrôle de la température et l'assistance au stationnement. Toutefois, un module d'interface supplémentaire est requis pour accéder à ces fonctions.

### **REMARQUE**

Comme le type de module varie selon le modèle de véhicule, recherchez votre véhicule à l'adresse URL suivante afin de connaître les fonctions disponibles pour chaque module. Pensez à sélectionner le modèle de radio adéquat pour assurer la précision des résultats. http://maestro.idatalink.com/support

## **Important**

- **•** Pour plus de détails sur les modèles de véhicule compatibles avec l'adaptateur iDatalink, reportezvous aux informations disponibles sur notre site Web.
- **•** Après l'installation de l'adaptateur iDatalink, assurez-vous de vérifier les opérations.
- **•** Les fonctions et affichages varient selon le modèle de véhicule. Pour plus de détails sur les fonctions disponibles pour chaque modèle, reportez-vous aux informations disponibles sur notre site Web.
- **•** Pour les informations de dépannage au sujet des fonctions iDatalink, visitez le site Web suivant. http://maestro.idatalink.com/support

## **Limitations**

- **•** Les données sont transmises à ce produit depuis le système de votre véhicule au moyen de l'adaptateur iDatalink connecté. Par conséquent, les contenus de données réels affichés sur votre produit peuvent être différents des contenus apparaissant sur l'écran décrit dans ce mode d'emploi.
- **•** Lorsque des informations sur votre véhicule ou sur les appareils de votre véhicule sont envoyées depuis le module iDatalink Maestro, un écran vous avisant de ces informations pourrait s'afficher.

# **Activation d'iDatalink Maestro**

Avant d'utiliser et/ou de connecter l'adaptateur iDatalink Maestro, vous devez d'abord activer le module Maestro RR avec le micrologiciel approprié pour le véhicule et l'appareil principal.

- **1 Trouvez le numéro d'appareil (12 caractères alphanumériques) sur l'étiquette de l'emballage de ce produit ou sur le produit lui-même.**
- **2 Accédez au site Web ci-dessous et suivez les instructions à l'écran pour configurer le micrologiciel désiré.**

http://maestro.idatalink.com/

## **REMARQUE**

Lorsque la saisie du numéro de série est requise, saisissez le numéro d'appareil de ce produit.

- **3 Installez le micrologiciel spécifique du véhicule/de l'appareil principal sur votre module iDatalink Maestro.**
- **4 Connectez ce produit au module iDatalink Maestro, puis installez ce produit dans le véhicule.**

La fonction iDatalink sera active.

## **REMARQUES**

- **•** Pour plus de détails sur l'installation du micrologiciel, reportez-vous au site Web d'iDatalink Maestro.
- **•** Pour plus de détails sur la connexion de ce produit au module iDatalink Maestro, reportez-vous au manuel d'installation.
- **•** Vous pouvez également vérifier le numéro d'appareil sur l'écran [Info sur le micrologiciel] de ce produit [\(page 88\).](#page-87-0)

# **Procédure de démarrage**

- **1 Connectez l'adaptateur iDatalink Maestro à ce produit.** Pour plus de détails, reportez-vous au manuel d'installation.
- **2** Appuyez sur (touchez)  $\Vert \cdot \Vert$  puis touchez  $AV$
- **3 Touchez [Car Sources] ou [Car Features].** L'écran de menu que vous touchez apparaît.

## **Utilisation des fonctions dans Car Sources**

Ces opérations sont presque similaires aux sources AV intégrées de ce produit. Pour plus de détails sur les opérations, reportez-vous aux pages connexes.

- **•** Opérations USB/iPod [\(page 45\)](#page-44-0) [\(page 52\)](#page-51-0)
- **•** Opérations de syntoniseur SiriusXM [\(page 64\)](#page-63-0)
- **•** Opérations audio Bluetooth [\(page 28\)](#page-27-0)
- **•** Opérations de téléphonie mains libres [\(page 23\)](#page-22-0)

## **Utilisation des fonctions dans Car Features**

Vous pouvez vérifier et utiliser les écrans suivants après la sélection de [Car Features] lors de la procédure de démarrage. Touchez l'une des icônes dans la partie gauche de l'écran pour changer de fonctionnalité.

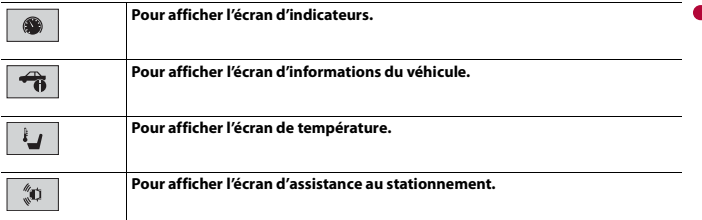

## **Écran d'indicateurs**

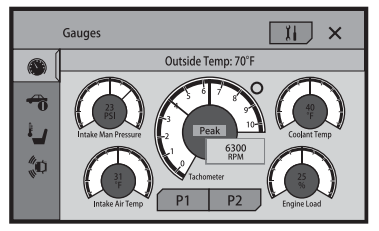

## **Écran d'informations du véhicule**

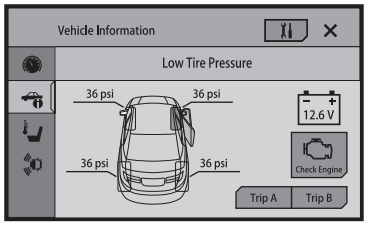

## **Écran de température**

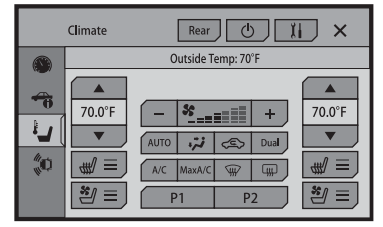

## **Écran d'assistance au stationnement**

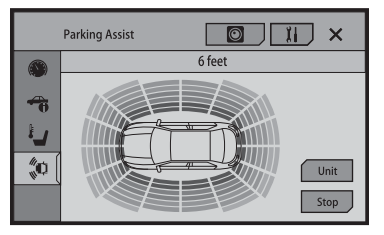

# **Afficher les informations de détection d'obstacle**

## **A** PRÉCAUTION

Cette fonction est destinée uniquement à assister la vision du conducteur. Elle ne détecte pas tous les dangers ou obstacles et ne constitue pas un substitut à la vigilance, au jugement et à la prudence lors du stationnement de votre véhicule.

#### **REMARQUE**

Cette fonction est disponible uniquement pour les véhicules équipés d'un système de capteur de stationnement.

# **Réglages iDatalink**

- **1** Appuyez sur (touchez)  $\boxed{1}$ .
- $2$  **Touchez**  $\overline{\Phi}$ , puis  $\overline{\lambda}$
- **3 Touchez [Par. FEO] ou [Paramètres de vol. d'origine].** L'écran de réglage pour iDatalink apparaît.

<span id="page-80-1"></span><span id="page-80-0"></span>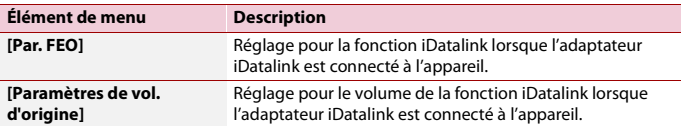

# Réglages

Vous pouvez ajuster divers réglages dans le menu principal.

# <span id="page-81-1"></span>**Afficher l'écran de réglage**

- **1** Appuyez sur (touchez)  $\boxed{1}$ .
- $2$  **Touchez**  $\overline{\Phi}$ .
- **3 Touchez l'une des catégories suivantes, puis sélectionnez les options.**

[Réglages système \(page 82\)](#page-81-0)

 [Réglages de thème \(page 90\)](#page-89-0)

[Réglages audio \(page 91\)](#page-90-0)

Réglages vidéo (page 97)

**8** [Réglages Bluetooth \(page 21\)](#page-20-0)

# <span id="page-81-0"></span> **Réglages système**

Les éléments de menu varient selon la source.

## **[Réglages de source A/V]**

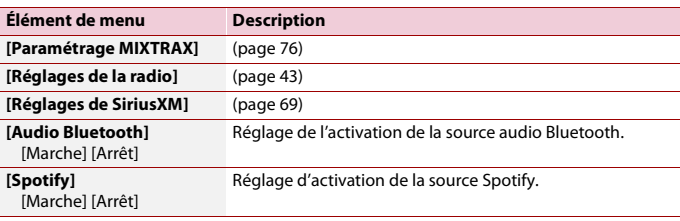

## **[Tonalité]**

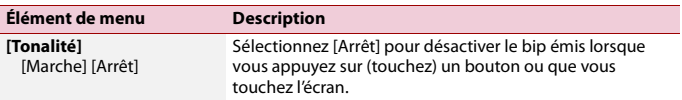

## **[Auto Mix]**

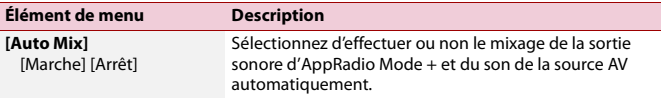

## **[Réglages entrée/sortie]**

<span id="page-82-0"></span>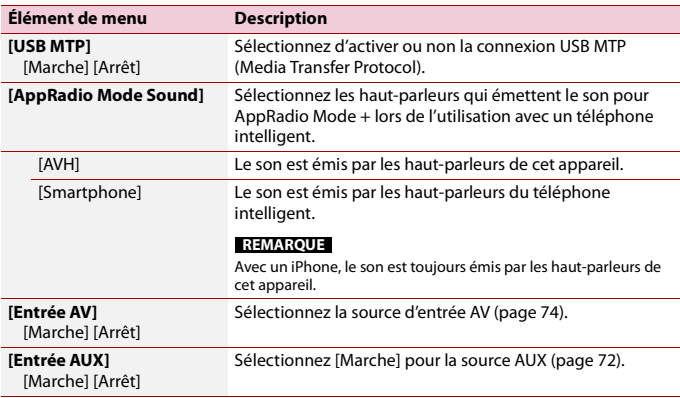

## **[Paramètres de la caméra]**

Une caméra de recul (p. ex. ND-BC8) vendue séparément est requise pour l'utilisation de la fonction de caméra de recul. (Pour plus de détails, consultez votre détaillant.)

#### **▶Caméra de recul**

Ce produit est équipé d'une fonction de permutation automatique sur l'image plein écran de la caméra de recul du véhicule lorsque le levier de vitesse est sur la position REVERSE (R).

#### **▶Caméra pour mode Point de vue de la caméra**

L'image de Point de vue de la caméra peut être affichée en tout temps. Notez qu'avec ce réglage, l'image de la caméra n'est pas redimensionnée pour occuper tout l'écran, et qu'une partie de ce qui est capté par la caméra n'est pas visible.

Pour afficher l'image de la caméra, touchez [Camera View] sur l'écran de sélection de source AV [\(page 36\)](#page-35-0).

Pour fermer le mode d'affichage de caméra, touchez  $\overline{X}$  sur l'écran d'affichage de caméra.

#### **REMARQUE**

Pour assigner la caméra de recul au mode Point de vue de la caméra, réglez [Entrée de la caméra ar.] à [Marche] [\(page 84\).](#page-83-0)

# **A** PRÉCAUTION

Pioneer recommande l'utilisation d'une caméra émettant des images de miroir inversées, sinon l'image à l'écran pourrait sembler inversée.

- **•** Vérifiez immédiatement si l'afficheur permute automatiquement sur l'image de caméra de recul lorsque le levier de vitesse est déplacé sur REVERSE (R) depuis une autre position.
- **•** Si l'écran permute sur une image de caméra de recul plein écran pendant la conduite normale, permutez sur le réglage opposé sous [Polarité de la caméra].
- Si vous touchez  $\sqrt{2}$  pendant que l'image de la caméra s'affiche, l'image affichée s'éteint temporairement.

<span id="page-83-0"></span>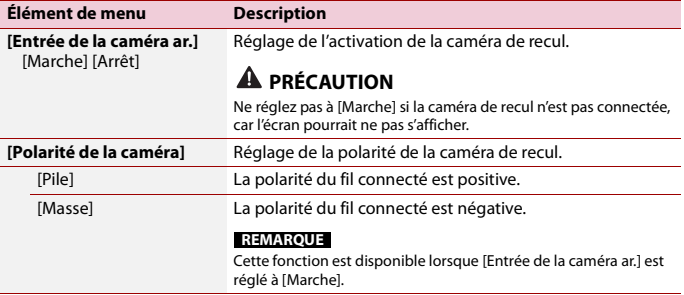

## **[Mode de démonstration]**

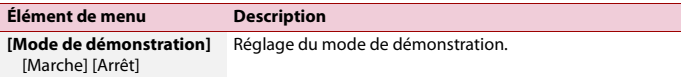

## **[Langage du système]**

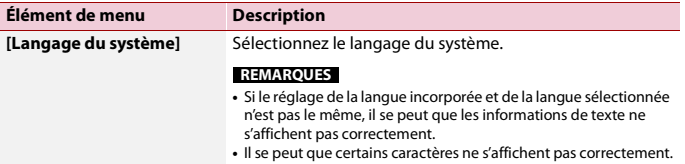

## <span id="page-84-0"></span>**[Restauration param.]**

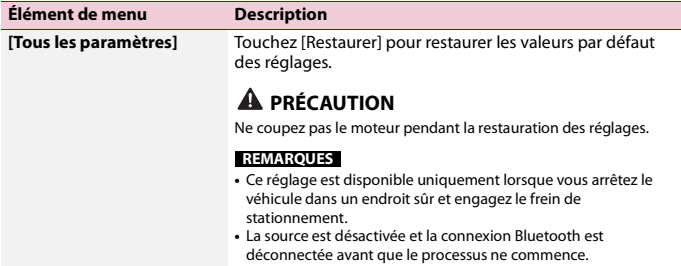

## **[Clavier]**

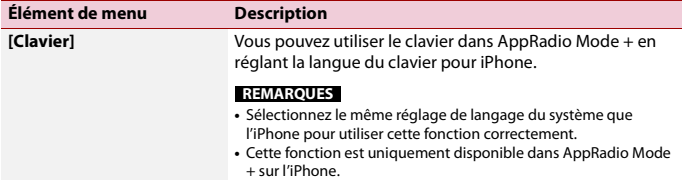

## **[Étalonnage du panneau tactile]**

2400NEX 2300NEX

Si vous croyez que la position des touches du panneau de l'écran est différente de la position réelle de réponse à vos touchers, réglez les positions de réponse de l'écran du panneau tactile.

#### **REMARQUES**

- **•** N'utilisez pas un outil à pointe fine, tel qu'un stylo à bille ou un stylet mécanique. Ils pourraient endommager l'écran.
- **•** Ne coupez pas le moteur pendant la sauvegarde des données de position modifiées.
- **•** Ce réglage est disponible uniquement lorsque vous arrêtez le véhicule dans un endroit sûr et engagez le frein de stationnement.

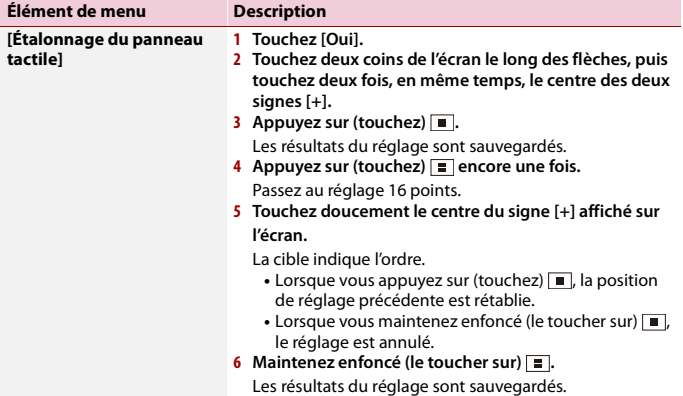

## <span id="page-85-0"></span>**[Réglages du gradateur]**

#### **REMARQUE**

Ce réglage est disponible uniquement lorsque vous arrêtez le véhicule dans un endroit sûr et engagez le frein de stationnement.

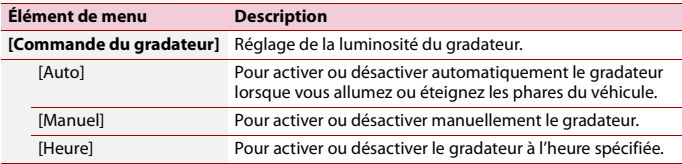

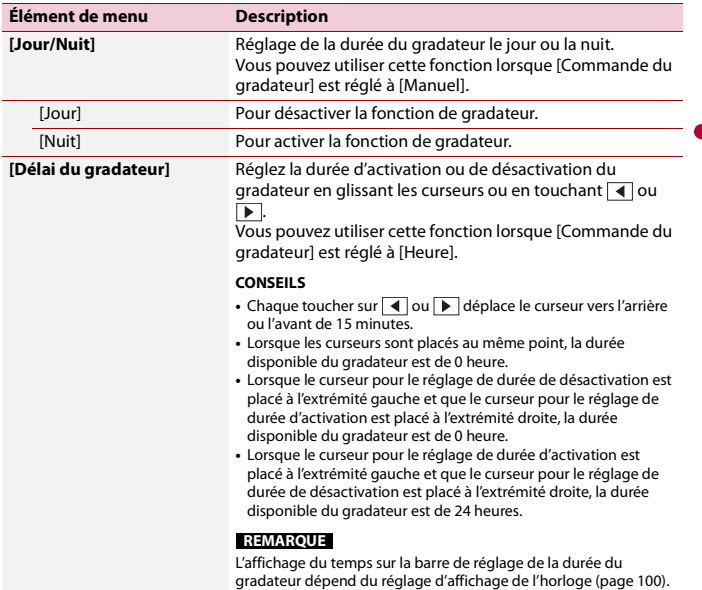

## **[Ajustement de l'image]**

Vous pouvez régler l'image pour chaque source et pour la caméra de recul.

# **A** PRÉCAUTION

Pour des raisons de sécurité, il n'est pas possible d'utiliser certaines de ces fonctions pendant que le véhicule se déplace. Pour activer ces fonctions, vous devez arrêter le véhicule dans un endroit sûr et engager le frein de stationnement.

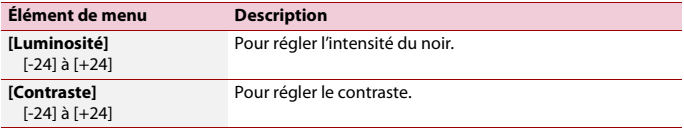

Pour régler le menu suivant, touchez  $\overline{\bullet}$ ,  $\overline{\bullet}$ ,  $\overline{\bullet}$  ,  $\overline{\bullet}$  pour effectuer le réglage.

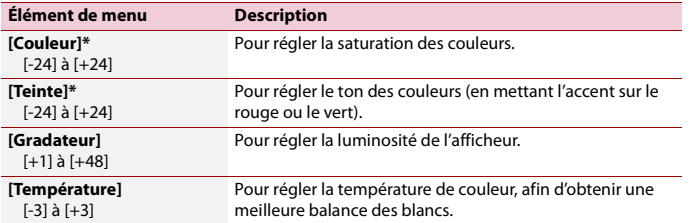

\* Sur certaines images, il n'est pas possible de régler [Teinte] et [Couleur].

#### **REMARQUES**

- **•** Les réglages de [Luminosité], [Contraste] et [Gradateur] sont mémorisés séparément lorsque les phares de votre véhicule sont éteints (jour) et allumés (nuit).
- **•** [Luminosité] et [Contraste] sont permutés automatiquement selon le réglage de [Réglages du gradateur].
- **•** [Gradateur] permet de modifier le réglage ou la durée d'activation ou de désactivation [\(page 86\).](#page-85-0)
- **•** Il se peut que le réglage de l'image ne soit pas disponible avec certaines caméras de recul.
- **•** Les contenus de réglage peuvent être mémorisés séparément.

## **[Info sur le système]**

<span id="page-87-0"></span>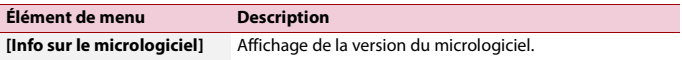

**Français**

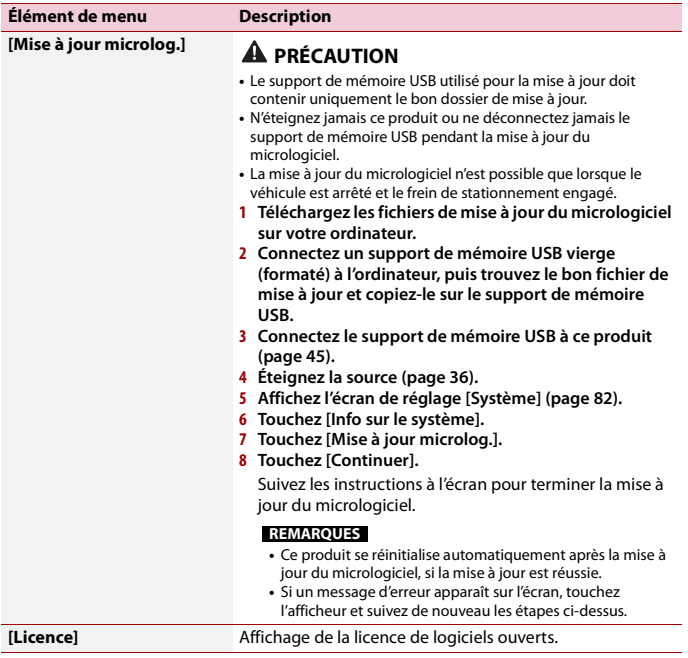

# **[Par. FEO]**

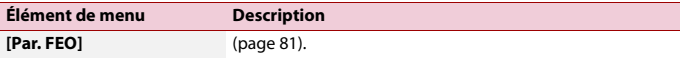

# **[Paramètres de vol. d'origine]**

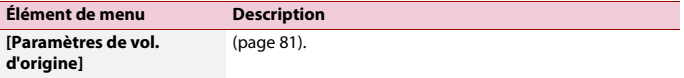

<span id="page-89-0"></span>Les éléments de menu varient selon la source.

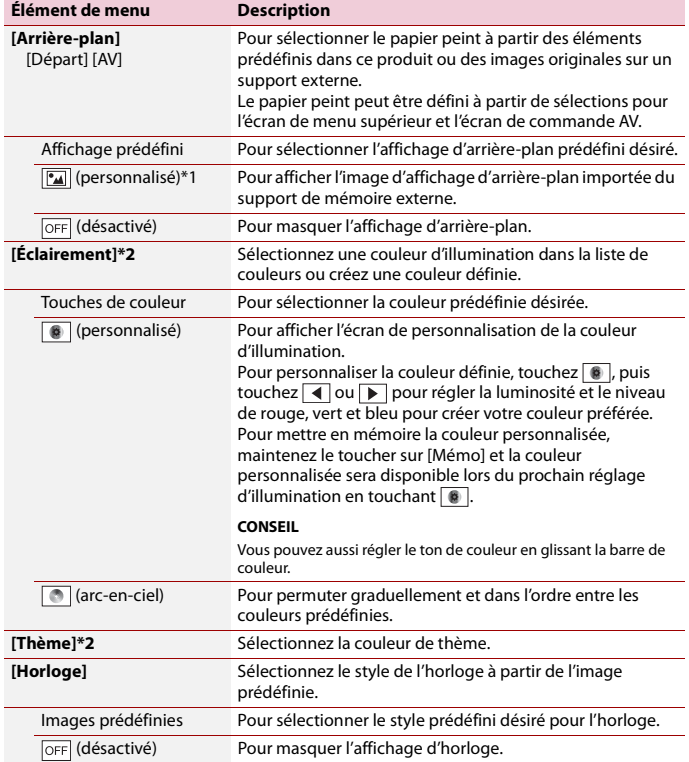

\*1 Reportez-vous à [Source d'image fixe \(page 50\).](#page-49-0)

\*2 Vous pouvez afficher l'aperçu de l'écran du menu supérieur ou de l'écran de commande AV en touchant respectivement [Départ] ou [AV].

# <span id="page-90-0"></span>**Réglages audio**

Les éléments de menu varient selon la source. Certains des éléments de menu deviennent indisponibles lorsque le volume est en sourdine ou la source est désactivée.

<span id="page-90-1"></span>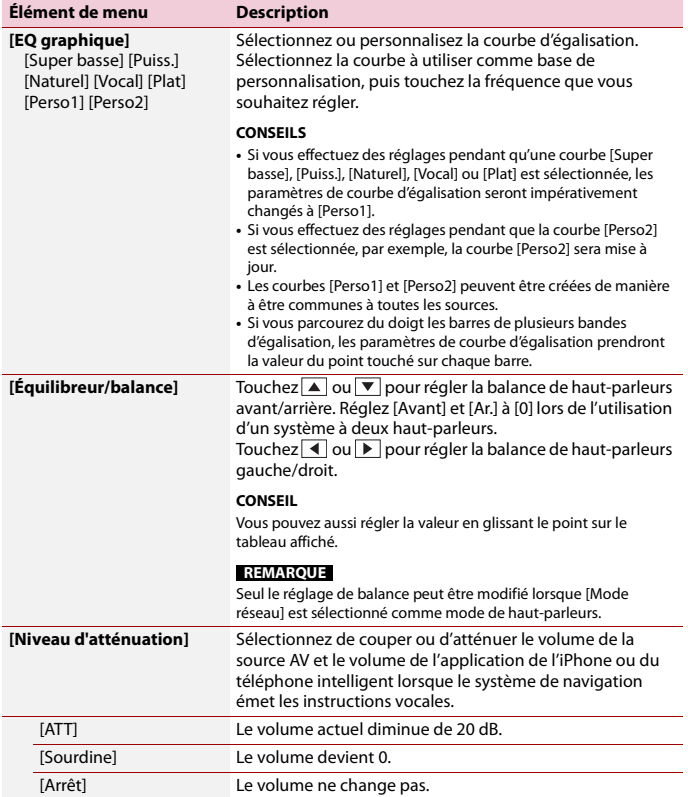

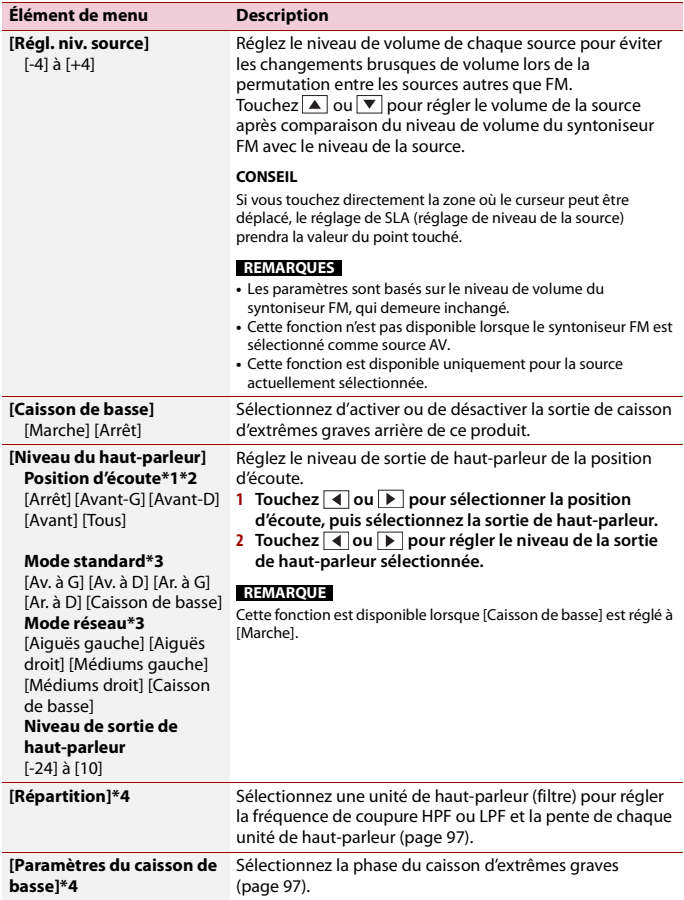

<span id="page-92-0"></span>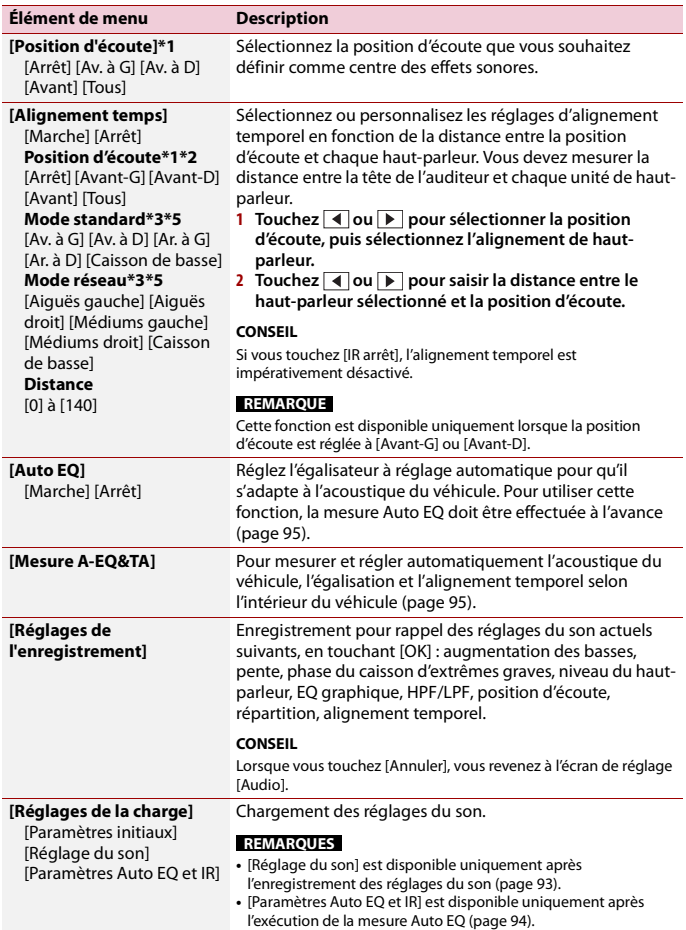

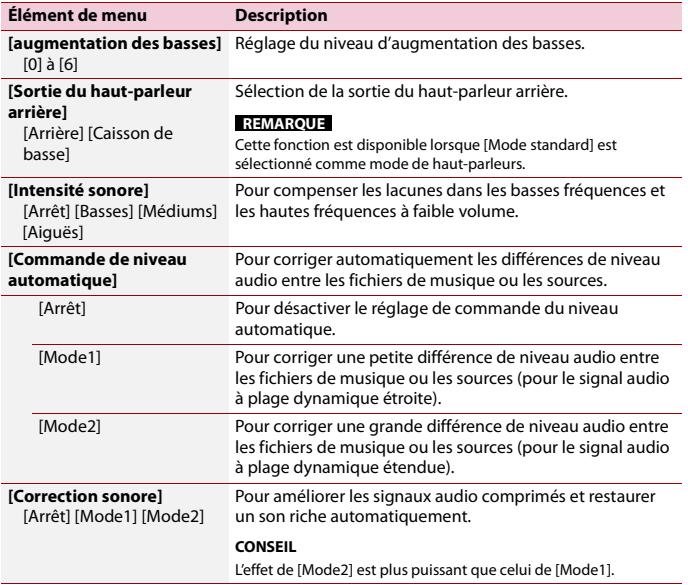

\*1 [Tous] n'est pas disponible lorsque [Mode réseau] est sélectionné comme mode de haut-parleurs.

\*2 Si vous changez le réglage de la position d'écoute, les niveaux de sortie de tous les haut-parleurs changeront conjointement avec le réglage.

- \*3 Pour utiliser cette fonction, les caractéristiques acoustiques du véhicule doivent être mesurées à l'avance.
- \*4 Cette fonction n'est pas disponible lors du réglage du haut-parleur d'Aiguës.
- \*5 Cette fonction est disponible uniquement lorsque la position d'écoute est réglée à [Av. à G] ou [Av. à D].

## <span id="page-93-0"></span>**Régler automatiquement la courbe d'égalisation (Auto EQ)**

En mesurant l'acoustique du véhicule, il est possible de régler automatiquement la courbe d'égalisation selon l'intérieur du véhicule.

# **A** ATTENTION

Il se peut qu'un son (bruit) élevé soit émis par les haut-parleurs pendant la mesure de l'acoustique du véhicule. N'effectuez jamais la mesure Auto EQ pendant que vous conduisez.

# **A** PRÉCAUTION

- **•** Vérifiez bien les conditions avant d'effectuer Auto EQ, car les haut-parleurs peuvent subir des dommages en cas d'exécution dans les conditions suivantes :
	- Si les haut-parleurs ne sont pas bien connectés. (Par exemple, si un haut-parleur arrière est connecté sur la sortie du caisson d'extrêmes graves.)
	- Si un haut-parleur est connecté à un amplificateur de puissance dont la sortie est supérieure à la capacité maximale d'entrée du haut-parleur.
- **•** Si un microphone pour mesure acoustique (vendu séparément) n'est pas placé à l'emplacement adéquat, la tonalité de mesure peut être élevée et la mesure peut prendre du temps, ce qui peut épuiser la batterie. Assurez-vous de placer le microphone à l'emplacement spécifié.

## **▶Avant d'utiliser la fonction Auto EQ**

- **•** Effectuez Auto EQ dans un endroit silencieux, avec le moteur coupé et la climatisation éteinte. Coupez aussi l'alimentation des téléphones de voiture et téléphones cellulaires, ou retirez-les à l'avance. Les sons environnants peuvent affecter la mesure de l'acoustique du véhicule.
- **•** Assurez-vous d'utiliser le microphone de mesure acoustique (vendu séparément). L'utilisation d'autres microphones peut rendre la mesure impossible ou entraîner une mesure inexacte de l'acoustique du véhicule.
- **•** Pour effectuer Auto EQ, les haut-parleurs avant doivent être connectés.
- **•** Si ce produit est connecté à un amplificateur de puissance à commande de niveau d'entrée, l'exécution de la fonction Auto EQ peut être impossible si ledit niveau est réglé sous le niveau standard.
- **•** Si ce produit est connecté à un amplificateur de puissance à filtre LPF (filtre passe-bas), désactivez le filtre LPF avant d'effectuer Auto EQ. De plus, réglez la fréquence de coupure du filtre LPF intégré d'un caisson d'extrêmes graves actif à la fréquence la plus élevée.
- **•** La distance a été calculée par un ordinateur pour qu'un retard optimal assure la précision des résultats. Ne modifiez pas cette valeur.
	- Le son réfléchi à l'intérieur du véhicule est puissant et il se produit un retard.
	- Le filtre LPF des caissons d'extrêmes graves actifs ou des amplificateurs externes retarde les sons les plus bas.
- **•** Si une erreur se produit pendant la mesure, vérifiez ce qui suit avant de mesurer l'acoustique du véhicule.
	- Haut-parleurs avant (gauche/droit)
	- Haut-parleurs arrière (gauche/droit)
	- Bruit
	- Microphone de mesure acoustique (vendu séparément)
	- Batterie faible

## <span id="page-94-0"></span>**▶Effectuer Auto EQ**

# **A** PRÉCAUTION

Ne coupez pas le moteur pendant l'exécution de la mesure.

#### **REMARQUES**

**•** Auto EQ change les paramètres audio comme suit :

– Les paramètres équilibreur/balance retournent à la position centrale [\(page 91\)](#page-90-1).

- **•** Les paramètres précédents pour Auto EQ seront remplacés.
- **1 Arrêtez le véhicule dans un endroit silencieux, fermez toutes les portières, les fenêtres et le toit ouvrant, puis coupez le moteur.**

Si le moteur tourne, son bruit peut fausser la fonction Auto EQ.

#### **REMARQUE**

La mesure est annulée si des restrictions de conduite sont détectées pendant la mesure.

- **2 Fixez le microphone de mesure acoustique (vendu séparément) au centre de l'appuie-tête du siège de conducteur, en l'orientant vers l'avant.** La mesure Auto EQ peut varier selon l'emplacement du microphone. Si vous le souhaitez, vous pouvez placer le microphone sur le siège de passager avant pour effectuer Auto EQ.
- **3 Déconnectez l'iPhone ou le téléphone intelligent.**
- **4 Mettez le commutateur d'allumage en position de marche (ACC ON).** Si le climatiseur ou la chaufferette du véhicule est activé, désactivez-le.
- **5 Faites passer la source AV à [Source OFF] [\(page 36\).](#page-35-1)**
- **6** Appuyez sur (touchez)  $\parallel \parallel \parallel$ .
- $7$  Touchez  $\overline{\text{Q}}$  puis  $\overline{\text{Q}}$ .
- **8 Touchez [Mesure A-EQ&TA].**
- **9 Connectez le microphone de mesure acoustique (vendu séparément) à ce produit.** Branchez le microphone dans la prise d'entrée AUX sur le panneau arrière de ce produit.

#### **REMARQUE**

Utilisez un cordon prolongateur (vendu séparément) si le cordon du microphone (vendu séparément) n'est pas assez long.

**10Touchez [Av. à G] ou [Av. à D] pour sélectionner la position d'écoute actuelle.**

### **11Touchez [Marche].**

Un compte à rebours de 10 secondes commence.

#### **REMARQUE**

La connexion Bluetooth est déconnectée avant que le processus ne commence.

## **12Sortez du véhicule et laissez les portières fermées jusqu'à ce que le compte à rebours soit terminé.**

À la fin du compte à rebours, une tonalité (un bruit) de mesure est émise par les hautparleurs et la mesure Auto EQ commence.

#### **13Attendez jusqu'à ce que la mesure soit terminée.**

Lorsque la mesure Auto EQ est terminée, un message s'affiche.

#### **REMARQUE**

Le temps de mesure varie selon le type de véhicule.

#### **CONSEIL**

Pour arrêter la mesure, touchez [Arrêt].

### **14Rangez soigneusement le microphone dans la boîte à gants ou dans un autre emplacement sûr.**

Si le microphone est exposé longtemps aux rayons directs du soleil, les températures élevées peuvent causer de la distorsion, une décoloration ou un problème de fonctionnement.

### <span id="page-96-1"></span>**Régler la valeur de fréquence de coupure**

Vous pouvez régler la valeur de fréquence de coupure pour chaque haut-parleur. Les haut-parleurs suivants peuvent être réglés :

[**Mode standard**] : Avant, Arrière, Extrêmes-graves. [**Mode réseau**] : Aiguës, Médiums, Extrêmes-graves.

#### **REMARQUE**

[Paramètres du caisson de basse] est disponible uniquement lorsque [Caisson de basse] est à [Marche].

- **1 Appuyez sur (touchez) .**
- $2$  Touchez  $\overline{\mathbf{Q}}$  *puis*  $\overline{\mathbf{Q}}$
- **3 Touchez [Répartition] ou [Paramètres du caisson de basse].**
- **4 Touchez**  $\blacksquare$  ou **p** pour permuter le haut-parleur.
- **5 Glissez la ligne du graphique pour régler la position de coupure.**
- **6 Glissez le point le plus bas du graphique pour régler la pente de coupure.** Il est aussi possible de régler les éléments suivants.

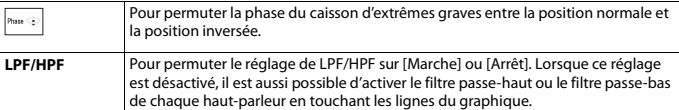

# <span id="page-96-0"></span> **Réglages vidéo**

Les éléments de menu varient selon la source.

## **[Secondes (s) par diapo]**

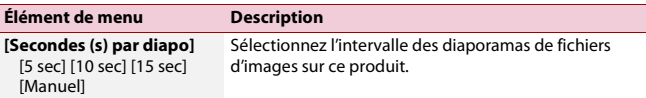

# **[Config. du signal vidéo]**

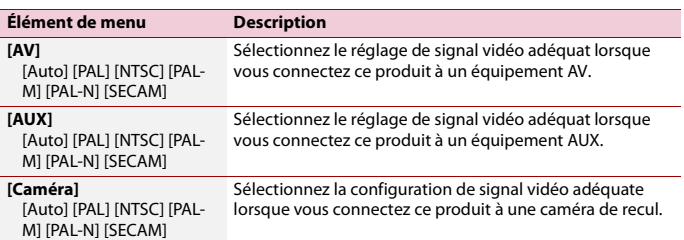

Ī

# Menu de favoris

En enregistrant vos éléments de menu favoris sur des raccourcis, vous pourrez aller directement sur l'écran de menu enregistré par un simple toucher sur l'écran [Favoris].

#### **REMARQUE**

Jusqu'à 12 éléments de menu peuvent être enregistrés dans le menu de favoris.

## **Créer un raccourci**

- **10** Appuyez sur (touchez) **11** puis touchez
- **2 Touchez l'icône d'étoile de l'élément de menu.** L'icône d'étoile du menu sélectionné devient pleine.

#### **CONSEIL**

Pour annuler l'enregistrement, touchez de nouveau l'icône d'étoile dans la colonne de menu.

## **Sélectionner un raccourci**

- **1** Appuyez sur (touchez)  $\overline{||}$ , puis touchez  $\overline{||}$ .
- $2$  **Touchez**  $\star$ .
- **3 Touchez l'élément de menu.**

## **Retirer un raccourci**

- **1** Appuyez sur (touchez)  $\overline{||}$ , puis touchez  $\overline{||}$ .
- $2$  **Touchez**  $\star$ .
- **3 Maintenez le toucher sur la colonne du menu de favoris.** L'élément de menu sélectionné est retiré de l'écran [Favoris].

#### **CONSEIL**

Vous pouvez aussi retirer un raccourci en maintenant le toucher sur la colonne de menu enregistré.

# Autres fonctions

# <span id="page-99-1"></span>**Régler l'heure et la date**

- **1 Touchez l'heure actuelle sur l'écran.**
- **2** Touchez  $\mathbf{A}$  ou  $\mathbf{v}$  pour régler correctement l'heure et la date. Vous pouvez régler les éléments suivants : Année, mois, date, heures, minutes.

#### **CONSEILS**

- **•** Vous pouvez changer le format d'affichage de l'heure à [12 heures] ou [24 heures].
- **•** Vous pouvez changer l'ordre du format d'affichage de la date : Jour-mois, Mois-jour.

## <span id="page-99-0"></span>**Changer le mode grand écran**

Vous pouvez spécifier le mode d'écran pour l'écran AV et les fichiers d'images.

**1 Touchez la touche de mode d'affichage d'écran.**

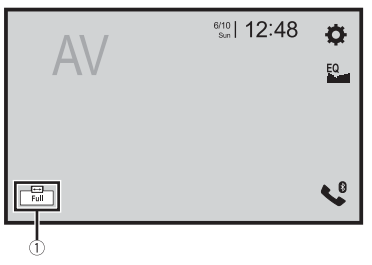

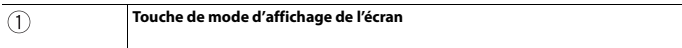

## **2 Touchez le mode désiré.**

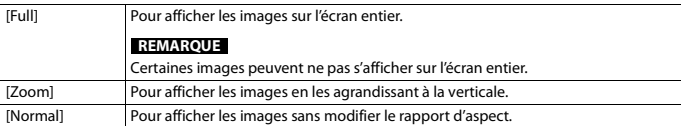

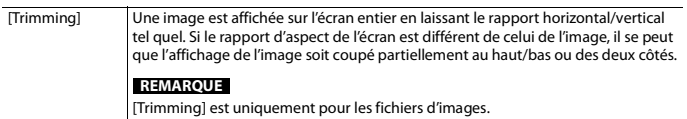

#### **CONSEILS**

- **•** Des réglages différents peuvent être mis en mémoire pour chaque source vidéo.
- **•** Lorsqu'une vidéo est affichée avec un mode d'écran large qui ne correspond pas au rapport d'aspect original, il se peut qu'elle ait un aspect différent.
- **•** L'image vidéo aura un aspect plus grossier lorsque affichée en mode [Zoom].

#### **REMARQUES**

- **•** Les fichiers d'images peuvent être réglés à [Normal] ou [Trimming] en mode grand écran.
- **•** Selon la version logicielle de cet appareil, cette fonction peut varier.

# **Rétablir les réglages d'usine de ce produit**

Vous pouvez rétablir les valeurs par défaut des réglages ou du contenu enregistré à partir de [Restauration param.] dans le menu [Système] [\(page 85\).](#page-84-0)

# Apple CarPlay™

Vous pouvez commander les applications d'un iPhone par des gestes du doigt tels que le toucher, le glisser, le défilement ou le mouvement du doigt sur l'écran de ce produit.

### **Modèles d'iPhone compatibles**

iPhone 7, iPhone 7 Plus, iPhone SE, iPhone 6s, iPhone 6s Plus, iPhone 6, iPhone 6 Plus, iPhone 5s, iPhone 5c, iPhone 5

#### **REMARQUE**

Les gestes du doigt pris en charge varient selon l'application pour l'iPhone.

# **A** ATTENTION

Certaines utilisations de l'iPhone pouvant être illégales pendant la conduite sur votre territoire, vous devez prendre connaissance des restrictions et les respecter. En cas de doute au sujet d'une fonction donnée, ne l'utilisez que lorsque le véhicule est stationné. Toute fonction ne devrait être utilisée que si elle est sécuritaire dans vos conditions de conduite actuelles.

# **Utiliser Apple CarPlay**

### **Important**

Il se peut que Apple CarPlay ne soit pas disponible dans votre pays ou région. Pour plus de détails sur Apple CarPlay, visitez le site suivant : http://www.apple.com/ios/carplay

- **•** La responsabilité quant au contenu et aux fonctionnalités des applications prises en charge revient aux fournisseurs d'application App.
- **•** Dans Apple CarPlay, l'utilisation est limitée pendant la conduite et la disponibilité des fonctions et contenus est déterminée par les fournisseurs d'application App.
- **•** Apple CarPlay permet d'accéder aux applications autres que celles énumérées, qui sont sujettes à limitation pendant la conduite.
- **•** PIONEER N'EST PAS RESPONSABLE ET DÉCLINE TOUTE RESPONSABILITÉ EN LIEN AVEC LES APPLICATIONS ET CONTENUS DE TIERCE PARTIE (NON-PIONEER), Y COMPRIS MAIS NON DE FAÇON LIMITATIVE, POUR TOUTE INEXACTITUDE OU INFORMATION INCOMPLÈTE.

# **Régler la position de conduite**

Pour profiter de la simplicité d'utilisation optimale de Apple CarPlay, réglez la position de conduite correctement en fonction du véhicule. Le réglage sera appliqué la prochaine fois qu'un appareil compatible Apple CarPlay sera connecté à ce produit.

- **1 Appuyez sur (touchez) .**
- **2 Touchez**  $\overline{\mathbf{Q}}$  *puis*  $\overline{\mathbf{M}}$

L'écran de réglage du système apparaît.

## **4 Touchez l'élément.**

 $[**G**]$ 

Sélectionnez cette option pour un véhicule avec conduite à gauche.

[**D**]

Sélectionnez cette option pour un véhicule avec conduite à droite.

# **Procédure de démarrage**

- **1 Connectez un appareil compatible Apple CarPlay à ce produit par USB.**
- **2 Appuyez sur (touchez) .**
- **3 Touchez**  $\Box$
- **4 Touchez [Apple CarPlay].**
- **5 Touchez l'icône Apple CarPlay dans l'onglet.** L'écran de l'application apparaît.

#### **CONSEIL**

Vous pouvez utiliser la fonction Siri en appuyant sur (touchant)  $\mathcal{F}$  une fois Apple CarPlay activé.

#### **REMARQUES**

- **•** Si un appareil compatible Apple CarPlay a été connecté et qu'un autre écran s'affiche, touchez [Apple CarPlay] sur l'écran de menu supérieur pour afficher l'écran de menu Application.
- **•** La connexion Bluetooth avec l'appareil compatible Apple CarPlay sera interrompue automatiquement si Apple CarPlay est activé. Pendant que Apple CarPlay est activé, seule une connexion audio Bluetooth est possible pour les appareils autres que l'appareil connecté avec Apple CarPlay.
- **•** La téléphonie mains libres avec la technologie sans fil Bluetooth n'est pas disponible pendant que Apple CarPlay est activé. Si Apple CarPlay est activé pendant un appel sur un téléphone cellulaire autre qu'un appareil compatible Apple CarPlay, la connexion Bluetooth sera interrompue à la fin de l'appel.
- **•** Reportez-vous au manuel d'installation pour plus de détails sur la connexion d'un appareil à ce produit.

# **Régler le volume**

Vous pouvez régler le volume du guidage indépendamment du volume du son principal lorsque Apple CarPlay est utilisé.

**1 Pendant que Apple CarPlay est activé, appuyez sur (touchez) VOL (+/-).**

Le menu de volume s'affiche à l'écran.

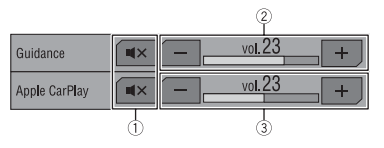

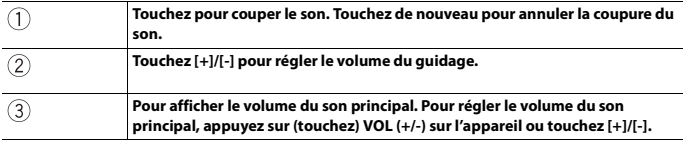

#### **REMARQUE**

Le menu de volume s'affiche pendant quatre secondes. Si le menu disparaît, appuyez sur (touchez) **VOL (+/-)** de nouveau. Le menu réapparaît.

# Android Auto™

### 2400NEX 2300NEX

Vous pouvez commander les applications d'un Android par des gestes du doigt tels que le toucher, le glisser, le défilement ou le mouvement du doigt sur l'écran de ce produit.

### **Appareils Android compatibles**

Nécessite l'application Android Auto sur Google Play et un téléphone intelligent compatible Android équipé d'Android 5.0 Lollipop ou supérieur.

#### **REMARQUES**

- **•** [USB MTP] est réglé à [Arrêt] pour l'utilisation d'Android Auto [\(page 83\)](#page-82-0).
- **•** Les gestes du doigt pris en charge varient selon l'application pour le téléphone intelligent.

# **A** ATTENTION

Certaines utilisations du téléphone intelligent pouvant être illégales pendant la conduite sur votre territoire, vous devez prendre connaissance des restrictions et les respecter. En cas de doute au sujet d'une fonction donnée, ne l'utilisez que lorsque le véhicule est stationné. Toute fonction ne devrait être utilisée que si elle est sécuritaire dans vos conditions de conduite actuelles.

# **Utiliser Android Auto**

## **Important**

Il se peut que Android Auto ne soit pas disponible dans votre pays ou région. Pour plus de détails sur Android Auto, veuillez vous reporter au site d'assistance Google : http://support.google.com/androidauto

- **•** La responsabilité quant au contenu et aux fonctionnalités des applications prises en charge revient aux fournisseurs d'application App.
- **•** Dans Android Auto, l'utilisation est limitée pendant la conduite et la disponibilité des fonctions et contenus est déterminée par les fournisseurs d'application App.
- **•** Android Auto permet d'accéder aux applications autres que celles énumérées, qui sont sujettes à limitation pendant la conduite.
- **•** PIONEER N'EST PAS RESPONSABLE ET DÉCLINE TOUTE RESPONSABILITÉ EN LIEN AVEC LES APPLICATIONS ET CONTENUS DE TIERCE PARTIE (NON-PIONEER), Y COMPRIS MAIS NON DE FAÇON LIMITATIVE, POUR TOUTE INEXACTITUDE OU INFORMATION INCOMPLÈTE.

# **Régler la position de conduite**

Pour profiter de la simplicité d'utilisation optimale de Android Auto, réglez la position de conduite correctement en fonction du véhicule. Le réglage sera appliqué la prochaine fois qu'un appareil compatible Android Auto sera connecté à ce produit.

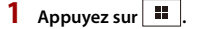

 $2$  Touchez  $\overline{\mathbf{\Phi}}$ , puis  $\overline{\mathbf{\mu}}$ 

L'écran de réglage du système apparaît.

**3 Touchez [Position, conduite].**

## **4 Touchez l'élément.**

[**G**]

Sélectionnez cette option pour un véhicule avec conduite à gauche.

[**D**]

Sélectionnez cette option pour un véhicule avec conduite à droite.

## **Procédure de démarrage**

**1 Connectez un appareil compatible Android Auto™ à ce produit par USB.**

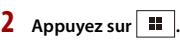

- $3$  **Touchez**  $\Box$
- **4 Touchez [Android Auto].**
- **5 Touchez l'icône Android Auto dans l'onglet.** L'écran de l'application apparaît.

#### **CONSEIL**

Vous pouvez utiliser la fonction de reconnaissance vocale en appuyant sur  $\frac{1}{2}$  une fois Android Auto activé.

#### **REMARQUES**

- **•** Lorsque l'appareil pour Android Auto est connecté à cet appareil, l'appareil est également connecté par Bluetooth en même temps. Si cinq appareils sont déjà jumelés, le message de confirmation de suppression de l'appareil enregistré s'affiche. Si vous souhaitez supprimer l'appareil, touchez [J'accepte]. Si vous souhaitez supprimer un autre appareil, touchez [Param. BT] et supprimez les appareils manuellement [\(page 22\).](#page-21-0)
- **•** Si Android Auto est activé pendant un appel sur un téléphone cellulaire autre que l'appareil compatible Android Auto, la connexion Bluetooth sera permutée sur l'appareil compatible Android Auto après l'appel.
- **•** Reportez-vous au manuel d'installation pour plus de détails sur la connexion d'un appareil à ce produit.

# **Régler le volume**

Vous pouvez régler le volume du guidage indépendamment du volume du son principal lorsque Android Auto est utilisé.

**1 Pendant que Android Auto est activé, appuyez sur VOL (+/-).** Le menu de volume s'affiche à l'écran.

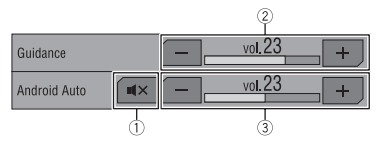

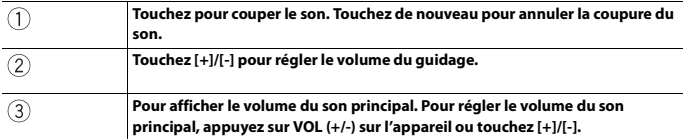

#### **REMARQUE**

Le menu de volume s'affiche pendant quatre secondes. Si le menu disparaît, appuyez de nouveau sur **VOL (+/-)**. Le menu réapparaît.

## **Régler la fonction de lancement automatique**

Si cette fonction est activée, Android Auto est lancé automatiquement lorsqu'un appareil compatible Android Auto est connecté à ce produit.

#### **REMARQUE**

Android Auto est lancé automatiquement uniquement lorsqu'un appareil compatible Android Auto est correctement connecté à ce produit.

- **1** Appuyez sur  $\parallel$
- **2 Touchez**  $\overrightarrow{\mathbf{Q}}$  puis  $\overrightarrow{\mathbf{l}}$  .
- **3 Touchez [Lancement d'Android Auto] pour permuter sur [Marche] ou [Arrêt].**

# Annexe pour Apple CarPlay et Android Auto

# **Messages d'erreur**

Lorsqu'un problème survient sur ce produit, un message d'erreur apparaît sur l'afficheur. Reportez-vous au tableau cidessous pour identifier le problème, puis prenez la mesure corrective suggérée. Si l'erreur persiste, notez le message d'erreur et contactez votre détaillant ou le centre de service après-vente Pioneer le plus près.

## **Apple CarPlay**

#### **Essai de se relier à Apple CarPlay.**

- **•** La communication a échoué et le système essaie d'établir la connexion.
- **•** Patientez un instant. Ensuite, prenez les mesures ci-dessous si le message d'erreur s'affiche toujours.
	- Redémarrez l'iPhone.
	- Déconnectez le câble de l'iPhone, puis reconnectez l'iPhone après quelques secondes.
	- Mettez le commutateur d'allumage sur OFF, puis de nouveau sur ON.

Si le message d'erreur s'affiche toujours après cela, veuillez contacter votre détaillant ou un centre de service aprèsvente agréé Pioneer.

## **Android Auto**

#### 2400NEX 2300NEX

#### **Android Auto s'est arrêté.**

**•** L'appareil connecté n'est pas compatible avec Android Auto.

- Vérifiez si l'appareil est compatible avec Android Auto.
- **•** Le démarrage d'Android Auto a échoué pour une raison quelconque.
	- Déconnectez le câble du téléphone intelligent, puis reconnectez le téléphone intelligent après quelques secondes.
	- Redémarrez le téléphone intelligent.
	- Mettez le commutateur d'allumage sur OFF, puis de nouveau sur ON.

Si le message d'erreur s'affiche toujours après cela, veuillez contacter votre détaillant ou un centre de service aprèsvente agréé Pioneer.

- **•** L'heure réglée sur ce produit est incorrecte.
	- Vérifiez si l'heure est correctement réglée.

#### **Le jumelage Bluetooth a échoué. Jumelez votre téléphone Android manuellement.**

- **•** Le jumelage Bluetooth a échoué pour une raison quelconque.
	- Jumelez ce produit avec l'appareil manuellement.

**Pour utiliser Android Auto, veuillez immobiliser votre véhicule et vérifier votre téléphone Android.**

- **•** Les réglages d'usine s'affichent sur l'écran de l'appareil compatible Android Auto ou les images ne sont pas émises par l'appareil compatible Android Auto.
	- Stationnez votre véhicule dans un endroit sûr, puis suivez les instructions affichées à l'écran. Si le message d'erreur s'affiche toujours après l'exécution des
instructions à l'écran, veuillez reconnecter l'appareil.

# **Informations détaillées sur les appareils iPod connectés**

- **•** Pioneer décline toute responsabilité pour la perte de données d'un iPod, même si ces données sont perdues pendant l'utilisation de ce produit. Veuillez faire régulièrement une copie de sauvegarde des données de votre iPod.
- **•** Ne laissez pas l'iPod sous les rayons directs du soleil pour une période prolongée. L'exposition prolongée aux rayons directs du soleil peut causer un problème de fonctionnement de l'iPod en raison de la surchauffe.
- **•** Ne laissez pas l'iPod dans un emplacement à températures élevées.
- **•** Fixez fermement l'iPod lorsque vous conduisez. Évitez de laisser tomber l'iPod sur le plancher, où il risque de se coincer sous la pédale de frein ou de gaz.
- **•** Pour plus de détails, reportez-vous au mode d'emploi de l'iPod.

# **iOS**

iOS est une marque commerciale dont les droits afférents sont détenus par Cisco aux États-Unis et dans d'autres pays.

# **iPhone, iPod et Lightning®**

Conçu pour **≴iPhone I iPod**  L'utilisation du badge Conçu pour Apple signifie qu'un accessoire a été conçu pour être connecté spécifiquement à un ou plusieurs produit(s) Apple identifié(s) dans le badge, et qu'il a été certifié par le développeur comme étant conforme aux normes de performance d'Apple. Apple n'est pas responsable du fonctionnement de cet appareil, ni de sa conformité aux normes sécuritaires et réglementaires.

Veuillez noter que l'utilisation de cet accessoire avec un produit Apple peut affecter la qualité de la communication sans fil.

iPhone, iPod, iPod nano, iPod touch et Lightning sont des marques de commerce d'Apple Inc. déposées aux États-Unis et dans d'autres pays.

# **Apple CarPlay**

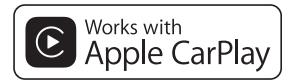

Apple CarPlay est une marque commerciale d'Apple Inc.

L'utilisation du badge Works with Apple signifie qu'un accessoire a été conçu pour fonctionner spécifiquement avec la technologie identifiée dans le badge et qu'il a été certifié par le développeur comme étant conforme aux normes de performance d'Apple.

# **Siri**

# **Utiliser le contenu connecté pour application**

#### **Important**

Exigences pour l'accès aux services de contenu connecté pour application au moyen de ce produit :

**•** Dernière version des applications de contenu connecté compatibles Pioneer

pour le téléphone intelligent, disponible auprès du fournisseur de service et téléchargée sur votre téléphone intelligent.

- **•** Un compte actif chez le fournisseur de service de contenu.
- **•** Forfait de données de téléphone intelligent.

Remarque : si le forfait de données de votre téléphone intelligent ne comprend pas l'utilisation de données illimitées, des frais additionnels de votre fournisseur peuvent s'appliquer à l'accès au contenu connecté pour application via les réseaux 3G, EDGE et/ou LTE (4G).

- **•** Connexion à l'Internet via un réseau 3G, EDGE, LTE (4G) ou Wi-Fi.
- **•** Un câble adaptateur Pioneer en option pour connecter votre iPhone à ce produit.

# **Limitations :**

- **•** L'accès au contenu connecté pour application dépendra de la disponibilité de la couverture du réseau cellulaire et/ ou Wi-Fi pour la connexion du téléphone intelligent à l'Internet.
- **•** La disponibilité du service peut être limitée géographiquement à la région. Pour de plus amples informations, consultez le fournisseur du service de contenu connecté.
- **•** La capacité de ce produit d'accéder au contenu connecté peut être modifiée sans préavis et peut être affectée par l'une ou l'autre des situations suivantes : problèmes de compatibilité avec les futures versions du micrologiciel du téléphone intelligent, problème de compatibilité avec les futures versions des applications de contenu connecté pour téléphone intelligent, modifications ou interruption des applications de contenu connecté ou du service par son fournisseur.
- **•** Pioneer décline toute responsabilité pour tout problème dû à un contenu d'application incorrect ou imparfait.
- **•** La responsabilité quant au contenu et aux fonctionnalités des applications prises en charge revient aux fournisseurs d'application App.
- **•** Dans Apple CarPlay et Android Auto, le produit limite les fonctionnalités pendant la conduite et les fonctions disponibles sont déterminées par les fournisseurs d'application App.
- **•** La disponibilité des fonctionnalités Apple CarPlay et Android Auto est déterminée par le fournisseur de l'application App, et non par Pioneer.
- **•** Apple CarPlay et Android Auto permettent d'accéder aux applications autres que celles énumérées (sujettes à limitation pendant la conduite), mais ce sont les fournisseurs d'application App qui déterminent dans quelle mesure le contenu peut être utilisé.

# nnexe

# **Dépannage**

En cas de problème d'utilisation de ce produit, reportez-vous à cette section. Les problèmes les plus courants sont énumérés ci-dessous, ainsi que les causes probables et les solutions. Si vous ne trouvez pas la solution à votre problème ici, contactez votre détaillant ou le service après-vente agréé Pioneer le plus près.

# **Problèmes communs**

## **Un écran noir s'affiche et le fonctionnement à l'aide des touches du panneau tactile n'est pas possible.**

- $\rightarrow$  Le mode [Power OFF] est activé.
	- Appuyez sur (touchez) n'importe quel bouton de ce produit pour désactiver le mode.
- $\rightarrow$  [Entrée de la caméra ar.] est réglé à [Marche] dans [Paramètres de la caméra] sans la connexion de la caméra de recul.
	- $-MVH-2400NFX/MVH-2300NFX$ Appuyez sur le bouton RESET.  $-MVH-1400NFX$
	- Déconnectez le câble de batterie (-) et reconnectez-le, ou retirez ce produit et réinstallez-le.

# **Problèmes d'écran AV**

#### **L'écran est couvert par un message de mise en garde et la vidéo ne s'affiche pas.**

 $\rightarrow$  Le fil du frein de stationnement n'est pas connecté ou le frein de stationnement n'est pas engagé.

- Connectez correctement le fil du frein de stationnement et engagez le frein.
- $\rightarrow$  L'interverrouillage du frein de stationnement est activé.
	- Stationnez le véhicule dans un endroit sûr et engagez le frein de stationnement.

#### **Aucune vidéo ne provient de l'équipement connecté.**

- → Le réglage [Entrée AV] ou [Entrée AUX] est incorrect.
	- Corrigez les réglages.

#### **L'audio ou la vidéo est saccadé.**

 $\rightarrow$  Ce produit n'est pas fixé fermement. – Fixez ce produit fermement.

#### **Aucun son n'est produit. Le niveau de volume n'augmente pas.**

 $\rightarrow$  Les câbles ne sont pas bien connectés. – Connectez les câbles correctement.

#### **L'icône**  $\bigcirc$  **s'affiche et le fonctionnement est impossible.**

 $\rightarrow$  L'opération n'est pas compatible avec la configuration vidéo.

#### **La lecture aléatoire en mode Parcourir la musique est désactivée dans le support de mémoire USB.**

- La lecture aléatoire en mode Parcourir la musique est annulée lorsque le commutateur d'allumage est mis en position d'arrêt (ACC OFF).
	- Sélectionnez de nouveau le mode Parcourir la musique et activez la lecture aléatoire.

#### **L'image est étirée, avec un rapport d'aspect incorrect.**

 $\rightarrow$  Le réglage d'aspect est incorrect pour l'afficheur.

– Sélectionnez le réglage adéquat pour cette image.

#### **L'iPod ne peut pas être utilisé.**

- $\rightarrow$  L'iPod est gelé.
	- Reconnectez l'iPod à l'aide du câble d'interface USB pour iPod/iPhone.
	- Mettez à jour la version logicielle de l'iPod.
- $\rightarrow$  Une erreur s'est produite.
	- Reconnectez l'iPod à l'aide du câble d'interface USB pour iPod/iPhone.
	- Stationnez le véhicule dans un endroit sûr et mettez le commutateur d'allumage en position d'arrêt (ACC OFF). Remettez ensuite le commutateur d'allumage en position de marche (ACC ON).
	- Mettez à jour la version logicielle de l'iPod.
- $\rightarrow$  Les câbles ne sont pas bien connectés. – Connectez les câbles correctement.

#### **Le son provenant de l'iPod n'est pas audible.**

- $\rightarrow$  Le sens de sortie audio peut permuter automatiquement lorsque les connexions Bluetooth et USB sont utilisées en même temps.
	- Utilisez l'iPod pour changer le sens de la sortie audio.

#### **Aucune image de la caméra lors de la marche arrière.**

- $\rightarrow$  La configuration de la caméra est à "Off" sur le recepteur.
	- Changez la configuration de la caméra à "On" via le menu de configuration. (Voir la section configuration système du manuel)
- $\rightarrow$  Le connecteur de la caméra semble lousse ou non connecté.
	- Vérifiez la connexion afin que le connecteur mâle de la caméra soit bien relié au connecteur brun du récepteur. (Voir le manuel d'installation)
- $\rightarrow$  L'information des feux arrières semble ne pas être reliée au bon fil d'ampoule du véhicule.
	- Vérifiez que la connexion du fil violet/ blanc du récepteur est bien relié au signal du véhicule activant les lumières de marche arrière.

#### **Un écran noir apparaît lors de la marche arrière du véhicule. (sans caméra d'installée)**

- $\rightarrow$  L'entrée de caméra est active.
	- Désactivez l'entrée de caméra via le menu de configuration du système. (Voir la section configuration système du manuel)

#### **La vue de la caméra est active même lorsque la marche arrière n'est pas en fonction.**

- $\rightarrow$  La configuration de polarité du signal de marche arrière n'est pas bonne.
	- Validez la configuration du système à l'aide de la section de configuration de la caméra de votre manuel. Avec le véhicule à l'arrêt dans un endroit sécuritaire, appuyez et maintenir enfoncé la pédale de frein et activez la marche arrière. Via le menu Configuration Système, changez la polarité de la caméra. Remettre la transmission du véhicule en mode stationnement.

# **Problèmes d'écran de téléphone**

#### **La composition est impossible car les touches de panneau tactile pour la composition sont inactives.**

- $\rightarrow$  Votre téléphone est hors de la zone de service.
	- Réessayez après l'avoir ramené dans la zone de service.
- $\rightarrow$  La connexion entre le téléphone cellulaire et ce produit ne peut être établie.

– Effectuez le processus de connexion.

- $\rightarrow$  Lorsque deux téléphones cellulaires sont connectés à ce produit en même temps, si le premier téléphone est utilisé pour la composition, la sonnerie ou un appel en cours, la composition ne peut pas être effectuée sur le deuxième téléphone.
	- Lorsque l'opération sur le premier des deux téléphones cellulaires est terminée, utilisez la touche de permutation d'appareils pour permuter sur le deuxième téléphone, puis composez.

## **Problèmes d'écran d'application**

#### **Un écran noir s'affiche.**

- $\rightarrow$  Pendant l'utilisation d'une application. l'application a été quittée sur le téléphone intelligent.
	- Appuyez sur (touchez) : pour afficher l'écran de menu supérieur.
- $\rightarrow$  Le système d'exploitation du téléphone intelligent attend peut-être une opération d'écran.
	- Arrêtez le véhicule dans un endroit sûr et vérifiez l'écran sur le téléphone intelligent.

#### **L'écran s'affiche, mais l'appareil ne fonctionne pas du tout.**

- $\rightarrow$  Une erreur s'est produite.
	- Stationnez le véhicule dans un endroit sûr et mettez le commutateur d'allumage en position d'arrêt (ACC OFF). Remettez ensuite le commutateur d'allumage en position de marche (ACC ON).
	- Si un appareil Android est connecté, coupez la connexion Bluetooth sur ce produit, puis rétablissez-la.

#### **Le téléphone intelligent n'a pas été chargé.**

- → La charge s'est arrêtée en raison de la hausse de température du téléphone intelligent suite à son utilisation prolongée pendant la charge.
	- Déconnectez le téléphone intelligent du câble et attendez que le téléphone intelligent refroidisse.
- $\rightarrow$  Pendant la charge, la batterie dépensait plus d'énergie qu'elle n'en recevait.
	- Ce problème peut être corrigé en arrêtant tous les services inutiles sur le téléphone intelligent.

#### **Le son d'AppRadio Mode + de l'appareil Android n'est pas émis par les hautparleurs de cet appareil.**

- $\rightarrow$  Selon l'appareil Android, le son d'AppRadio Mode + pourrait ne pas être émis par les haut-parleurs de cet appareil.
	- Permutez sur [Smartphone] dans les paramètres [AppRadio Mode Sound] [\(page 83\).](#page-82-0)

# **Messages d'erreur**

Lorsqu'un problème survient sur ce produit, un message d'erreur apparaît sur l'afficheur. Reportez-vous au tableau cidessous pour identifier le problème, puis prenez la mesure corrective suggérée. Si l'erreur persiste, notez le message d'erreur et contactez votre détaillant ou le centre de service après-vente Pioneer le plus près.

#### **Commun**

#### **Erreur AMP**

 $\rightarrow$  Ce produit ne fonctionne pas ou la connexion des haut-parleurs est incorrecte; le circuit de protection s'active.

– Vérifiez la connexion des hautparleurs. Si le message ne disparaît toujours pas après l'arrêt/le redémarrage du moteur, contactez votre détaillant ou un centre de service après-vente agréé Pioneer pour obtenir de l'aide.

## **Pandora**

#### **ERROR-19**

(Une erreur de communication s'est produite.)

- $\rightarrow$  La communication a échoué.
	- Déconnectez le câble de l'iPod. Lorsque le menu principal de l'iPod s'affiche, reconnectez l'iPod et réinitialisez-le.

#### **Nos licences de contenu limitent le nombre de pistes que vous pouvez sauter.**

- $\rightarrow$  La limite de saut est atteinte.
	- Ne dépassez pas la limite de saut.
	- Pandora limite le nombre total de sauts par heure.

#### **Erreur d'ouverture de session**

- $\rightarrow$  Vous n'êtes pas connecté à l'application Pandora.
	- Veuillez vous connecter à l'application Pandora.

## **Vérifiez l'USB**

- → Le connecteur USB ou le câble USB a été court-circuité.
	- Vérifiez si le connecteur USB ou le câble USB est coincé par quelque chose ou endommagé.
- → Le support de mémoire USB connecté consomme plus que le courant maximum admissible.
	- Déconnectez le support de mémoire USB et ne l'utilisez pas. Mettez le commutateur d'allumage sur OFF, puis

sur ACC ou ON, puis connectez un support de mémoire USB conforme.

#### **Mauvaise connexion réseau. L'écoute reprendra lorsque celle-ci sera restaurée.**

- $\rightarrow$  L'application Pandora est en cours d'accès/de relocalisation depuis l'extérieur de la région de licence.
	- Accédez à Pandora depuis la région de licence.

**Spotify**

# **La limite de saut est atteinte.**

- $\rightarrow$  La limite de saut est atteinte.
	- Ne dépassez pas la limite de saut.
	- Spotify limite le nombre total de sauts par heure.

#### **Vérifiez l'USB**

- Le connecteur USB ou le câble USB a été court-circuité.
	- Vérifiez si le connecteur USB ou le câble USB est coincé par quelque chose ou endommagé.
- $\rightarrow$  Le support de mémoire USB connecté consomme plus que le courant maximum admissible.
	- Déconnectez le support de mémoire USB et ne l'utilisez pas. Mettez le commutateur d'allumage sur OFF, puis sur ACC ou ON, puis connectez un support de mémoire USB conforme.

#### **Spotify non disponible**

- $\rightarrow$  L'application Spotify n'est pas installée sur l'appareil connecté.
	- Installez l'application Spotify sur votre appareil mobile.

#### **Mise à jour requise**

- $\rightarrow$  L'application Spotify est obsolète.
	- Mettez à jour l'application Spotify avec la plus récente version.

### **Veuillez ouvrir une session**

- $\rightarrow$  Vous n'êtes pas connecté à l'application Spotify.
	- Veuillez vous connecter à l'application Spotify.

#### **Aucun signal**

- $\rightarrow$  L'appareil connecté est hors de la zone de couverture.
	- Connectez l'appareil à un réseau.

## **SiriusXM® Satellite Radio**

#### **Vérif. anten.**

- → L'antenne est mal connectée.
	- Vérifiez la connexion de l'antenne. Si le message ne disparaît toujours pas après l'arrêt/le redémarrage du moteur, contactez votre détaillant ou le centre de service après-vente agréé Pioneer le plus près pour obtenir de l'aide.

#### **Vérifier le syntoniseur**

- → La connexion du SiriusXM Connect Vehicle Tuner est incorrecte.
	- Vérifiez la connexion du syntoniseur et la tension de la batterie. Si le message ne disparaît toujours pas après l'arrêt/ le redémarrage du moteur, contactez votre détaillant ou le centre de service après-vente agréé Pioneer le plus près pour obtenir de l'aide.

#### **Aucun signal**

- $\rightarrow$  Le SiriusXM Connect Vehicle Tuner a du mal à recevoir le signal satellite SiriusXM.
	- Assurez-vous que le véhicule est dehors que la vue est bien dégagée vers le ciel au sud.
	- Assurez-vous que l'antenne à support magnétique SiriusXM est montée sur une surface métallique à l'extérieur du véhicule.

– Éloignez l'antenne SiriusXM de tout obstacle.

#### **Aucun contenu**

→ TuneScan™ n'est pas disponible. – Effectuez l'opération avec un autre canal prédéfini.

#### **Chaîne non disponible.**

- $\rightarrow$  Le canal demandé n'est pas un canal SiriusXM valide.
	- Visitez www.siriusxm.com pour plus d'informations sur la liste des canaux SiriusXM.

#### **Abonnement mis à jour Appuyez sur la touche Retour pour continuer**

- $\rightarrow$  Ce produit a détecté un changement dans l'état de votre abonnement SiriusXM.
	- Touchez [« Retour »] pour effacer le message.

Aux États-Unis, visitez www.siriusxm.com ou composez 1- 866-635-2349 si vous avez des questions au sujet de votre abonnement. Au Canada, visitez www.siriusxm.ca ou composez 1-877- 438-9677 si vous avez des questions au sujet de votre abonnement.

#### **Abonnement à la station inexistant. Appelez SiriusXM pour vous abonner.**

- $\rightarrow$  Le canal demandé n'est pas compris dans votre forfait d'abonnement à SiriusXM.
	- Vérifiez le contenu de votre forfait d'abonnement à SiriusXM. Aux États-Unis, visitez www.siriusxm.com ou composez 1- 866-635-2349 si vous avez des
		- questions au sujet de votre forfait d'abonnement ou si vous souhaitez vous abonner à ce canal. Au Canada, visitez www.siriusxm.ca ou composez 1-877-438-9677.

#### **Chaîne verrouillée Veuillez saisir le code de verrouillage**

- $\rightarrow$  Le canal est verrouillé par la fonction de contrôle parental de la radio.
	- Déverrouillez le canal.

#### **Mémoire pleine**

 $\rightarrow$  La mémoire est devenue pleine pendant la pause de lecture. – Reprenez la lecture.

#### **Mémoire presque pleine**

- $\rightarrow$  La mémoire est devenue presque pleine pendant la pause de lecture.
	- Reprenez la lecture.

#### **Il n'y a aucune station de musique**

- $\rightarrow$  Il n'y a pas de canaux TuneMix qualifiés sur cette bande.
	- Il faut au moins deux canaux de musique qualifiés et mémorisés comme canaux prédéfinis sur la bande actuelle.

# **Support de mémoire USB**

#### **Error-02-9X/-DX**

- $\rightarrow$  La communication a échoué.
	- Mettez le commutateur d'allumage sur OFF, puis de nouveau sur ON.
	- Déconnectez le support de mémoire USB.
	- Permutez sur une source différente. Ensuite, revenez au support de mémoire USB.

#### **Fichier non joué**

- $\rightarrow$  Il n'y a aucun fichier lisible dans le support de mémoire USB.
	- Vérifiez que les fichiers dans le support de mémoire USB sont compatibles avec ce produit.
- $\rightarrow$  Le dispositif de sécurité du support de mémoire USB connecté est activé.

– Suivez les instructions du support de mémoire USB pour désactiver le dispositif de sécurité.

#### **Sauté**

 $\rightarrow$  Le support de mémoire USB connecté contient des fichiers protégés par DRM. – Les fichiers protégés sont sautés.

#### **Protection**

- $\rightarrow$  Tous les fichiers du support de mémoire USB connecté sont protégés par DRM.
	- Remplacez le support de mémoire USB.

#### **USB incompatible**

- $\rightarrow$  Le support de mémoire USB connecté n'est pas pris en charge par ce produit.
	- Déconnectez le support et remplacezle par un support de mémoire USB compatible.

### **Vérifiez l'USB**

- → Le connecteur USB ou le câble USB a été court-circuité.
	- Vérifiez si le connecteur USB ou le câble USB est coincé par quelque chose ou endommagé.
- $\rightarrow$  Le support de mémoire USB connecté consomme plus que le courant maximum admissible.
	- Déconnectez le support de mémoire USB et ne l'utilisez pas. Mettez le commutateur d'allumage sur OFF, puis sur ACC ou ON, puis connectez un support de mémoire USB conforme.

#### **Erreur de point d'accès**

- → Le concentrateur USB connecté n'est pas pris en charge par ce produit.
	- Connectez le support de mémoire USB directement à ce produit.

#### **Pas de réponse**

 $\rightarrow$  Ce produit ne peut pas reconnaître le support de mémoire USB connecté.

– Déconnectez le support et remplacezle par un autre support de mémoire USB.

#### **L'USB a été déconnecté pour protéger votre appareil. Ne réinsérez pas la mémoire USB dans l'appareil. Veuillez redémarrer l'unité.**

- → Le connecteur USB ou le câble USB a été court-circuité.
	- Vérifiez si le connecteur USB ou le câble USB est coincé par quelque chose ou endommagé.
- $\rightarrow$  Le support de mémoire USB connecté consomme plus que le courant maximum admissible.
	- Déconnectez le support de mémoire USB et ne l'utilisez pas. Mettez le commutateur d'allumage sur OFF, puis sur ACC ou ON, puis connectez un support de mémoire USB conforme.
- $\rightarrow$  Le câble d'interface USB pour iPod/ iPhone est court-circuité.
	- Vérifiez si le câble d'interface USB pour iPod/iPhone ou le câble USB est coincé par quelque chose ou endommagé.

#### **Votre appareil n'a pas l'autorisation pour lire cette vidéo DivX protégée.**

 $\rightarrow$  Le code d'enregistrement DivX du produit n'a pas été autorisé par le fournisseur de contenu DivX VOD.

#### **Format audio non pris en charge**

- $\rightarrow$  Ce type de fichier n'est pas pris en charge sur ce produit.
	- Sélectionnez un fichier qui peut être lu.

# **iPod**

#### **Error-02-6X/-9X/-DX**

- $\rightarrow$  Échec de l'iPod.
	- Déconnectez le câble de l'iPod. Lorsque le menu principal de l'iPod

s'affiche, reconnectez l'iPod et réinitialisez-le.

#### **Error-02-67**

- → La version du micrologiciel de l'iPod n'est pas récente.
	- Mettez à jour la version de l'iPod.

# **Bluetooth**

#### **Error-10**

- $\rightarrow$  L'alimentation du module Bluetooth de ce produit a échoué.
	- Mettez le commutateur d'allumage sur OFF, puis de nouveau sur ON.

Si le message d'erreur s'affiche toujours après cela, veuillez contacter votre détaillant ou un centre de service aprèsvente agréé Pioneer.

# **Informations détaillées sur les supports dont la lecture est possible**

# **Compatibilité**

#### **Remarques générales sur le support de mémoire USB**

- **•** Ne laissez pas le support de mémoire USB dans un emplacement à températures élevées.
- **•** Selon le type de support de mémoire USB utilisé, il se peut que ce produit ne reconnaisse pas le support de mémoire ou que ses fichiers ne soient pas lus correctement.
- **•** Les informations de texte de certains fichiers audio et vidéo peuvent ne pas s'afficher correctement.
- **•** Les extensions de fichier doivent être utilisées adéquatement.
- **•** Il peut y avoir un léger retard lors du lancement de la lecture des fichiers sur un support de mémoire USB dont la hiérarchie des dossiers est complexe.
- **•** Les opérations peuvent varier selon le type de support de mémoire USB.
- **•** La lecture de certains fichiers de musique sur support de mémoire USB peut être impossible en raison des caractéristiques du fichier, du format de fichier, de l'application utilisée pour l'enregistrement, de l'environnement de lecture, des conditions de rangement, etc.

#### **Compatibilité du support de mémoire USB**

- **•** Pour plus de détails sur la compatibilité du support de mémoire USB avec ce produit, reportez-vous à [Spécifications](#page-125-0)  [\(page 126\)](#page-125-0).
- **•** Protocole : bulk
- **•** Il n'est pas possible de connecter un support de mémoire USB à ce produit avec un concentrateur USB.
- **•** Les supports de mémoire USB partitionnés ne sont pas compatibles avec ce produit.
- **•** Fixez fermement le support de mémoire USB lorsque vous conduisez. Évitez de laisser tomber le support de mémoire USB sur le plancher, où il risque de se coincer sous la pédale de frein ou de gaz.
- **•** Il peut y avoir un léger retard lors du lancement de la lecture des fichiers audio codés avec des données d'image.
- **•** Il se peut que certains supports de mémoire USB, lorsque connectés à ce produit, génèrent du bruit sur la radio.
- **•** Ne connectez rien d'autre que le support de mémoire USB.

La séquence des fichiers audio sur le support de mémoire USB. Pour un support de mémoire USB, la séquence est différente de celle d'un support de mémoire USB.

# **Directives de manipulation et informations complémentaires**

- **•** Ce produit n'est pas compatible avec Multi Media Card (MMC).
- **•** La lecture des fichiers protégés par droit d'auteur n'est pas possible.

# **Remarques générales sur les fichiers DivX**

#### **Remarques spécifiques aux fichiers DivX**

- **•** Le fonctionnement adéquat n'est garanti que pour les fichiers DivX téléchargés depuis les sites partenaires DivX. Il se peut que les fichiers DivX non autorisés ne fonctionnent pas bien.
- **•** Ce produit correspond à l'affichage d'un fichier DivX de 1 590 minutes 43 secondes maximum. Les opérations de recherche au-delà de cette limite de temps sont interdites.
- **•** Pour plus de détails sur les versions vidéo DivX dont la lecture est possible sur ce produit, reportez-vous aux [Spécifications](#page-125-0)  [\(page 126\).](#page-125-0)
- **•** Pour plus de détails sur DivX, visitez le site suivant : http://www.divx.com/

# **Fichiers de sous-titres DivX**

- **•** Vous pouvez utiliser des fichiers de soustitres de format Srt, avec l'extension « .srt ».
- **•** Un seul fichier de sous-titres par fichier DivX peut être utilisé. Il n'est pas possible d'associer plusieurs fichiers de sous-titres.
- **•** Les fichiers de sous-titres dont le nom comporte la même chaîne de caractères que le fichier DivX avant l'extension sont associés au fichier DivX. La chaîne de caractères qui précède l'extension doit être identique. Toutefois, s'il n'y a qu'un seul fichier DivX et un seul fichier de soustitres dans un dossier, les fichiers seront associés même si leurs noms sont différents.
- **•** Le fichier de sous-titres doit se trouver dans le même dossier que le fichier DivX.
- **•** Jusqu'à 255 fichiers de sous-titres peuvent être utilisés. Tout fichier de soustitres supplémentaire ne sera pas reconnu.
- **•** Jusqu'à 64 caractères peuvent être utilisés pour le nom du fichier de soustitres, extension comprise. Si plus de 64 caractères sont utilisés pour le nom de fichier, il se peut que le fichier de soustitres ne soit pas reconnu.
- **•** Le code de caractères du fichier de soustitres doit être conforme à ISO-8859-1. L'utilisation de caractères autres que ceux d'ISO-8859-1 peut causer un affichage erroné des caractères.
- **•** Il se peut que les sous-titres ne s'affichent pas bien si les caractères affichés du fichier de sous-titres comprennent un code de commande.
- **•** Pour les équipements à haut débit de transfert, il se peut que les sous-titres et l'image vidéo ne soient pas parfaitement synchronisés.
- **•** Si plusieurs sous-titres sont programmés pour être affichés dans un très court laps de temps, par exemple 0,1 seconde, il se peut que les sous-titres ne s'affichent pas au bon moment.

# **Tableau de compatibilité des supports**

#### **Généralités**

**•** Temps de lecture maximum du fichier audio enregistré sur support de mémoire USB : 7,5 heures (450 minutes)

#### **Support de mémoire USB**

Système de fichier : FAT16/FAT32/NTFS Nombre maximum de répertoires : 8 Nombre maximum de dossiers : 1 500 Nombre maximum de fichiers : 15 000 Types de fichiers dont la lecture est possible : MP3, WMA, AAC, WAV, FLAC, DivX, H.264, H.263, MPEG-2, MPEG-4, VC-1, FLV, MKV, JPEG, PNG, BMP

# **Compatibilité MP3**

- **•** Ver. 2.x de la balise ID3 a la priorité lorsque la version 1.x et la version 2.x sont présentes.
- **•** Ce produit n'est pas compatible avec ce qui suit : MP3i (MP3 interactif), mp3 PRO, liste de lecture m3u

## **Support de mémoire USB**

Extension de fichier : .mp3 Débit binaire : 8 kbps à 320 kbps (CBR), VBR Fréquence d'échantillonnage : 8 kHz à 48 kHz

Balise ID3 : Balise ID3 version 1.0, 1.1, 2.2, 2.3, 2.4

# **Compatibilité WMA**

**•** Ce produit n'est pas compatible avec ce qui suit : Windows Media™ Audio 9,2 Professional, Lossless, Voice

# **Support de mémoire USB**

Extension de fichier : .wma

Débit binaire : 8 kbps à 320 kbps (CBR), VBR Fréquence d'échantillonnage : 32 kHz à 48 kHz

# **Compatibilité WAV**

**•** La fréquence d'échantillonnage indiquée sur l'afficheur peut être arrondie.

# **Support de mémoire USB**

Extension de fichier : wav Format : PCM linéaire (LPCM) Fréquence d'échantillonnage : 16 kHz à 48 kHz

# **Compatibilité AAC**

**•** Ce produit fait la lecture des fichiers AAC codés par iTunes.

# **Support de mémoire USB**

Extension de fichier  $\cdot$  m4a Débit binaire : 16 kbps à 320 kbps (CBR) Fréquence d'échantillonnage : 8 kHz à 48 kHz

# **Compatibilité FLAC**

## **Support de mémoire USB**

Extension de fichier : .flac Fréquence d'échantillonnage : 8 kHz à 192 kHz

## **Compatibilité DivX**

- **•** Ce produit n'est pas compatible avec ce qui suit : Format DivX Ultra, fichiers DivX sans données vidéo, fichiers DivX codés avec le codec audio LPCM (PCM linéaire)
- **•** Si un fichier contient plus de 4 Go, la lecture s'arrête avant la fin.
- **•** Certaines opérations spéciales peuvent être interdites en raison de la composition des fichiers DivX.

# **Compatibilité des fichiers vidéo (USB)**

- **•** Selon l'environnement de création du fichier ou le contenu du fichier, il se peut qu'il ne soit pas lu correctement.
- **•** Ce produit n'est pas compatible avec le transfert de données en écriture de paquets.
- **•** Ce produit peut reconnaître jusqu'à 32 caractères à partir du premier caractère, extension de fichier et nom de dossier compris. Selon la zone d'affichage, le produit peut essayer de les afficher dans une taille de police réduite. Cependant, le nombre maximum de caractères pouvant être affichés dépend de la largeur de chaque caractère et de la zone d'affichage.
- **•** L'ordre de sélection des dossiers et d'autres opérations peuvent être affectés, selon le logiciel de codage ou d'écriture.

#### **.avi**

Format : MPEG-4/DivX/H.264/H.263 Codec vidéo compatible : MPEG-4 (Profil simple/Profil simple avancé)/DivX (Profil Home Theater)/H.264 (Profil ligne de base/ Profil principal/Profil élevé)/H.263 (Profil ligne de base 0/3)

Résolution maximale : 1 920 pixels × 1 080 pixels (MPEG-4/H.264/H.263) Résolution maximale : 720 pixels  $\times$  576 pixels (DivX) Fréquence d'image maximale : 30 images

- par seconde
- **•** La lecture des fichiers peut être impossible, selon le débit binaire.

#### **.mp4**

Format : MPEG-4/H.264/H.263 Codec vidéo compatible : MPEG-4 (Profil simple/Profil simple avancé)/H.264 (Profil ligne de base/Profil principal/Profil élevé)/ H.263 (Profil ligne de base 0/3) Résolution maximale : 1 920 pixels × 1 080 pixels

Fréquence d'image maximale : 30 images par seconde

**•** La lecture des fichiers peut être impossible, selon le débit binaire.

# **.3gp**

Format : H.263

Codec vidéo compatible : H.263 (Profil

ligne de base 0/3)

Résolution maximale : 1 920 pixels × 1 080 pixels

Fréquence d'image maximale : 30 images par seconde

**•** La lecture des fichiers peut être impossible, selon le débit binaire.

#### **.mkv**

Format : MPEG-4/H.264/VC-1

Codec vidéo compatible : MPEG-4 (Profil simple/Profil simple avancé)/H.264 (Profil ligne de base/Profil principal/Profil élevé)/ VC-1 (Profil simple/Profil principal/Profil avancé)

Résolution maximale : 1 920 pixels × 1 080 pixels

Fréquence d'image maximale : 30 images par seconde

**•** La lecture des fichiers peut être impossible, selon le débit binaire.

#### **.mov**

 $Format: MPEG-4/H.264/H.263$ 

Codec vidéo compatible : MPEG-4 (Profil simple/Profil simple avancé)/H.264 (Profil ligne de base/Profil principal/Profil élevé)/ H.263 (Profil ligne de base 0/3) Résolution maximale : 1 920 pixels ×

1 080 pixels

Fréquence d'image maximale : 30 images par seconde

**•** La lecture des fichiers peut être impossible, selon le débit binaire.

# **.flv**

Format : H.264

Codec vidéo compatible : H.264 (Profil ligne de base/Profil principal/Profil élevé) Résolution maximale : 1 920 pixels × 1 080 pixels

Fréquence d'image maximale : 30 images par seconde

**•** La lecture des fichiers peut être impossible, selon le débit binaire.

#### **.m4v**

Format : MPEG-4/H.264/H.263 Codec vidéo compatible : MPEG-4 (Profil simple/Profil simple avancé)/H.264 (Profil ligne de base/Profil principal/Profil élevé)/ H.263 (Profil ligne de base 0/3) Résolution maximale : 1 920 pixels × 1 080 pixels Fréquence d'image maximale : 30 images par seconde

**•** La lecture des fichiers peut être impossible, selon le débit binaire.

# **.asf**

Format : VC-1 Codec vidéo compatible : VC-1 (Profil simple/Profil principal/Profil avancé) Résolution maximale : 1 920 pixels × 1 080 pixels Fréquence d'image maximale : 30 images

par seconde

**•** La lecture des fichiers peut être impossible, selon le débit binaire.

## **.wmv**

#### Format : VC-1

Codec vidéo compatible : VC-1 (Profil simple/Profil principal/Profil avancé) Résolution maximale : 1 920 pixels × 1 080 pixels

Fréquence d'image maximale : 30 images par seconde

**•** La lecture des fichiers peut être impossible, selon le débit binaire.

# **.divx**

Format : DivX

Codec vidéo compatible : DivX (Profil

Home Theater)

Résolution maximale : 720 pixels × 576 pixels

Fréquence d'image maximale : 30 images par seconde

**•** La lecture des fichiers peut être impossible, selon le débit binaire.

# **Exemple de hiérarchie**

## **REMARQUE**

Ce produit attribue les numéros de dossier. L'utilisateur ne peut pas attribuer les numéros de dossier.

# **Bluetooth**

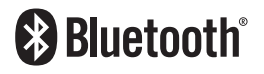

La marque de mot et les *logos Bluetooth®* sont<br>des marques déposées appartenant à Bluetooth SIG, Inc. et toute utilisation de ces marques par PIONEER CORPORATION est faite sous licence. Les autres marques de commerce ou noms commerciaux sont la propriété de leur propriétaire respectif.

# **SiriusXM® Satellite Radio**

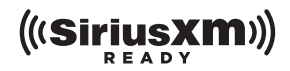

Sirius, XM et tous les autres logos et marques connexes sont des marques de commerce de Sirius XM Radio, Inc. Tous droits réservés.

# **WMA**

Windows Media est une marque déposée ou une marque commerciale de Microsoft Corporation aux États-Unis et/ou dans d'autres pays.

**•** Ce produit intègre une technologie détenue par Microsoft Corporation, qui ne peut être utilisée et distribuée que sous licence de Microsoft Licensing, Inc.

# **FLAC**

Droit d'auteur © 2000-2009 Josh Coalson Droit d'auteur © 2011-2013 Xiph.Org Foundation

La redistribution et l'utilisation sous forme de source ou sous forme binaire, avec ou sans modification, sont autorisées si les conditions suivantes sont respectées :

- Les redistributions du code source doivent conserver l'avis de droits d'auteur ci-dessus, cette liste de conditions et la clause de non-responsabilité suivante.
- Les redistributions sous forme binaire doivent reproduire l'avis de droits d'auteur ci-dessus, cette liste de conditions et la clause de nonresponsabilité suivante dans la documentation et/ou les autres éléments fournis avec la distribution.

– Ni le nom de la Fondation Xiph.org ni les noms de ses contributeurs ne peuvent être utilisés pour soutenir ou promouvoir des produits dérivés de ce logiciel sans autorisation écrite spécifique préalable. CE LOGICIEL EST FOURNI « TEL QUEL » PAR LES DÉTENTEURS DE DROITS D'AUTEUR ET LES CONTRIBUTEURS, ET TOUTE GARANTIE EXPRESSE OU IMPLICITE, COMPRENANT, MAIS SANS S'Y LIMITER, LES GARANTIES IMPLICITES DE VALEUR MARCHANDE ET D'ADÉQUATION À UN USAGE SPÉCIFIQUE EST REJETÉE. EN AUCUN CAS LA FONDATION ET LES CONTRIBUTEURS NE SAURAIENT ÊTRE TENUS RESPONSABLES POUR TOUT DOMMAGE DIRECT, INDIRECT, ACCESSOIRE, SPÉCIAL, EXEMPLAIRE OU CONSÉCUTIF (COMPRENANT, MAIS SANS S'Y LIMITER, L'ACQUISITION DE BIENS OU SERVICES DE SUBSTITUTION; LA PERTE D'USAGE, DE DONNÉES OU DE PROFITS; OU L'INTERRUPTION DE L'ACTIVITÉ COMMERCIALE) QUELLE QU'EN SOIT LA CAUSE ET QUELLE QUE SOIT LA THÉORIE DE RESPONSABILITÉ, CONTRACTUELLE, STRICTE OU DÉLICTUELLE (COMPRENANT LA NÉGLIGENCE OU AUTRE) RÉSULTANT D'UNE MANIÈRE OU D'UNE AUTRE DE L'UTILISATION DE CE LOGICIEL, MÊME S'ILS ONT ÉTÉ INFORMÉS DE LA POSSIBILITÉ D'UN TEL DOMMAGE.

# **DivX**

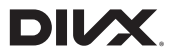

Les appareils DivX® Home Theater Certified ont été testés pour la lecture vidéo DivX Home Theater de haute qualité (y compris .avi, .divx). Lorsque vous voyez le logo DivX, vous savez qu'il garantit votre liberté de faire la lecture de vos vidéos préférées.

DivX®, DivX Certified® et les logos associés sont des marques de commerce de DivX, LLC et sont utilisés sous licence.

Cet appareil DivX Certified® peut faire la lecture de fichiers vidéo DivX® Home Theater jusqu'à 576p (y compris .avi, .divx).

Téléchargez le logiciel gratuit au www.divx.com pour créer, faire la lecture et diffuser des vidéos numériques.

# **AAC**

AAC est l'acronyme de Advanced Audio Coding et désigne la norme de technologie de compression audio utilisée avec MPEG-2 et MPEG-4. Plusieurs applications peuvent être utilisées pour coder les fichiers AAC, mais les formats et extensions de fichiers diffèrent selon l'application utilisée pour coder. Cet appareil fait la lecture des fichiers AAC codés par iTunes.

# **Google™, Google Play, Android**

Google, Google Play, Android et Android Auto sont des marques de commerce de Google Inc.

# **MIXTRAX**

MIXTRAX est une marque commerciale de PIONEER CORPORATION.

# **Informations détaillées sur les appareils iPod connectés**

**•** Pioneer décline toute responsabilité pour la perte de données d'un iPod, même si ces données sont perdues pendant

l'utilisation de ce produit. Veuillez faire régulièrement une copie de sauvegarde des données de votre iPod.

- **•** Ne laissez pas l'iPod sous les rayons directs du soleil pour une période prolongée. L'exposition prolongée aux rayons directs du soleil peut causer un problème de fonctionnement de l'iPod en raison de la surchauffe.
- **•** Ne laissez pas l'iPod dans un emplacement à températures élevées.
- **•** Fixez fermement l'iPod lorsque vous conduisez. Évitez de laisser tomber l'iPod sur le plancher, où il risque de se coincer sous la pédale de frein ou de gaz.
- **•** Pour plus de détails, reportez-vous au mode d'emploi de l'iPod.

# **iPhone, iPod et Lightning**

Conçu pour  $\bullet$  iPhone | iPod

L'utilisation du badge Conçu pour Apple signifie qu'un accessoire a été conçu pour être connecté spécifiquement à un ou plusieurs produit(s) Apple identifié(s) dans le badge, et qu'il a été certifié par le développeur comme étant conforme aux normes de performance d'Apple. Apple n'est pas responsable du fonctionnement de cet appareil, ni de sa conformité aux normes sécuritaires et réglementaires. Veuillez noter que l'utilisation de cet accessoire avec un produit Apple peut affecter la qualité de la communication sans fil.

iPhone, iPod, iPod nano, iPod touch et Lightning sont des marques de commerce d'Apple Inc. déposées aux États-Unis et dans d'autres pays.

# **App Store**

App Store est une marque de service d'Apple Inc.

# **iOS**

iOS est une marque commerciale dont les droits afférents sont détenus par Cisco aux États-Unis et dans d'autres pays.

# **iTunes**

iTunes est une marque commerciale d'Apple Inc., enregistrées aux États-Unis et dans d'autres pays.

# **Apple Music**

Apple Music est une marque de commerce d'Apple Inc. déposée aux États-Unis et dans d'autres pays.

# **Siri**

Fonctionne avec Siri par le microphone.

# **Utiliser le contenu connecté pour application**

# **Important**

Exigences pour l'accès aux services de contenu connecté pour application au moyen de ce produit :

**•** Dernière version des applications de contenu connecté compatibles Pioneer pour le téléphone intelligent, disponible auprès du fournisseur de service et téléchargée sur votre téléphone intelligent.

- **•** Un compte actif chez le fournisseur de service de contenu.
- **•** Forfait de données de téléphone intelligent.

Remarque : si le forfait de données de votre téléphone intelligent ne comprend pas l'utilisation de données illimitées, des frais additionnels de votre fournisseur peuvent s'appliquer à l'accès au contenu connecté pour application via les réseaux 3G, EDGE et/ou LTE (4G).

- **•** Connexion à l'Internet via un réseau 3G, EDGE, LTE (4G) ou Wi-Fi.
- **•** Un câble adaptateur Pioneer en option pour connecter votre iPhone à ce produit.

#### **Limitations :**

- **•** L'accès au contenu connecté pour application dépendra de la disponibilité de la couverture du réseau cellulaire et/ ou Wi-Fi pour la connexion du téléphone intelligent à l'Internet.
- **•** La disponibilité du service peut être limitée géographiquement à la région. Pour de plus amples informations, consultez le fournisseur du service de contenu connecté.
- **•** La capacité de ce produit d'accéder au contenu connecté peut être modifiée sans préavis et peut être affectée par l'une ou l'autre des situations suivantes : problèmes de compatibilité avec les futures versions du micrologiciel du téléphone intelligent, problème de compatibilité avec les futures versions des applications de contenu connecté pour téléphone intelligent, modifications ou interruption des applications de contenu connecté ou du service par son fournisseur.

# **Pandora®**

Pandora, le logo Pandora et la présentation de Pandora sont des marques de commerce,

déposées ou non, de Pandora Media, Inc. Utilisation soumise à autorisation. Pandora n'est disponible que dans certains pays. Pour de plus amples informations, veuillez visiter

http://www.pandora.com/legal.

# **Spotify®**

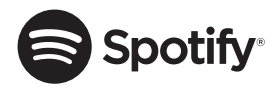

SPOTIFY et le logo Spotify font partie des marques de commerce déposées de Spotify AB. Des appareils numériques mobiles compatibles et un abonnement Premium sont requis là où disponibles, voir https://www.spotify.com.

# **Avis concernant le visionnement vidéo**

Gardez à l'esprit que l'utilisation de ce système à des fins commerciales ou de présentation publique peut constituer une violation des droits d'auteur, tels que protégés par la loi sur le droit d'auteur.

# **Avis concernant l'utilisation des fichiers MP3**

L'acquisition de ce produit octroie uniquement une licence pour une utilisation privée et non commerciale de ce produit. Elle n'octroie en aucun cas une licence ou un droit d'utilisation pour toute diffusion en temps réel (terrestre, par satellite, câble et/ou n'importe quel autre média) commerciale (c'est-à-dire générant des revenus), diffusion/transmission via

Internet, intranets et/ou autres réseaux ou via d'autres systèmes de distribution de contenu électronique, tels que des applications de lecture audio ou audio sur demande. Une licence indépendante est requise pour de telles utilisations. Pour plus de détails, visitez http://www.mp3licensing.com.

# **Utiliser correctement l'écran LCD**

# **Manipuler l'écran LCD**

- **•** Lorsque l'écran LCD est exposé aux rayons directs du soleil pour une période prolongée, l'écran LCD devient très chaud et peut subir des dommages. Lorsque vous n'utilisez pas ce produit, évitez le plus possible de l'exposer aux rayons directs du soleil.
- **•** L'écran LCD doit être utilisé dans la plage de température indiquée dans les Spécifications à la [page 126](#page-125-1).
- **•** N'utilisez pas l'écran LCD à des températures supérieures ou inférieures à la plage de température de fonctionnement, car l'écran LCD risque de ne pas fonctionner normalement et de subir des dommages.
- **•** L'écran LCD est exposé afin d'accroître sa visibilité à l'intérieur du véhicule. Veuillez ne pas appuyer fortement dessus, car cela peut l'endommager.
- **•** N'appuyez pas trop fort sur l'écran LCD, car cela peut le rayer.
- **•** Ne touchez jamais l'écran LCD avec autre chose que le doigt lorsque vous utilisez les fonctions du panneau tactile. L'écran LCD se raye facilement.

## **Écran d'affichage à cristaux liquides (LCD)**

- **•** Si l'écran LCD se trouve près de l'évent d'un climatiseur, assurez-vous que l'évent du climatiseur ne souffle pas l'air dessus. La chaleur de la chaufferette peut briser l'écran LCD et l'air froid du climatiseur peut causer de l'humidité à l'intérieur de ce produit, ce qui peut causer des dommages.
- **•** De petits points noirs ou blancs (points lumineux) peuvent apparaître sur l'écran LCD. Ils sont dus aux caractéristiques de l'écran LCD et n'indiquent aucun problème de fonctionnement.
- **•** L'écran LCD sera difficile à voir s'il est exposé aux rayons directs du soleil.
- **•** Lorsque vous utilisez un téléphone cellulaire, gardez son antenne à l'écart de l'écran LCD pour éviter le brouillage de l'image vidéo sous forme de perturbations telles que points, bandes colorées, etc.

# **Faire l'entretien de l'écran LCD**

- **•** Lorsque vous dépoussiérez ou nettoyez l'écran LCD, éteignez d'abord ce produit, puis essuyez l'écran avec un linge sec et doux.
- **•** Évitez de rayer la surface de l'écran LCD en l'essuyant. N'utilisez pas de nettoyants chimiques forts ou abrasifs.

# **Rétroéclairage LED (diode électroluminescente)**

Une diode électroluminescente est utilisée à l'intérieur de l'afficheur pour illuminer l'écran LCD.

**•** À basses températures, l'utilisation du rétroéclairage LED peut accroître le retard d'image et dégrader la qualité d'image, en raison des caractéristiques de l'écran

LCD. La qualité d'image s'améliorera avec la hausse de la température.

- **•** La durée de service du rétroéclairage LED est de plus de 10 000 heures. Elle peut toutefois être moindre dans le cas d'une utilisation à températures élevées.
- **•** Si le rétroéclairage LED atteint la fin de sa durée de service, l'écran deviendra pâle et l'image ne sera plus visible. Le cas échéant, veuillez consulter votre détaillant ou le centre de service aprèsvente agréé Pioneer le plus près.

# <span id="page-125-1"></span><span id="page-125-0"></span>**Spécifications**

#### **Généralités**

Source d'alimentation nominale : 14,4 V CC (10,8 V à 15,1 V admissible) Dispositif de mise à la masse : Type négatif Consommation de courant maximale : 10,0 A Dimensions  $(L \times H \times P)$ : (MVH-2400NEX/MVH-2300NEX) D Boîtier : 178 mm  $\times$  100 mm  $\times$  164 mm Nez : 171 mm  $\times$  97 mm  $\times$  14 mm (MVH-1400NEX) D Boîtier :  $178$  mm  $\times$  100 mm  $\times$  164 mm Nez : 171 mm × 97 mm × 7 mm Poids : 1,2 kg **Afficheur** Taille d'écran/Rapport d'aspect :

(MVH-2400NEX/MVH-2300NEX) 6,94 po de largeur/16:9 (zone d'affichage réelle : 156,24 mm × 81,605 mm) (MVH-1400NEX) 6,2 po de largeur/16:9 (zone d'affichage réelle : 137,52 mm × 77,232 mm)

Pixels : (MVH-2400NEX/MVH-2300NEX) 1 209 600 (2 520 × 480) (MVH-1400NEX)  $1 152 000 (2 400 \times 480)$ Méthode d'affichage : Entraînement par matrice active TFT Système de couleurs : Compatible PAL/NTSC/PAL-M/PAL-N/ **SECAM** Plage de température :  $-10 °C$ à  $+60 °C$ 

## **Audio**

Puissance de sortie maximale : **•** 50 W × 4 canaux/4 Ω **•** 50 W × 2 canaux/4 Ω + 70 W × 1 canal/ 2 Ω (pour caisson d'extrêmes graves) Puissance de sortie continue : 22 W × 4 (50 Hz à 15 kHz, 5 % DHT, charge de 4 Ω, les deux canaux entraînés) Impédance de charge : 4 Ω (4 Ω à 8 Ω [2 Ω pour 1 canal] admissible) Niveau de sortie de la présortie (max.) : 4,0 V Égalisateur (égalisateur graphique à 13 bandes) : Fréquence : 50 Hz/80 Hz/125 Hz/200 Hz/315 Hz/ 500 Hz/800 Hz/1,25 kHz/2 kHz/ 3,15 kHz/5 kHz/8 kHz/12,5 kHz Gain : ±12 dB (2 dB/pas) <Mode standard> HPF : Fréquence : 25 Hz/31,5 Hz/40 Hz/50 Hz/63 Hz/80 Hz/100 Hz/125 Hz/160 Hz/200 Hz/250 Hz Pente : -6 dB/oct, -12 dB/oct, -18 dB/oct, -24 dB/oct, DÉSACTIVÉE Caisson d'extrêmes graves/LPF : Fréquence : 25 Hz/31,5 Hz/40 Hz/50 Hz/63 Hz/80

Hz Pente : -6 dB/oct, -12 dB/oct, -18 dB/oct, -24 dB/oct, -30 dB/oct, -36 dB/oct, DÉSACTIVÉE Gain : +10 dB à -24 dB (1 dB/pas) Phase : Normale/Inversée Alignement temporel : 0 à 140 pas (1 pouce/pas) Amplification des graves : Gain : +12 dB à 0 dB Niveau de haut-parleur : +10 dB à -24 dB (1 dB/pas) <Mode réseau> HPF (Élevé) : Fréquence : 1,25 kHz/1,6 kHz/2 kHz/2,5 kHz/3,15 kHz/4 kHz/5 kHz/6,3 kHz/8 kHz/10 kHz/ 12,5 kHz Pente : -6 dB/oct, -12 dB/oct, -18 dB/oct, -24 dB/oct HPF (Moyen) : Fréquence : 25 Hz/31,5 Hz/40 Hz/50 Hz/63 Hz/80 Hz/100 Hz/125 Hz/160 Hz/200 Hz/250 Hz Pente : -6 dB/oct, -12 dB/oct, -18 dB/oct, -24 dB/oct, DÉSACTIVÉE LPF (Moyen) : Fréquence : 1,25 kHz/1,6 kHz/2 kHz/2,5 kHz/3,15 kHz/4 kHz/5 kHz/6,3 kHz/8 kHz/10 kHz/ 12,5 kHz Pente : -6 dB/oct, -12 dB/oct, -18 dB/oct, -24 dB/oct, DÉSACTIVÉE Caisson d'extrêmes graves : Fréquence : 25 Hz/31,5 Hz/40 Hz/50 Hz/63 Hz/80 Hz/100 Hz/125 Hz/160 Hz/200 Hz/250 Hz

Hz/100 Hz/125 Hz/160 Hz/200 Hz/250

Pente : -6 dB/oct, -12 dB/oct, -18 dB/oct, -24 dB/oct, -30 dB/oct, -36 dB/oct, DÉSACTIVÉE Gain : +10 dB à -24 dB (1 dB/pas) Phase : Normale/Inversée Alignement temporel : 0 à 140 pas (1 pouce/pas) Amplification des graves :  $Gain: +12$  dB à  $0$  dB Niveau de haut-parleur : +10 dB à -24 dB (1 dB/pas)

# **USB**

Spéc. standard USB : USB 1.1, USB 2.0 pleine vitesse, USB 2.0 haute vitesse Alimentation max. en courant : 1,5 A Classe USB : MSC (Mass Storage Class), MTP (Media Transfer Protocol) Système de fichier : FAT16, FAT32, NTFS <USB audio> Format de décodage MP3 : MPEG-1 & 2 & 2.5 Couche audio 3 Format de décodage WMA : Ver. 7, 7.1, 8, 9, 10, 11, 12 (2 canaux audio) (Windows Media Player) Format de décodage AAC : MPEG-4 AAC (uniquement codé par iTunes) (Ver. 12.5 et précédentes) Format de décodage FLAC : Ver. 1.3.0 (Codec audio sans perte libre) Format de signal WAV (uniquement Mode MSC) : PCM linéaire Fréquence d'échantillonnage : PCM linéaire : 16 kHz/22,05 kHz/24 kHz/32 kHz/ 44,1 kHz/48 kHz <USB image> Format de décodage JPEG (uniquement Mode MSC) : .jpeg, .jpg, .jpe Échantillonnage de pixels : 4:2:2, 4:2:0

Taille de décodage :  $MAX : 8192 (H) \times 7680 (L)$  $MIN: 32 (H) \times 32 (L)$ Format de décodage PNG (uniquement Mode MSC) : .png Taille de décodage :  $MAX : 720 (H) \times 576 (L)$  $MIN: 32 (H) \times 32 (L)$ Format de décodage BMP (uniquement Mode MSC) : .bmp Taille de décodage :  $MAX: 1920 (H) \times 936 (L)$  $MIN: 32 (H) \times 32 (L)$ <USB vidéo> Format de décodage vidéo H.264 : Profil ligne de base, Profil principal, Profil élevé Format de décodage vidéo H.263 : Profil ligne de base 0/3 Format de décodage vidéo VC-1 : Profil simple, Profil principal, Profil avancé DivX : Home Theater Format de décodage vidéo MPEG4 : Profil simple, Profil simple avancé Format de décodage vidéo MPEG2 : Profil principal

#### **Bluetooth**

Version : Bluetooth 4.1 Puissance de sortie : +4 dBm max. (Classe de puissance 2) Bande de fréquence : 2 400 MHz à 2 483,5 MHz

#### **Syntoniseur FM**

Plage de fréquence : 87,9 MHz à 107,9 MHz Sensibilité utilisable : 12 dBf (1,1 μV/75 Ω, mono, S/B : 30 dB) Rapport signal/bruit : 72 dB (réseau IHF-A)

# **Syntoniseur AM**

Plage de fréquence : 530 kHz à 1 710 kHz Sensibilité utilisable : 28 μV (S/B : 20 dB) Rapport signal/bruit : 62 dB (réseau IHF-A)

# **Spécifications CEA2006**

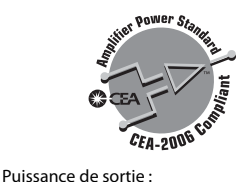

14 W RMS  $\times$  4 canaux (4  $\Omega$  et  $\leq$  1 % DHT+bruit) Rapport signal/bruit : 91 dBA (référence : 1 W dans 4 Ω)

# **REMARQUE**

Les spécifications et le design peuvent être modifiés sans préavis à des fins d'améliorations. Enregistrez votre produit sur

# http://www.pioneerelectronics.com

au Canada http://www.pioneerelectronics.ca

## **PIONEER CORPORATION**

28-8, Honkomagome 2-chome, Bunkyo-ku, Tokyo 113-0021, Japan

## PIONEER ELECTRONICS (USA) INC.

P.O. Box 1540, Long Beach, California 90801-1540, U.S.A. TEL: (800) 421-1404

#### **PIONEER EUROPE NV**

Haven 1087, Keetberglaan 1, B-9120 Melsele, Belgium/Belgique TEL: (0) 3/570.05.11

# PIONEER ELECTRONICS ASIACENTRE PTE, LTD.

2 Jalan Kilang Barat, #07-01, Singapore 159346 TEL: 65-6378-7888

#### PIONEER ELECTRONICS AUSTRALIA PTY. LTD.

5 Arco Lane, Heatherton, Victoria, 3202 Australia TEL: (03) 9586-6300

#### PIONEER ELECTRONICS DE MÉXICO S.A. DE C.V.

Blyd, Manuel Ávila Camacho 138, 10 piso Col. Lomas de Chapultepec. México. D.F. 11000 Tel: 52-55-9178-4270. Fax: 52-55-5202-3714

#### 先鋒股份有限公司

台北市內湖區瑞光路407號8樓 電話: 886-(0)2-2657-3588

#### 先鋒電子(香港)有限公司

香港九龍長沙灣道909號5樓 電話: 852-2848-6488

© 2017 PIONEER CORPORATION. Tous droits de reproduction et de traduction réservés.